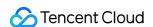

# Cloud Log Service Practical Tutorial Product Documentation

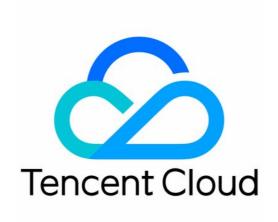

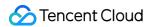

#### Copyright Notice

©2013-2024 Tencent Cloud. All rights reserved.

Copyright in this document is exclusively owned by Tencent Cloud. You must not reproduce, modify, copy or distribute in any way, in whole or in part, the contents of this document without Tencent Cloud's the prior written consent.

Trademark Notice

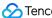

Tencent Cloud

All trademarks associated with Tencent Cloud and its services are owned by Tencent Cloud Computing (Beijing) Company Limited and its affiliated companies. Trademarks of third parties referred to in this document are owned by their respective proprietors.

#### Service Statement

This document is intended to provide users with general information about Tencent Cloud's products and services only and does not form part of Tencent Cloud's terms and conditions. Tencent Cloud's products or services are subject to change. Specific products and services and the standards applicable to them are exclusively provided for in Tencent Cloud's applicable terms and conditions.

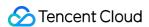

#### **Contents**

#### **Practical Tutorial**

Log Collection

Collecting Windows Logs to CLS

Collect/Query Host File Logs

Search and Analysis

CLB Access Log Analysis

NGINX Access Log Analysis

**CDN Access Log Analysis** 

COS Access Log Analysis

**CCN Flow Log Analysis** 

TKE Event Log Analysis

TKE Audit Log Analysis

#### Dashboard

Migrating the ES data source of Grafana to the CLS data source

#### Monitoring Alarm

Setting Alarm Trigger Conditions by Time Period

Setting Interval-Valued Comparison and Periodically-Valued Comparison as Alarm Trigger Conditions

#### **Shipping and Consumption**

Consumption of CLS Log with Flink

Using DLC (Hive) to Analyze CLS Log

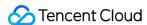

## Practical Tutorial Log Collection Collecting Windows Logs to CLS

Last updated: 2024-01-20 17:28:40

#### Overview

This document describes how to use Winlogbeat or Filebeat to collect and upload Windows logs to CLS.

#### Prerequisites

You have activated CLS and created relevant resources such as logset and log topic.

You have obtained the SecretId and SecretKey in the Tencent Cloud console.

#### **Directions**

#### Using Winlogbeat to collect and upload Windows event logs to CLS

#### **Installing Winlogbeat**

1. Download the target Winlogbeat version at the official website.

This document takes Winlogbeat 7.6.2 as an example, which can be downloaded here.

2. Decompress the downloaded package to the C drive.

We recommend you create a winlogbeat folder under the Program Files directory for decompression.

3. Open PowerShell as the admin and run the following command:

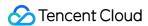

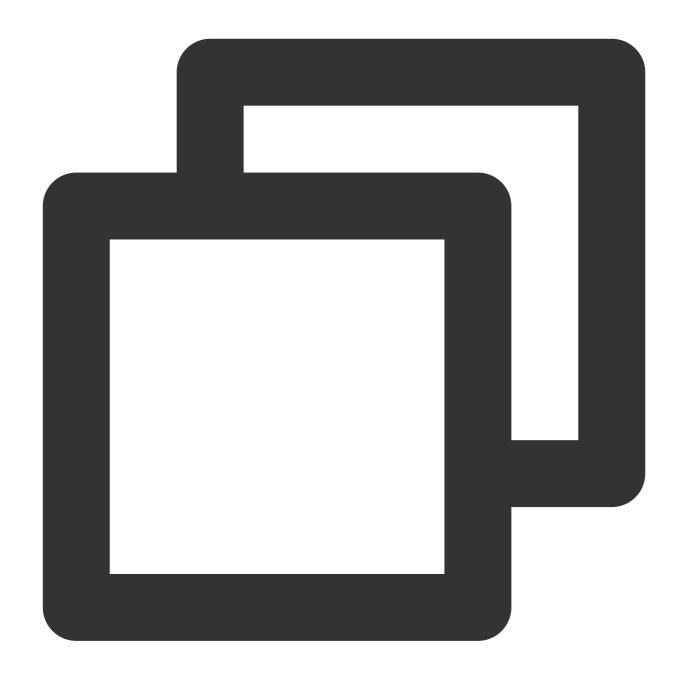

```
cd C:\\Program Files
cd .\\winlogbeat-7.6.2-windows-x86_64
.\\install-service-winlogbeat.ps1
```

During execution, if an error is reported, enter the Set-ExecutionPolicy -ExecutionPolicy RemoteSigned command and select y . Then, enter the above command again.

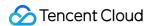

```
PS C:\Program Files\winlogbeat\winlogbeat-7.6.2-windows-x86_64>.\install-service-winlogbeat.ps1
Status Name DisplayName
Stopped winlogbeat winlogbeat
```

4. Run the following command to test whether the environment is normal.

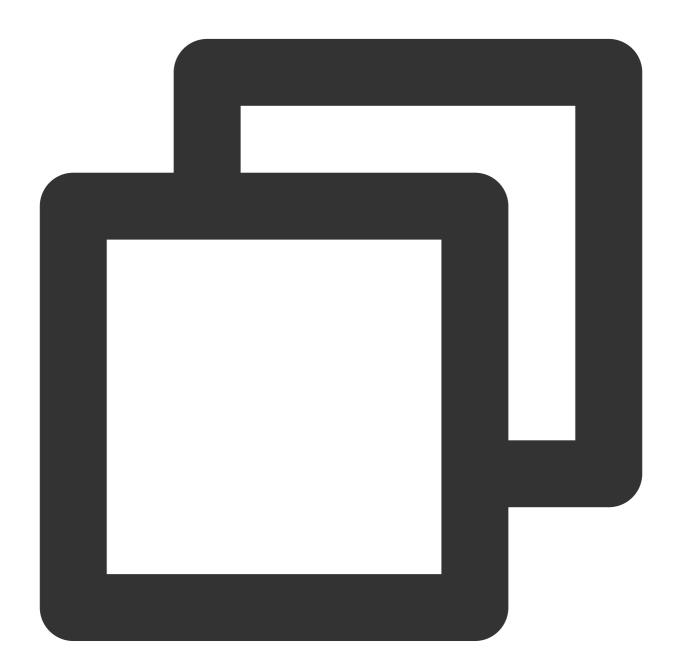

```
.\\winlogbeat.exe test config -c .\\winlogbeat.yml -e
```

If config OK is returned, the environment is normal.

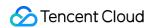

5. Run the following command to start the program.

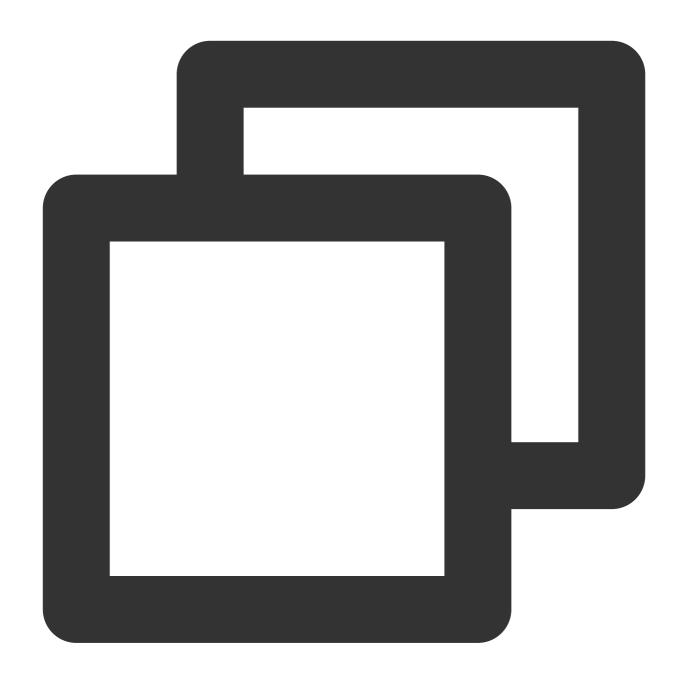

Start-Service winlogbeat

#### **Uploading logs to CLS**

In the winlogbeat.yml file in  $C:\Program\ Files\Winlogbeat$ , change output.kafka to the following to send logs to CLS.

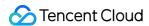

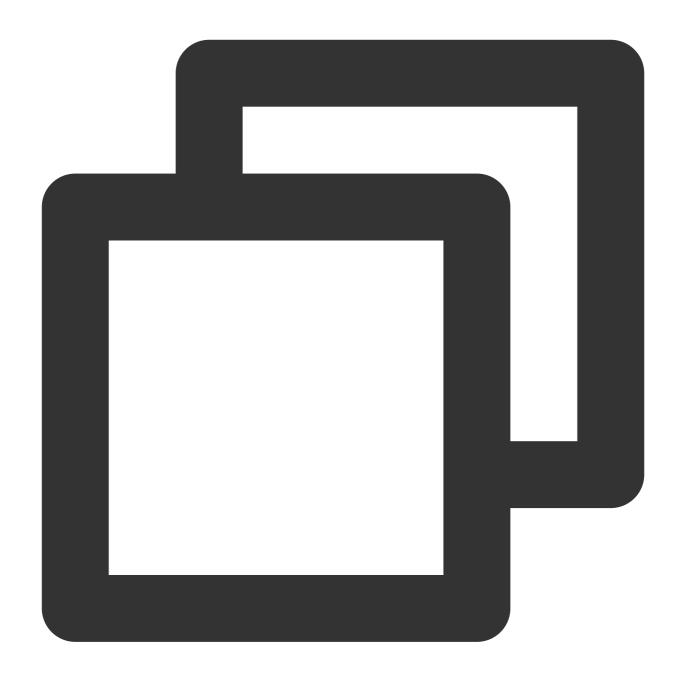

```
output.kafka:
   enabled: true
hosts: ["${region}-producer.cls.tencentyun.com:9095"] # TODO: Service address. Th
topic: "${topicID}" # TODO: Topic ID
   version: "0.11.0.2"
   compression: "${compress}" # Configure the compression method. Valid values: `g
   username: "${logsetID}"
   password: "${SecurityId}#${SecurityKey}"
Parameter Description
```

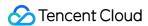

| LinkType | Currently, SASL_PLAINTEXT is supported.                                                               |  |
|----------|----------------------------------------------------------------------------------------------------|--|
| hosts    | Address of the initially connected cluster. For more information, see Service Entries.                |  |
| topic    | Log topic ID, such as 76c63473-c496-466b-XXXX-XXXXXXXXXXXXXXXXX                                       |  |
| username | Logset ID, such as 0f8e4b82-8adb-47b1-XXXX-XXXXXXXXXXXXXXXXXXXXXXXXXXXXXXX                            |  |
| password | Password in the format of \${SecurityId}#\${SecurityKey}, such as XXXXXXXXXXXXXXXXXXXXXXXXXXXXXXXXXXX |  |

#### Using Filebeat to collect Windows file logs

#### **Installing Filebeat**

- 1. Download the target version here.
- 2. Upload and decompress the installation package to the root directory of a drive on the Windows server.
- 3. Edit the filebeat.yml file.

#### Note:

Use "/" rather than "" in paths.

4. Find the target log path and edit the module configuration file (with mssql as an example below).

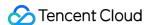

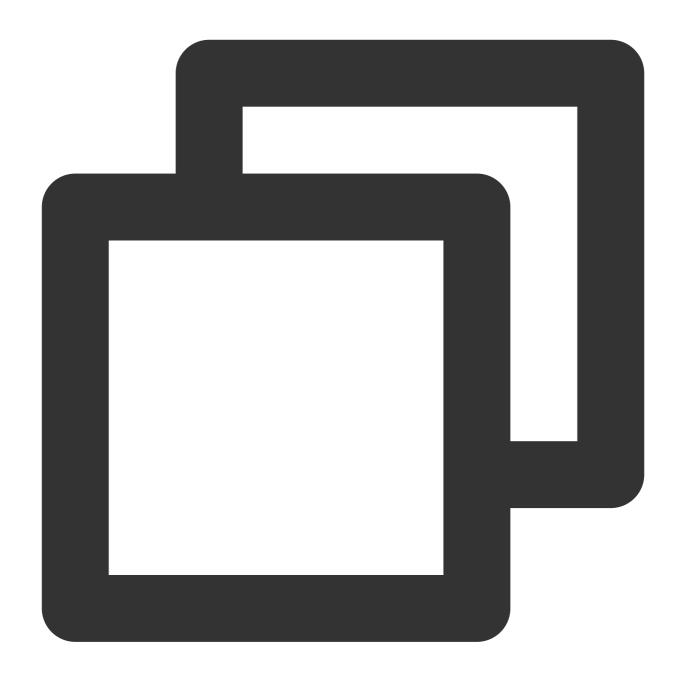

```
# Module: mssql
# Docs: https://www.elastic.co/guide/en/beats/filebeat/7.3/filebeat-module-mssql.ht
- module: mssql
# Fileset for native deployment
log:
enabled: true
# Set custom paths for the log files. If left empty,
# Filebeat will choose the paths depending on your OS.
var.paths: ["D:/Program Files/Microsoft SQL Server/MSSQL10_50.MSSQLSERVER/MSSQL/Log
```

5. Open PowerShell as the admin and run the following command:

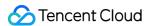

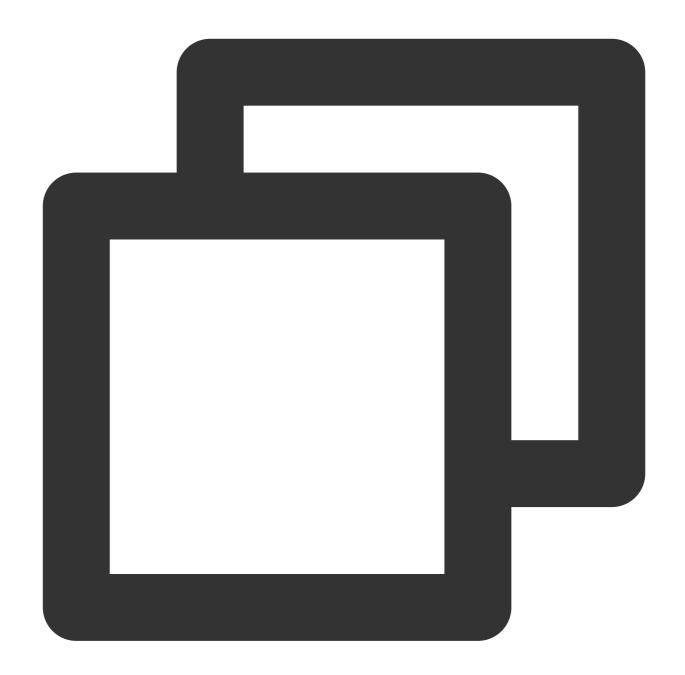

```
# Enter the specific Filebeat path
cd c:/filebeat

# Run the installation script to install Filebeat
.\\install-service-filebeat.ps1

# Start the mssql module
.\\filebeat.exe modules enable mssql

# Install the template file
.\\filebeat.exe setup -e
```

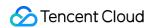

# Start Filebeat start-service filebeat

#### **Uploading logs to CLS**

In the filebeat.yml file, change output.kafka to the following to send logs to CLS:

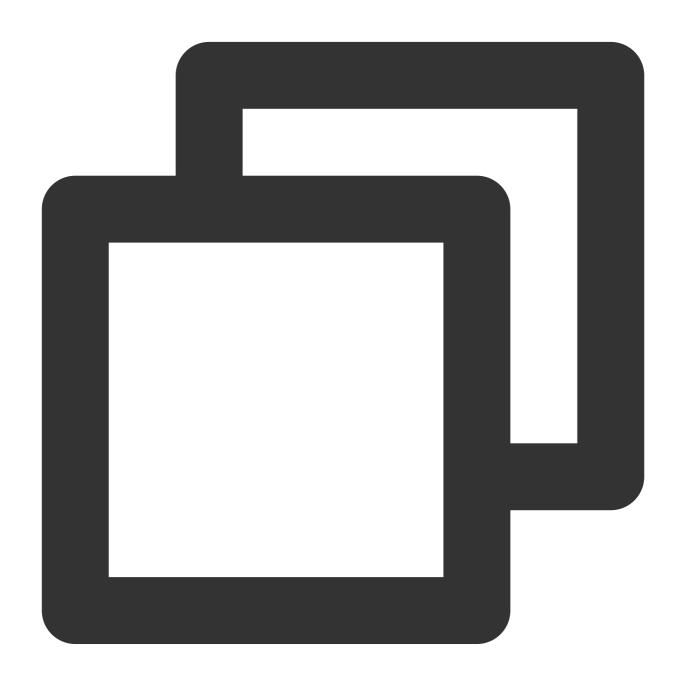

```
output.kafka:
  enabled: true
  hosts: ["${region}-producer.cls.tencentyun.com:9095"] # TODO: Service address. Th
```

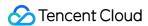

```
topic: "${topicID}" # TODO: Topic ID

version: "0.11.0.2"

compression: "${compress}" # Configure the compression method. Valid values: `g

username: "${logsetID}"

password: "${SecurityId}#${SecurityKey}"
```

| Parameter | Description                                                                                           |  |  |
|-----------|----------------------------------------------------------------------------------------------------|--|--|
| LinkType  | Currently, SASL_PLAINTEXT is supported.                                                               |  |  |
| hosts     | Address of the initially connected cluster. For more information, see Service Entries.                |  |  |
| topic     | Log topic ID, such as 76c63473-c496-466b-XXXX-XXXXXXXXXXXXXXXXXXXXXXXXXXXX                            |  |  |
| username  | Logset ID, such as 0f8e4b82-8adb-47b1-XXXX-XXXXXXXXXXXXXXXXXXXXXXXXXXXXXXX                            |  |  |
| password  | Password in the format of \${SecurityId}#\${SecurityKey}, such as XXXXXXXXXXXXXXXXXXXXXXXXXXXXXXXXXXX |  |  |

#### Service Entries

| Region    | Network Type    | Port Number | Service Entry                       |
|-----------|-----------------|-------------|-------------------------------------|
| Guangzhou | Private network | 9095        | gz-producer.cls.tencentyun.com:9095 |
|           | Public network  | 9096        | gz-producer.cls.tencentcs.com:9096  |

#### Note:

This document uses the Guangzhou region as an example. The private and public domain names are identified by different ports. For other regions, replace the address prefixes. For more information, see here.

#### Collect/Query Host File Logs

Last updated: 2024-01-20 17:28:40

In simple Ops scenarios, logs are directly output to local files on the server, and then you can run the grep command in Linux to search for logs. In complex service systems, logs are scattered on different servers, CLI operations are not intuitive, and server permission management is restricted. As a result, it is difficult to find logs, which seriously affects Ops efficiency. It's even more difficult if you need to do some statistical analysis or monitor alarms based on logs.

This document describes how to quickly migrate the local logs searched by the <code>grep</code> command to CLS to obtain the following advantages:

Data is stored and searched centrally, and you don't need to log in to multiple servers to query it individually, which is critical in load balancing, microservice, and other architectures.

You can quickly search for logs with a few clicks, eliminating command lines and tedious server permission management.

You can perform statistical analysis based on logs to obtain key business metrics such as PV, API response time, and API error rate.

You can detect exceptional logs in real time and receive notifications through various methods such as SMS, email, and WeChat.

#### Note:

If your logs have been collected to CLS, you can skip the steps of log collection and index configuration and go to Step 3. Searching for logs.

#### Step 1. Collect Logs

For server local logs, you can use LogListener to collect raw logs to CLS. For how to install LogListener, please see LogListener Installation Guide.

If you are using Tencent Cloud CVMs, you can also use the automatic installation feature provided by the console to install LogListener. For more information, please see Deploying LogListener on CVMs in Batches.

Different from storing logs locally on servers, collecting logs to CLS makes log search and statistical analysis easier. When collecting logs, you can convert non-formatted raw logs to formatted data. Assume that the raw log is as follows:

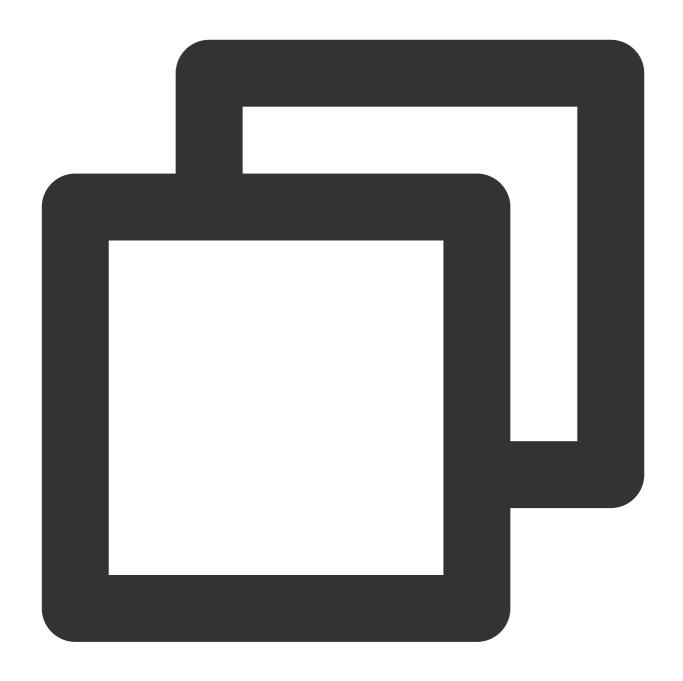

```
10.20.20.10 ::: [Tue Jan 22 14:49:45 CST 2019 +0800] ::: GET /online/sample HTTP/1.
```

You can use the separator ::: to split the log into eight fields and name each field as follows:

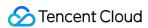

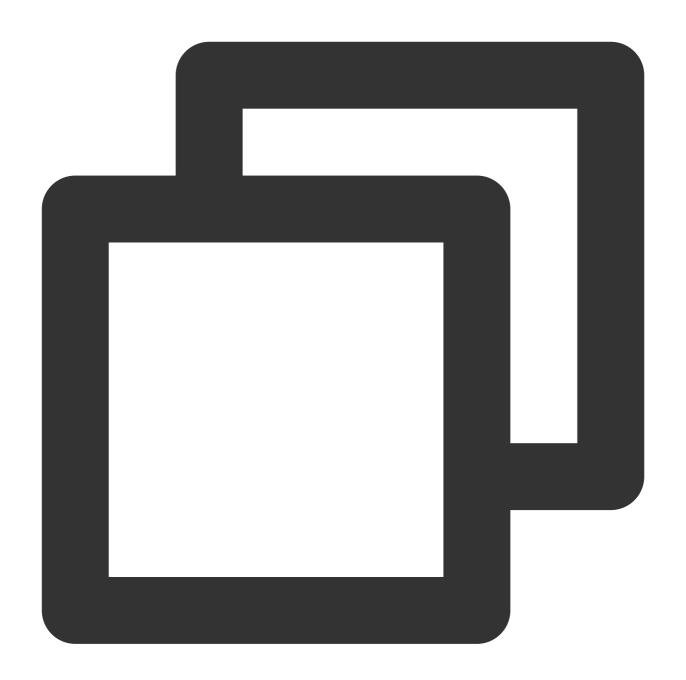

IP: 10.20.20.10

bytes: 35

host: 127.0.0.1 length: 647

referer: http://127.0.0.1/

request: GET /online/sample HTTP/1.1

status: 200

time: [Tue Jan 22 14:49:45 CST 2019 +0800]

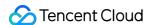

For operation details, please see Separator Format. In addition to using separators to split logs, you can use regular expression, JSON, and full-text log splitting methods. For more information, please see Collecting Text Logs.

#### Step 2. Configure Indexes

The purpose of configuring indexes is to define searchable fields and their types to facilitate future log search. For most scenarios, you can use the automatic index configuration feature to complete the configuration with a few clicks. For more information, please see Configuring Indexes.

#### Step 3. Search for Logs

The following uses the commonly used grep command as an example to describe how to achieve a similar log search feature in CLS.

Assume the raw log is as follows:

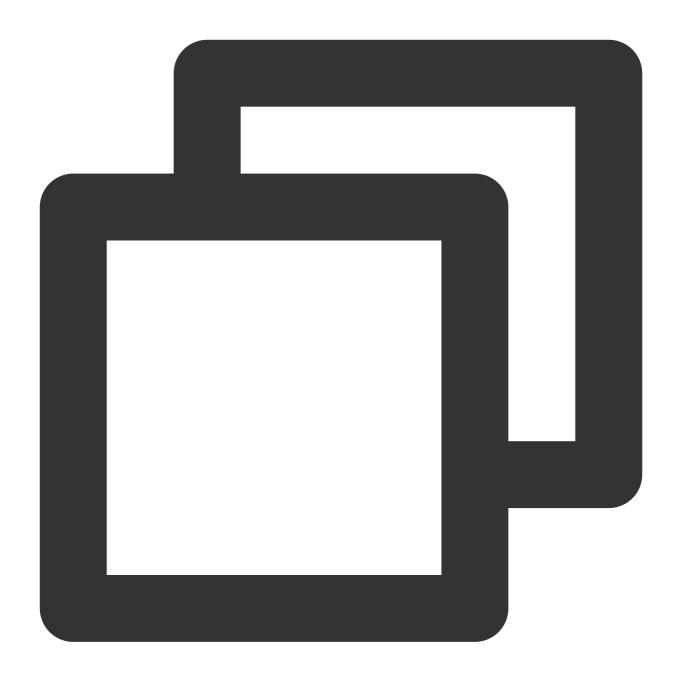

10.20.20.10 ::: [Tue Jan 22 14:49:45 CST 2019 +0800] ::: GET /online/sample HTTP/1.

The corresponding formatted log in CLS is as follows:

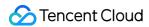

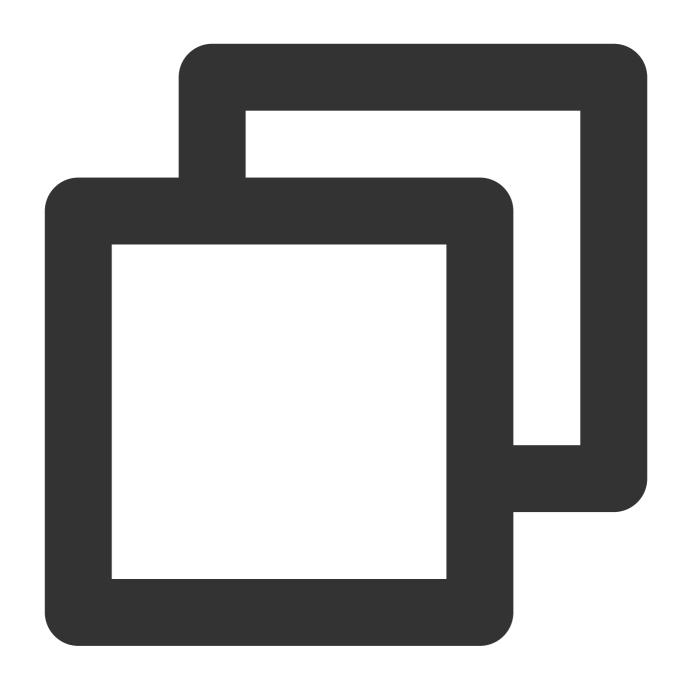

IP: 10.20.20.10

bytes: 35

host: 127.0.0.1 length: 647

referer: http://127.0.0.1/

request: GET /online/sample HTTP/1.1

status: 200

time: [Tue Jan 22 14:49:45 CST 2019 +0800]

#### Example 1

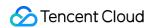

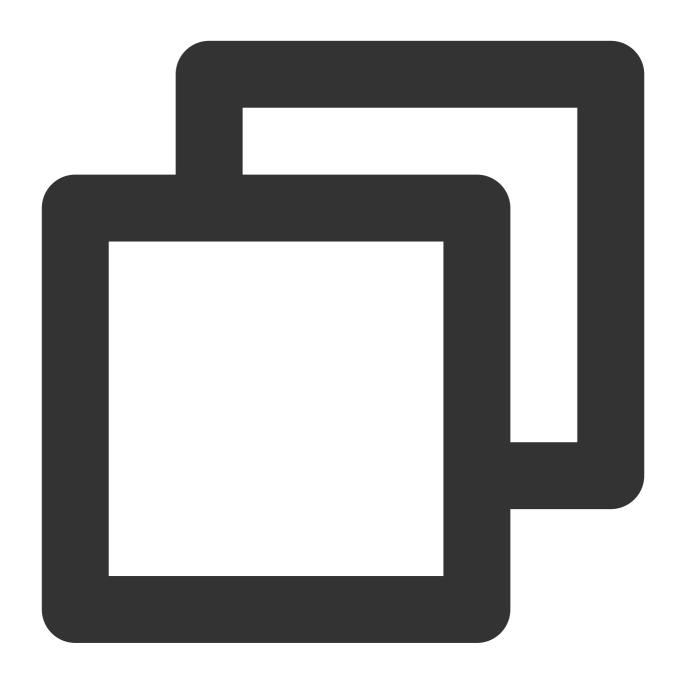

# grep "/online/sample" test.log

Use the CLS search mode

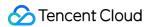

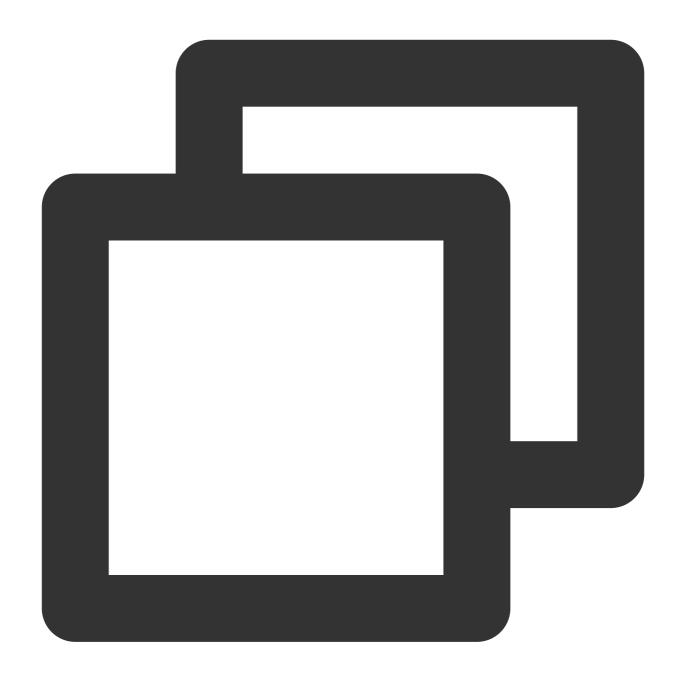

request:"/online/sample"

#### Example 2

Search for logs where status (status code) is not 200.

Use the grep command

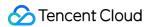

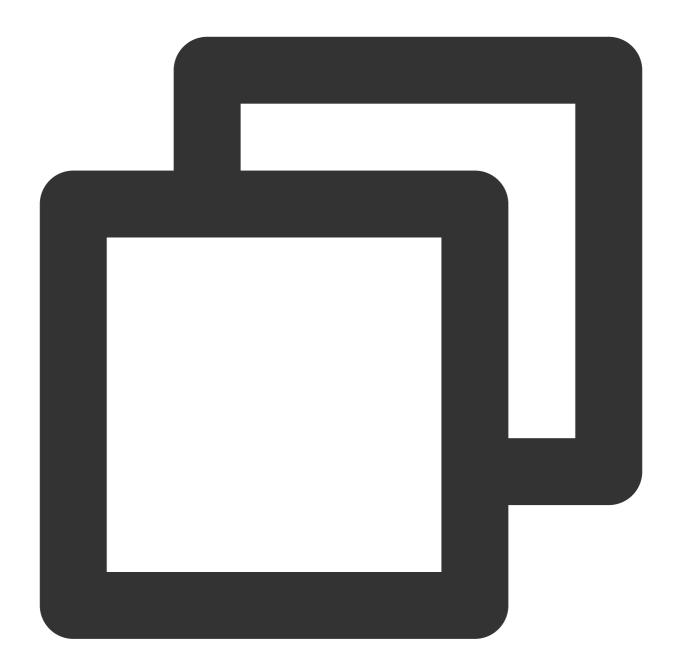

```
# grep -v "200" test.log
```

In fact, this mode may exclude certain logs where the number 200 exists but | status | is not | 200 | Use the CLS search mode

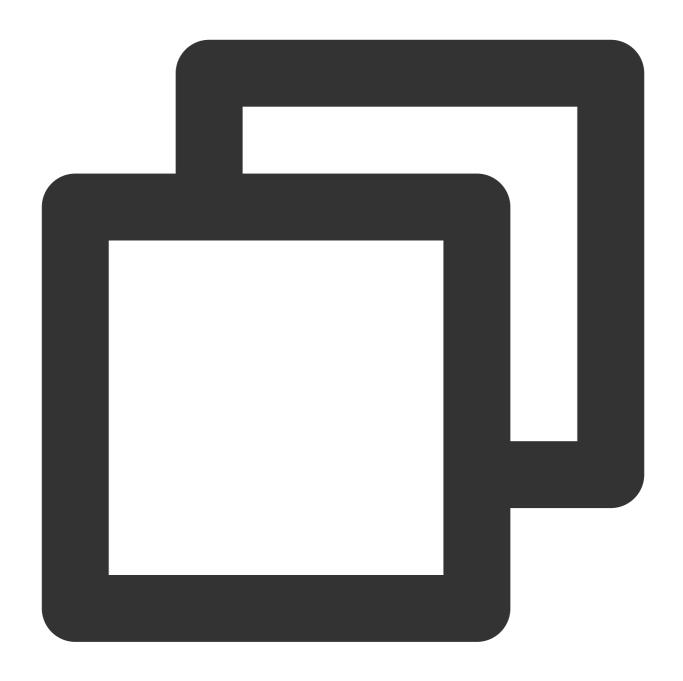

NOT status:200

CLS also supports other more flexible search methods. For example, you can search for logs where status is greater than or equal to 500 as follows:

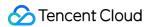

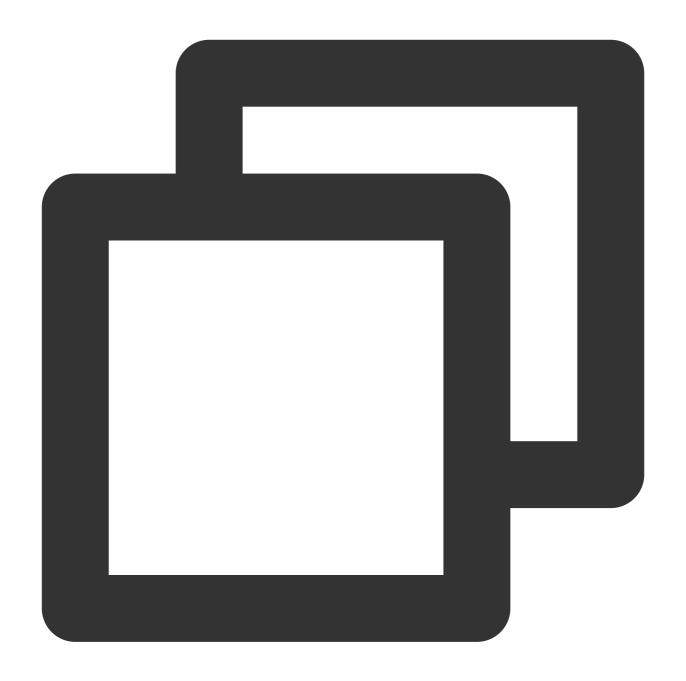

status:>=500

#### Example 3

Count the number of logs where  $\mbox{status}$  is not 200 .

Use the grep command

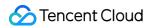

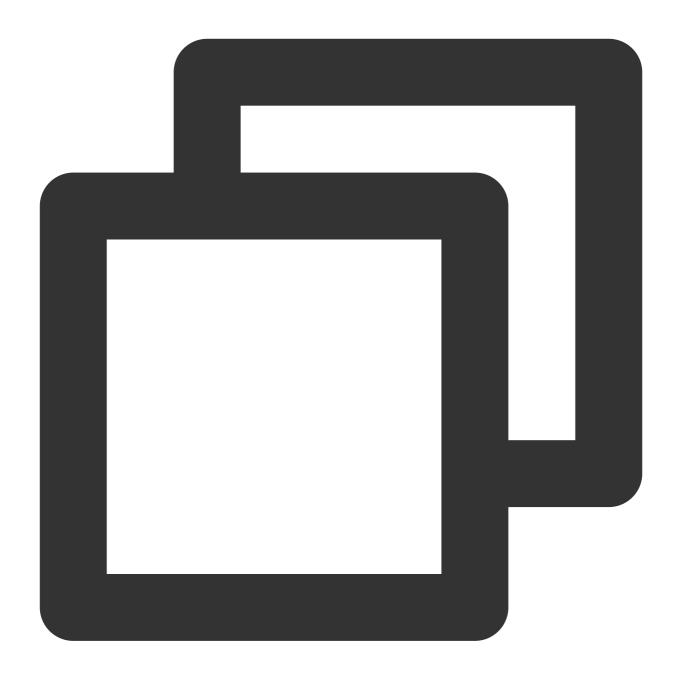

```
# grep -c -v "200" test.log
```

Use the CLS search mode

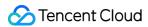

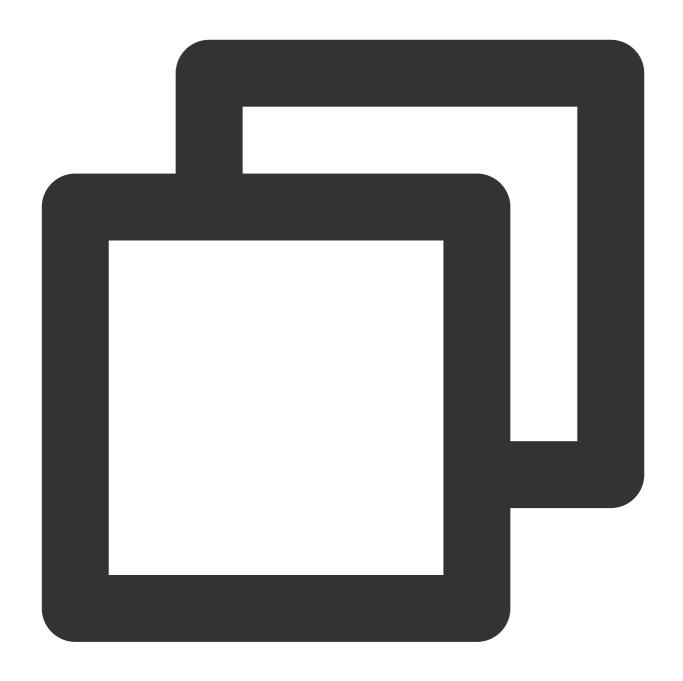

NOT status:200 | select count(\*) as errorLogCounts

#### Example 4

Search for logs where status is 200 and request is /online/sample . Use the grep command

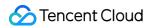

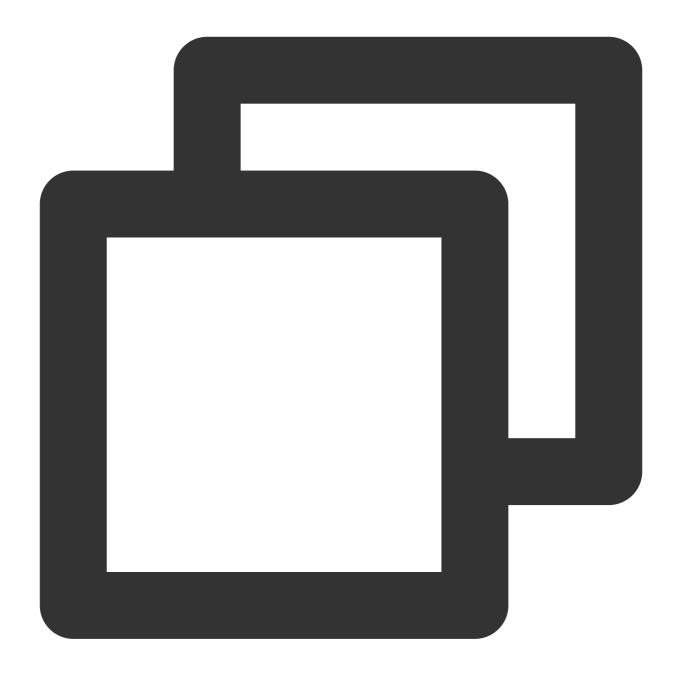

```
# grep "200" test.log | grep "/online/sample"
```

Use the CLS search mode

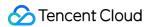

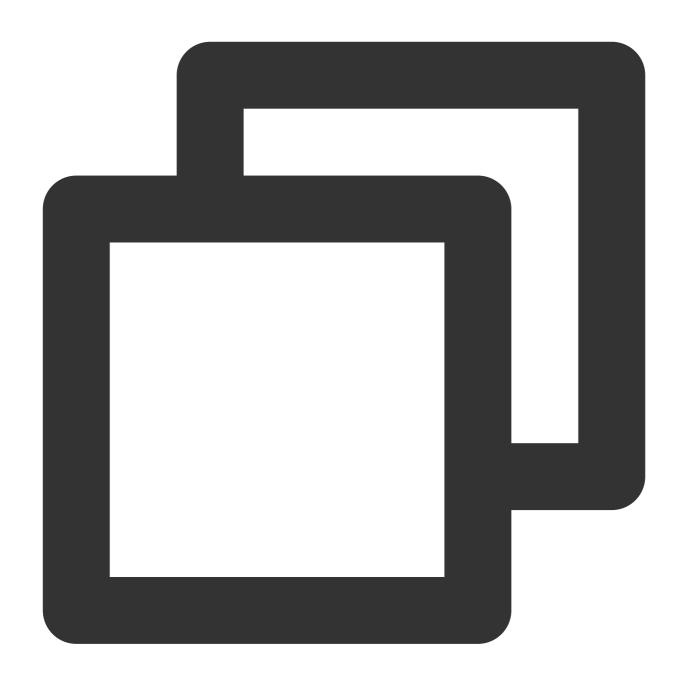

status:200 AND request:"/online/sample"

#### Example 5

Search for logs where request is /online/sample or /offline/sample . Use the  $\ensuremath{\mbox{grep}}$  command

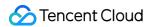

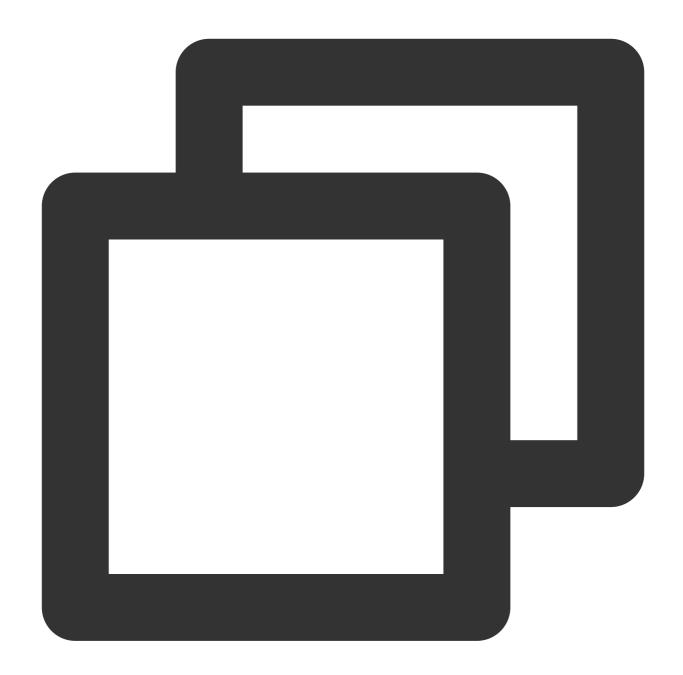

```
# grep -E "/online/sample|/offline/sample" test.log
```

Use the CLS search mode

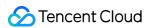

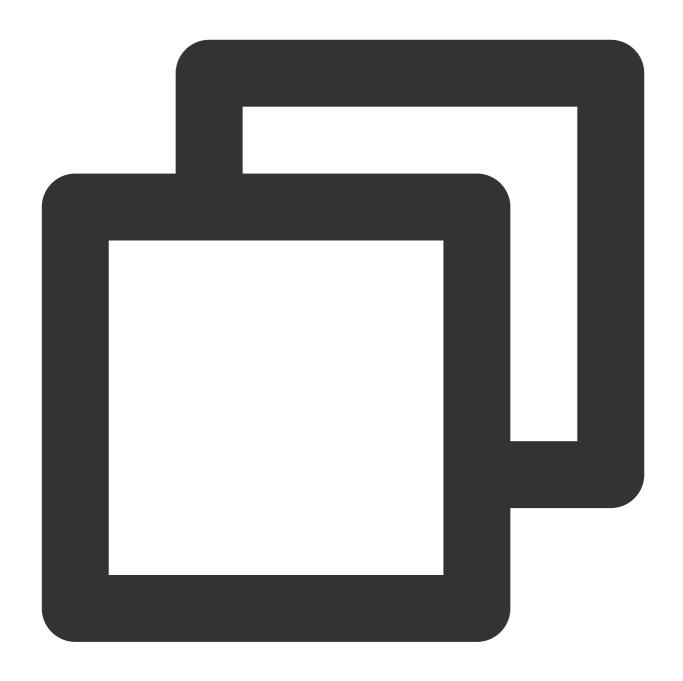

request:"/online/sample" OR request:"/offline/sample"

#### Example 6

Search for logs where  $\mbox{request}$  is  $\mbox{/online/sample}$  but the log file is not  $\mbox{test.log}$  . Use the  $\mbox{grep}$  command

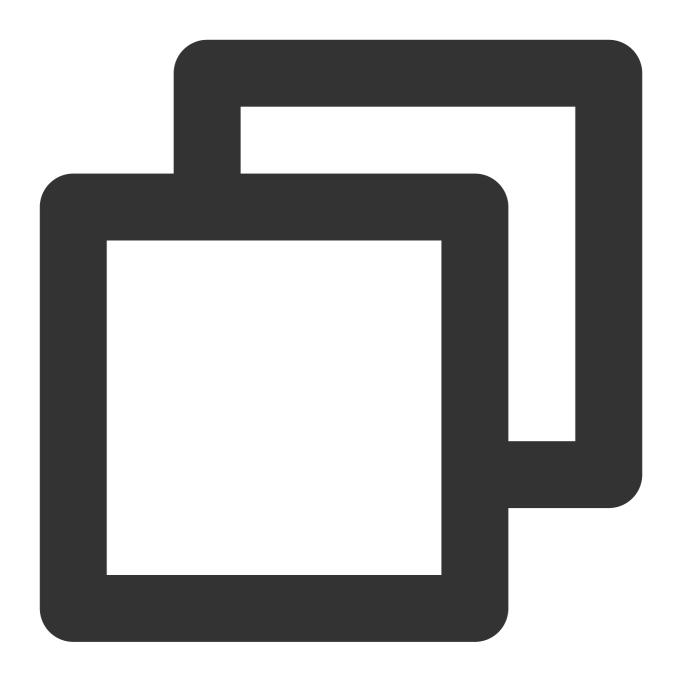

```
# grep -rn "/online/sample" --exclude=test.log
```

Use the CLS search mode

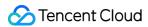

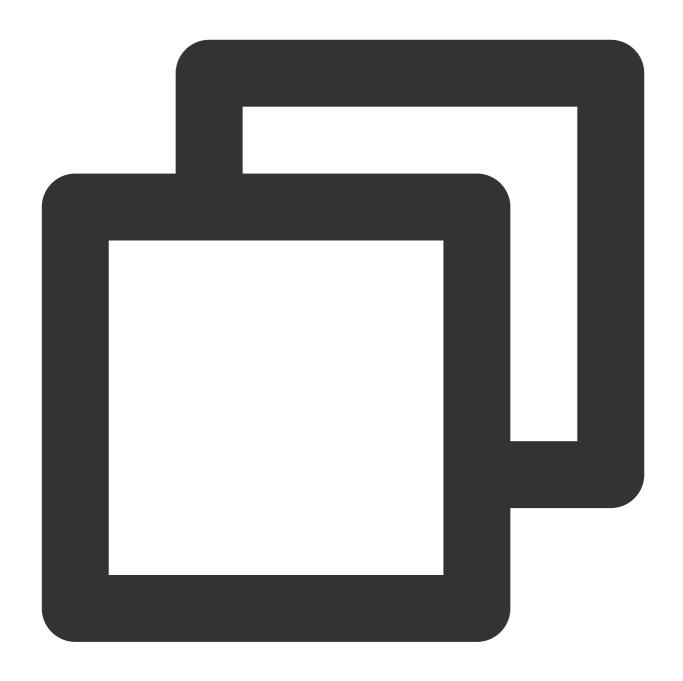

```
request:"/online/sample" AND NOT __FILENAME__:"test.log"
```

#### Example 7

Search for the first 10 lines in logs where time is [Tue Jan 22 14:49:45 CST 2019 +0800] . Use the grep command

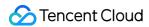

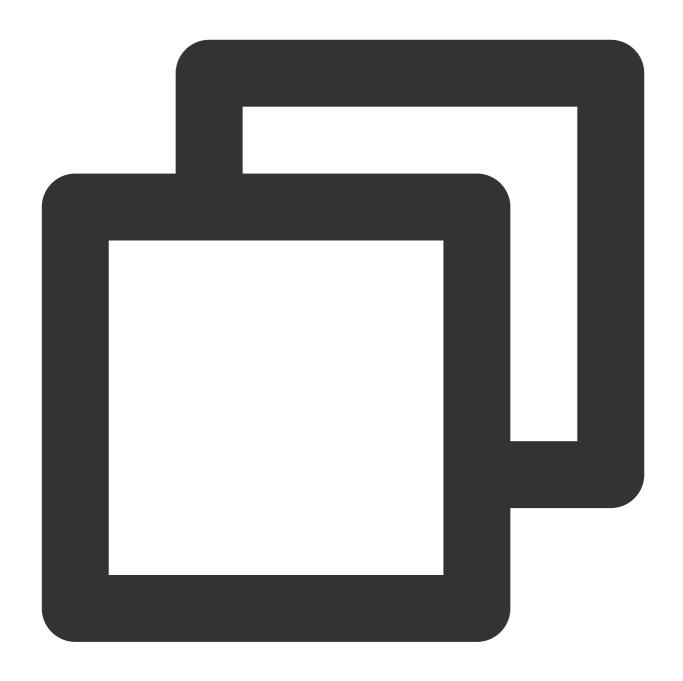

```
# grep "[Tue Jan 22 14:49:45 CST 2019 +0800]" -B 10 test.log
```

Use the CLS search mode

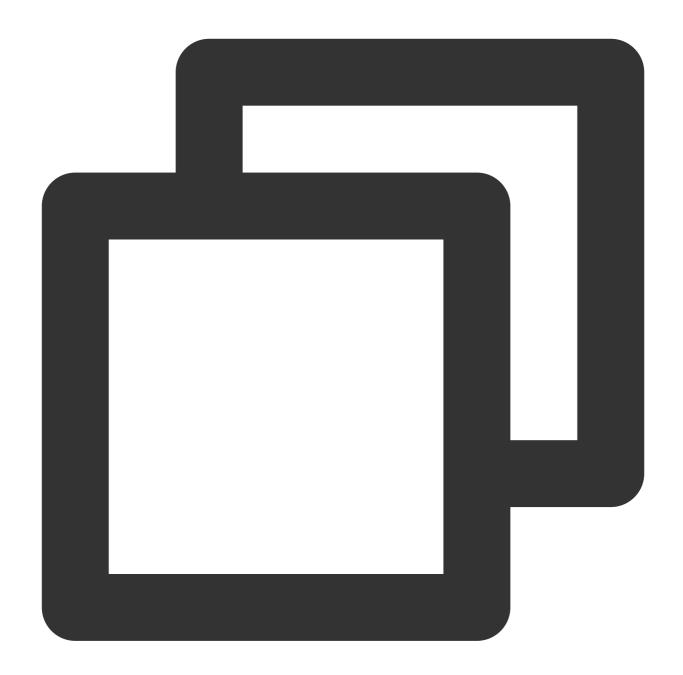

```
time:"[Tue Jan 22 14:49:45 CST 2019 +0800]"
```

If a matching log is found, you can click **Context Search** in the console to view logs near the log found.

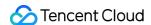

### Search and Analysis CLB Access Log Analysis

Last updated: 2024-01-20 17:35:08

Cloud Load Balancer (CLB) is a product of hundreds of billions of QPS and relies heavily on refined operation. Access logs provided by Cloud Log Service (CLS) are key to refined operation. You can go to CLB > Access Logs to mine the value of massive amounts of access log data. By analyzing access logs, you can monitor client requests, troubleshoot issues, and analyze user behaviors to provide data support for refined operation. This document introduces how to use CLS to analyze CLB access logs.

#### Example: OPS Monitoring Scenario

Jack is in charge of the OPS of the advertising platform of an internet business. He received feedback from an advertising partner complaining that, when users click on an advertisement on the platform, the advertisement opens very slowly. The advertising partner has high requirements for timeliness and stability and proposed that if the service experiences an exception, an alarm should be generated within 1 minute and solved within 5 minutes. To meet this requirement, CLB logs can be used to implement the following capabilities:

Monitor client access latency and exceptional requests, and report alarms when the specified threshold is exceeded. When there are alarms, the following additional information is provided to help you determine fault causes: Websites, LB instances, and real server (RS) instances that the requests whose latency exceeds the specified threshold access

Access latency statistics of the LB and RS instances

#### **OPS Monitoring Solution**

Based on the 1-minute real-time alarms and multidimensional analysis capabilities of CLS, you can quickly monitor CLB access logs to locate and rectify faults.

#### Step 1. Enable the feature of shipping CLB access logs to CLS

- 1. Log in to the CLB console.
- 2. On the left sidebar, choose **Instance Management** to go to the instance management page.
- 3. Click a CLB ID/name to go to the CLB management page.
- 4. Locate and enable Cloud Log Service (CLS), as shown in the following figure.

For more information, please see Configuring Access Logs.

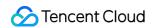

#### Step 2. Configure the client access latency statistics and alarm policy

Client access latency statistics

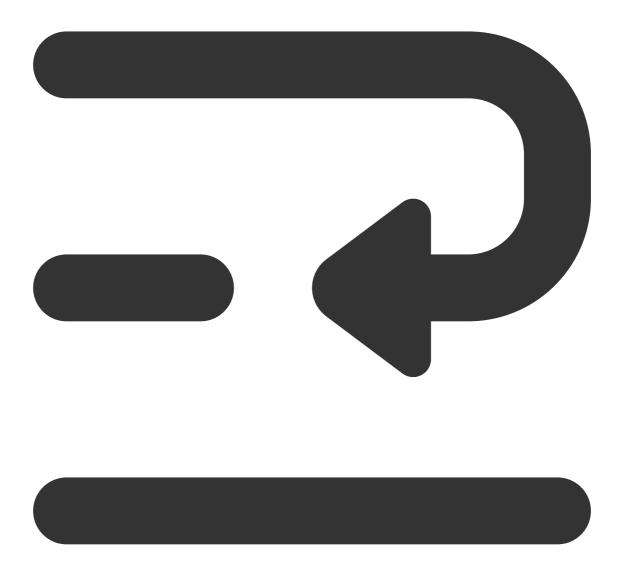

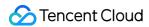

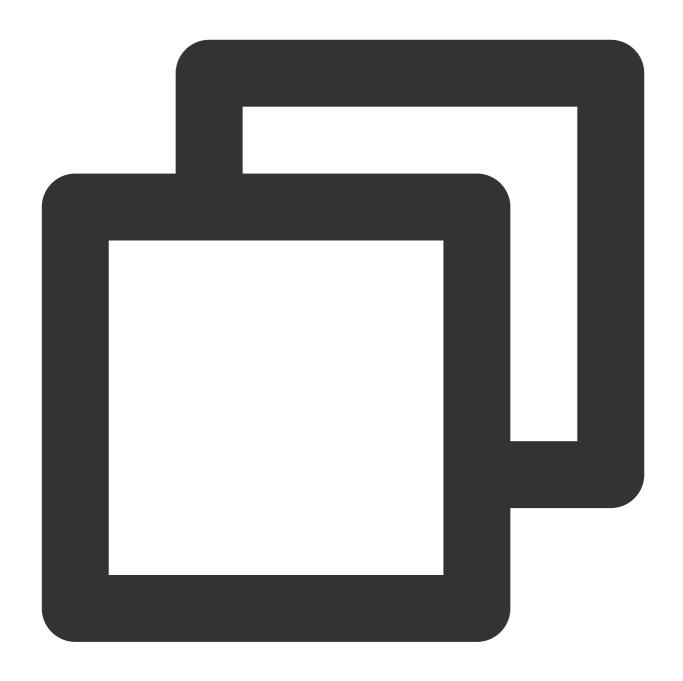

```
* | select time_series(__TIMESTAMP___, '1m', '%Y-%m-%d %H:%i:%s', '0') as time, rou
```

Error request statistics

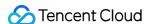

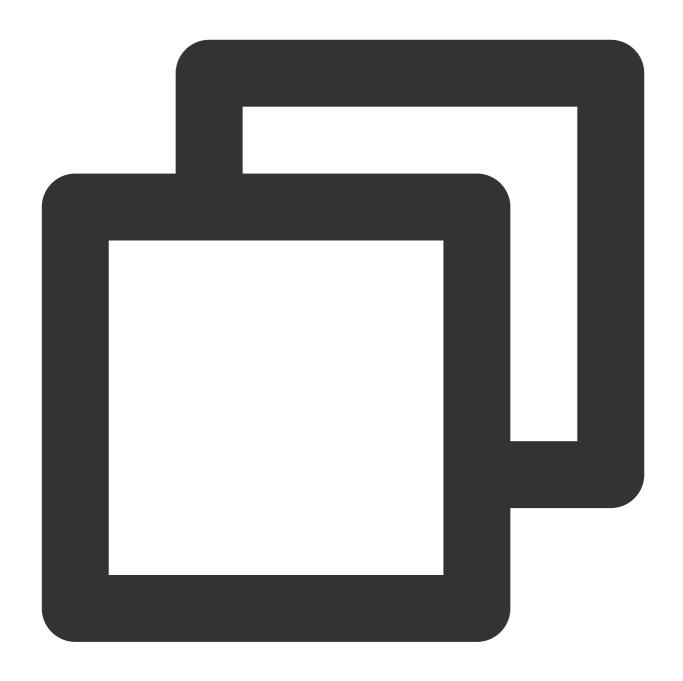

```
status:>200 | select time_series(__TIMESTAMP__, '1m', '%Y-%m-%d %H:%i:%s', '0') as
```

Configure an alarm policy to detect alarms whose average latency per minute is higher than a specified threshold Configure multidimensional analysis in the alarm policy to obtain additional information when an alarm occurs Access latency statistics of the LB and RS instances

Websites, LB instances, and real server (RS) instances that the requests whose latency exceeds the specified threshold access

Configure notification channels. The following channels are supported:

**Email** 

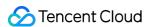

**SMS** 

WeChat

WeCom

Phone

Custom API callback

### Step 3. Receive alarms and perform quick fault locating

Once an alarm is triggered, you can receive alarm information and details through channels such as WeChat, WeCom, SMS, and phone.

Alarm details include information such as affected RS and LB instances.

It can be seen that the average latency of LB instances is relatively high and the LB instance most affected is 9.\*\*\*\*.1 . In this way, Jack can quickly locate the exceptional LB instance and restore it. The entire process takes only 1 minute.

# Example: Operations Statistics Scenario

Jane, responsible for operating a technology content app, needs to plan an offline salon next month to increase the stickiness of existing users and take the opportunity to promote products and attract new users. Due to the short preparation time and limited funds, in order to achieve the KPI target, Jane lists the following information that needs to be obtained:

Where to hold the offline salon: it is necessary to understand the geographical sources of visiting customers and the geographical locations of key customer groups.

What is the theme of salon: collect statistics on the top ranking of hot websites to understand which content users pay more attention to

Which clients are currently used by users to access CLS: design the landing page according to the current client distribution.

Which channels should the landing page be placed: collect statistics on the request sources of the current website to find out the diversion entries with high traffic and use them as the key areas for advertising.

# **Operations Statistics Solution**

Analyzing CLB access logs helps Jane solve operations statistics problems with ease.

### Step 1. Find out the geographical sources of visiting customers

Use the IP function provided by CLS to convert client IPs to the corresponding provinces or countries. Collect statistics on customer distribution by province in China

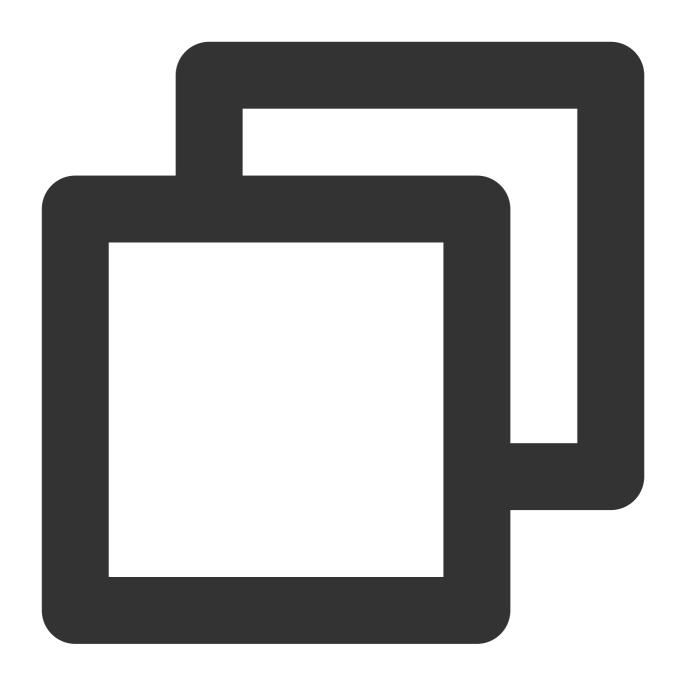

\* | select count(1) as c, ip\_to\_province(remote\_addr) as address group by address 1

Collect statistics on customer distribution by country

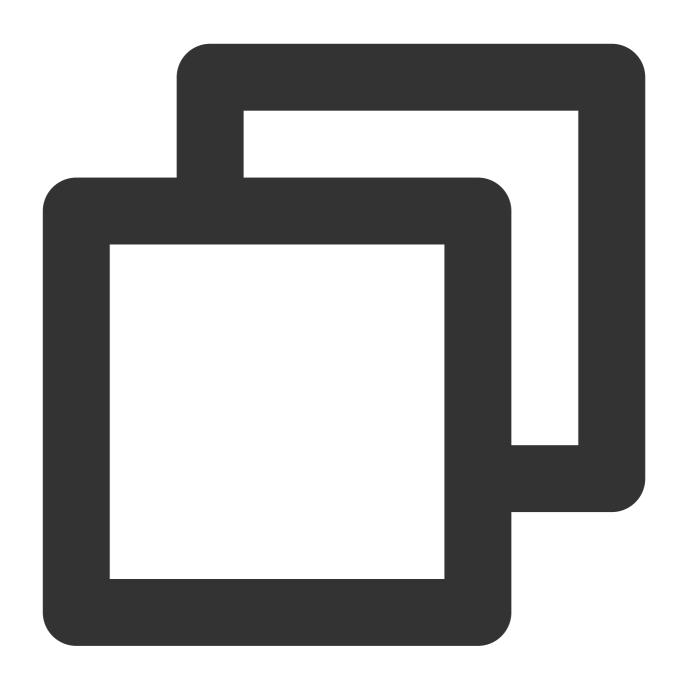

\* | select count(1) as c, ip\_to\_country(remote\_addr) as address group by address li

### Step 2. Sort hot websites

The http\_host field records request domain names. By calculating the PV and UV of request domain names, you can sort out top hosts.

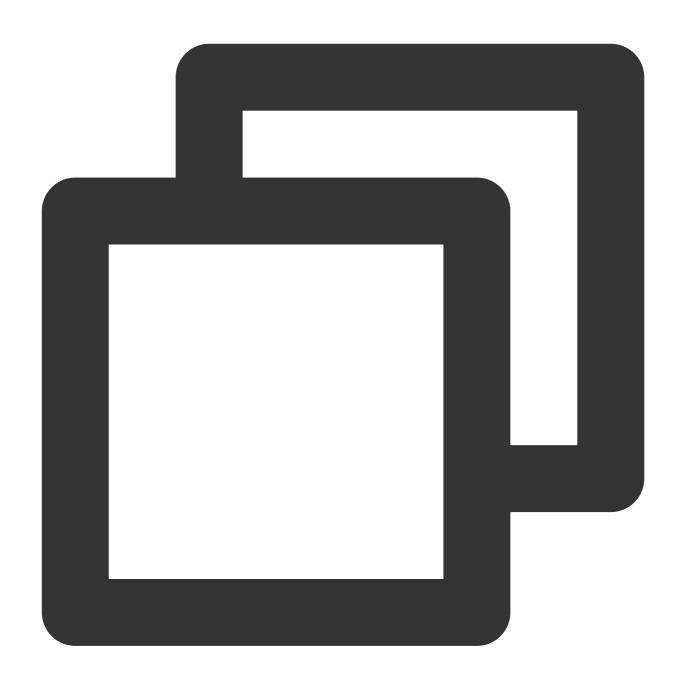

\* | select http\_host, count(\*) as pv, approx\_distinct(remote\_addr) as uv group by h

Step 3. Collect statistics on client distribution

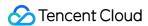

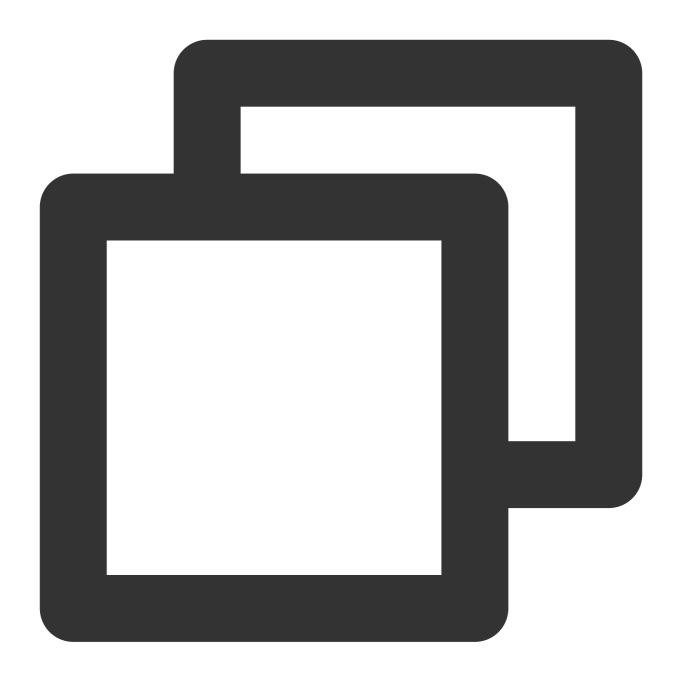

\* | select http\_user\_agent, count(\*) group by http\_user\_agent

### Step 4. Collect statistics on the request sources of the current website

The http\_referer records the request sources of the website.

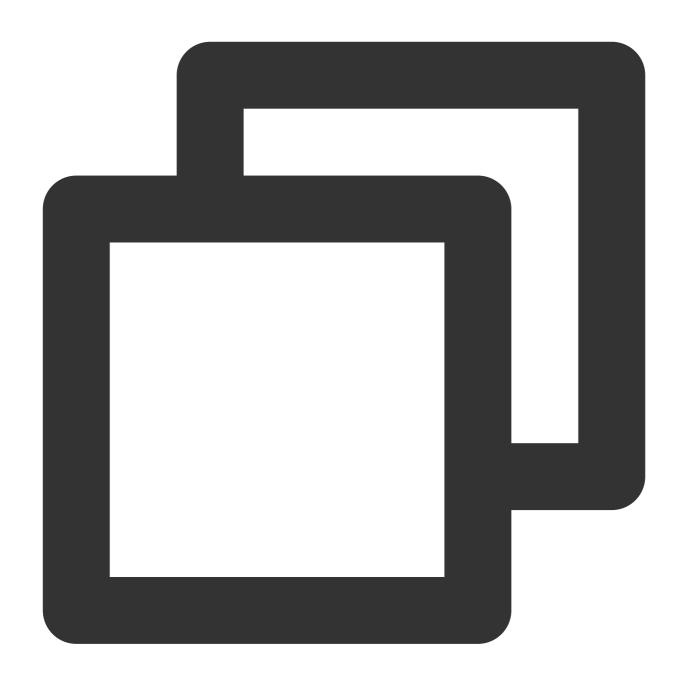

\* | select http\_referer, count(\*) as count group by http\_referer order by count des

# Summary

By analyzing CLB access logs, you can obtain various valuable results, such as PV and UV trends, client packet traffic statistics, status code distribution, and p99 and p95 access latency statistics. To help you quickly analyze CLB

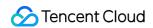

access logs, CLS and CLB have jointly created a visual analysis scheme out of the box. You can enjoy it immediately by enabling the feature of shipping CLB access logs to CLS.

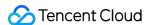

# NGINX Access Log Analysis

Last updated: 2024-01-20 17:28:40

## Overview

NGINX is a high-performance HTTP and reverse proxy server. By analyzing NGINX logs, you can obtain various valuable results, such as data support for website diagnosis and tuning, website stability monitoring, and operations statistics. This document introduces how to use CLS to comprehensively mine NGINX log data.

# Prerequisites

NGINX logs have been collected to CLS. For more information, please see Collecting and Searching NGINX Access Logs.

This document uses standard NGINX log configuration:

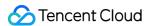

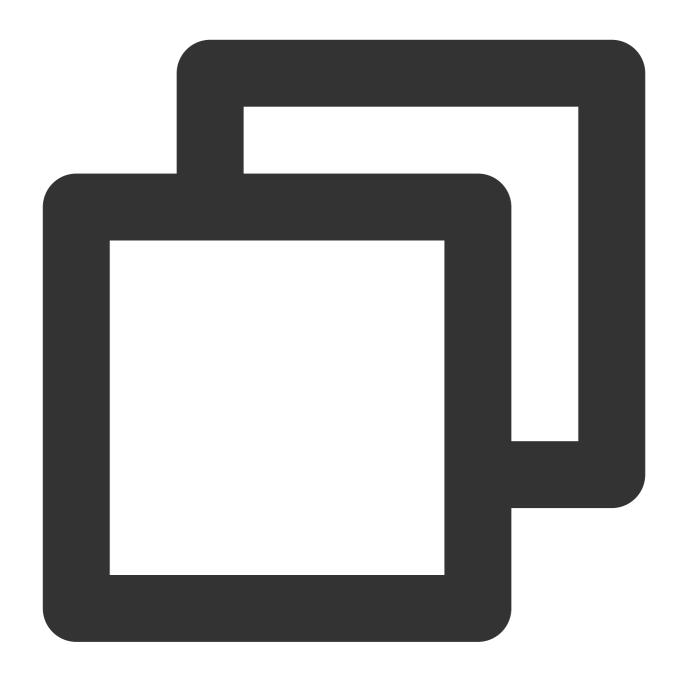

# Scenarios

## **Diagnosis and tuning**

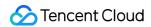

### Requirement description

Tune pages with high access latency to improve user experience.

### Solution

Calculate the average latency and highest latency of requests every 5 minutes to understand the overall latency situation.

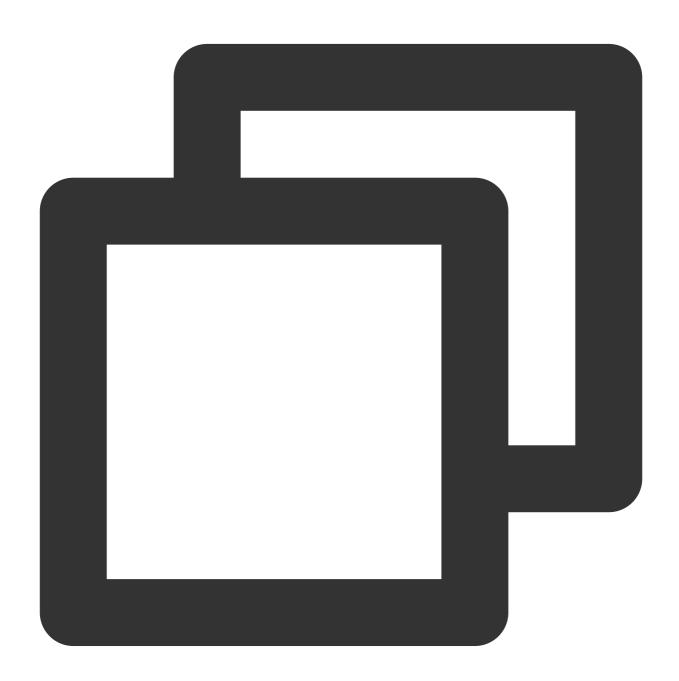

\* | select time\_series(\_\_TIMESTAMP\_\_, '5m', '%Y-%m-%d %H:%i:%s', '0') as time, avg

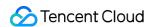

Find out the request page corresponding to the highest request latency and further optimize the response speed of the page.

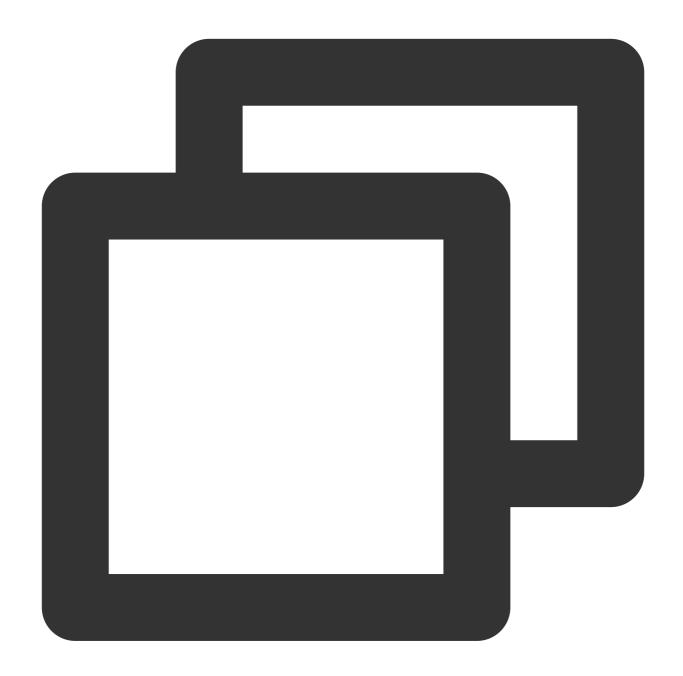

```
* | select time_series(__TIMESTAMP__, '5m', '%Y-%m-%d %H:%i:%s', '0') as time, max
```

Tune the page with the highest access latency.

For example, the /4nm8c.html page has the highest access latency and needs to be tuned. To tune the page, you need to calculate the page access PV, UV, request method statistics, request status statistics, browser statistics, average access latency, and highest access latency.

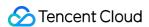

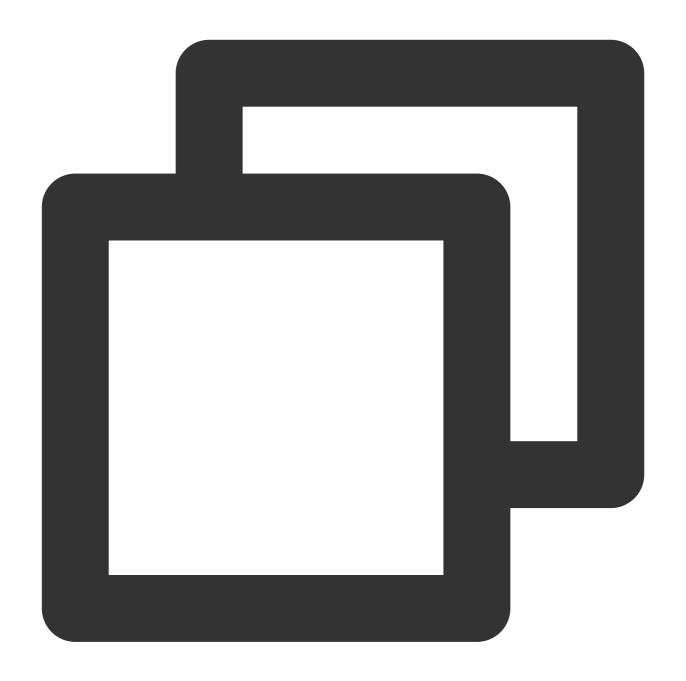

## Monitoring website stability

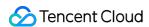

### Requirement description

In terms of performance problems, website errors, and traffic slump or surge, you can detect problems before users based on threshold-based log monitoring.

#### Solution

It is more accurate to use percentiles (such as highest latency of the 99% percentile) in mathematical statistics as alarm trigger conditions. If average or individual values are used as alarm trigger conditions, the latency of some individual requests will be averaged, failing to reflect the actual situation. For example, you can use the following query analysis statement to calculate the average latency of each minute, the latency of the 50th percentile, and the latency of the 90th percentile in a one-day window (1,440 minutes).

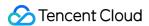

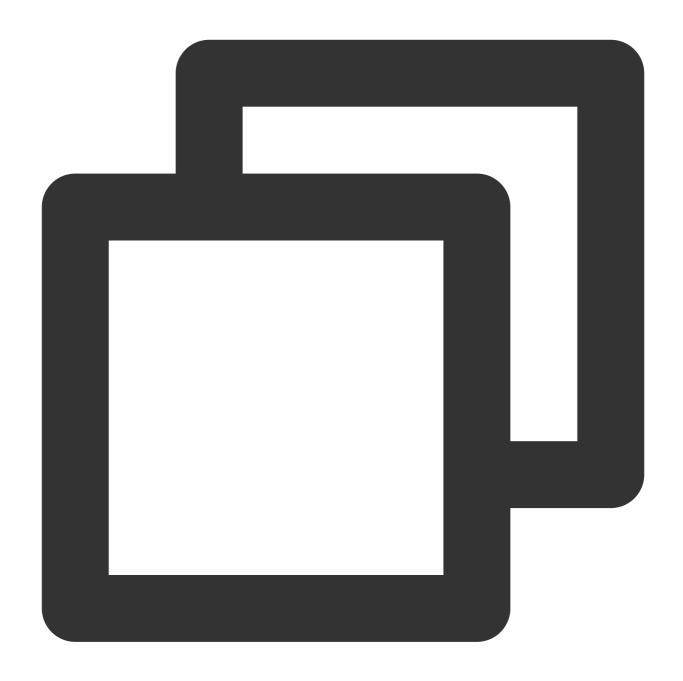

\* | select avg(request\_time) as 1, approx\_percentile(request\_time, 0.5) as p50, app

The system will report alarms when the latency of the 99th percentile is greater than 100 ms and display the affected URLs and users affected in the alarm information. In this way, you can quickly understand the error situation.

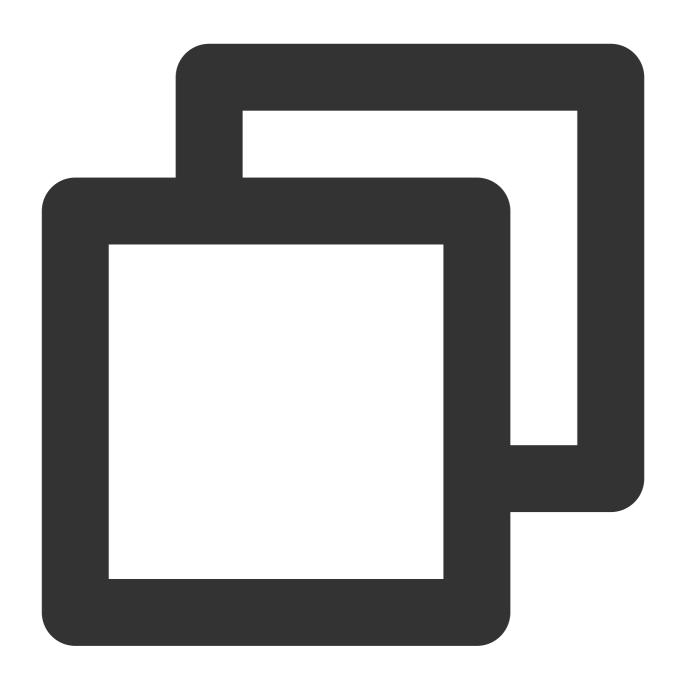

\* | select approx\_percentile(request\_time, 0.99) as p99

When receiving the alarm information, you can find out the top affected URLs and users and make targeted alarm recovery measures accordingly.

### **Analyzing website access information**

With CLS, you can build an operations data dashboard to quickly analyze website access information such as access PV/UV statistics, access geographic information statistics, top 10 access sources, and top 10 access addresses. Collect statistics on the access IP sources of the recent day

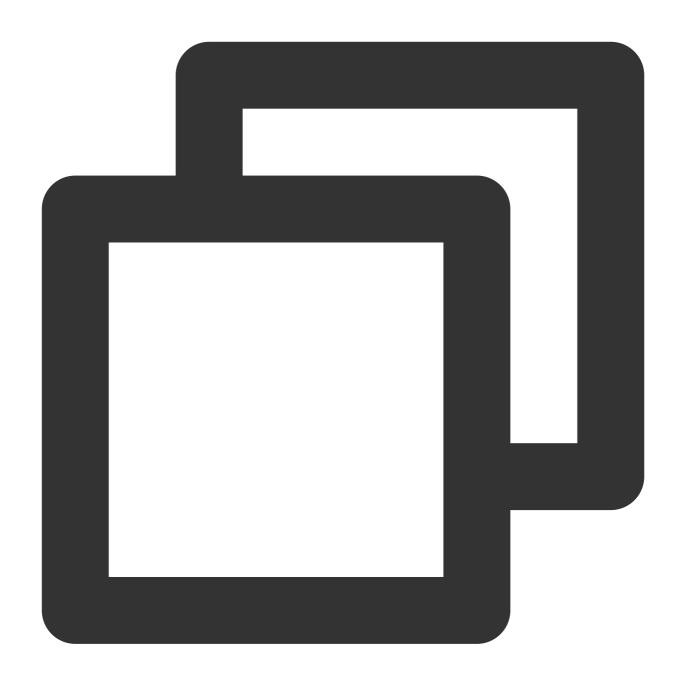

\* | select count(1) as c, ip\_to\_province(remote\_addr) as address group by address 1  $\,$ 

Display the top 10 access source pages with the highest PV value of the recent day to get the hot pages

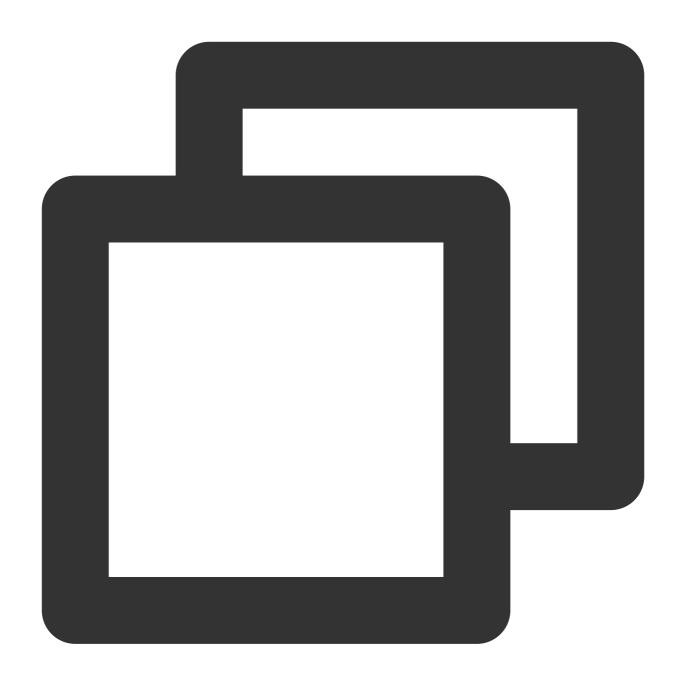

\* | select count(1) as pv , http\_referer group by http\_referer order by pv desc li

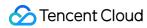

| pv † | http_referer <b>\$</b>                   |
|------|------------------------------------------|
| 13   | http://0lomc.com/v_19rrknzf8g.html?vfm=m |
| 13   | http://02adv.com/lc03_p/201509/29/17/19/ |
| 13   | http://0e3cs.com/q595k1o5z1jn/article/14 |
| 13   | http://02bal.com/ui/swf/player/v0929/mai |
| 13   | http://0kipu.com/ads/index.htm?v=3.63    |
| 19   | http://jwf.cc:8085/wap/wifi/wait         |
| 32   | http://jwf.cc:8085/wap/wifi/confirm      |
| 51   | http://www.guilin.cm/                    |

Display the PV and UV statistics of the recent day

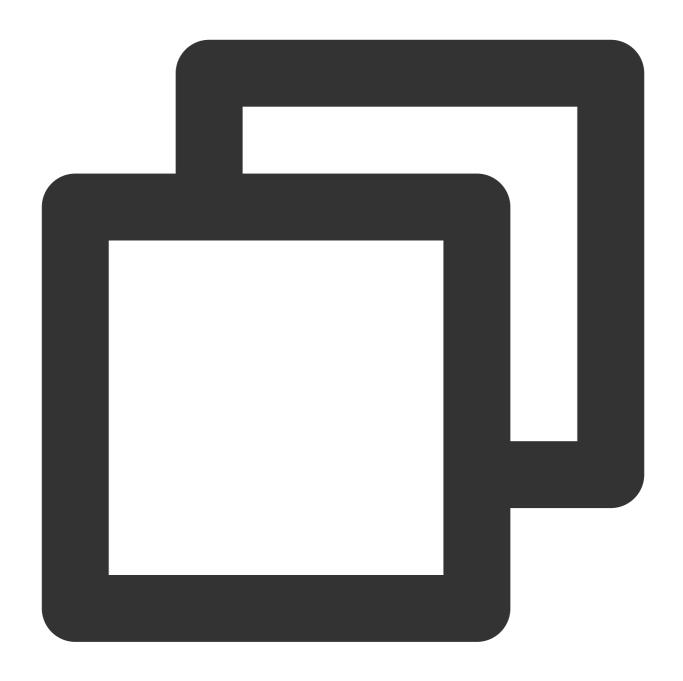

\*| select approx\_distinct(remote\_addr) as uv ,count(1) as pv , time\_series(\_\_TIMEST

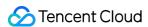

# **CDN Access Log Analysis**

Last updated: 2024-01-20 17:42:52

## Overview

Content Delivery Network (CDN) is a very important internet infrastructure. It allows users to access various images, videos and other resources on the network quickly. During the access process, CDN will generate a large amount of log data. Through the analysis of CDN access logs, users can mine a large amount of useful information for CDN quality and performance analysis, error diagnosis, client distribution analysis, and user behavior analysis.

# Prerequisites

CDN logs have been collected to the Cloud Log Service (CLS). For more information, please see operation details.

## Scenarios

### **Traditional CDN log analysis**

At present, CDN service providers usually provide basic monitoring metrics in real time, such as the number of requests, bandwidth, and other information. However, in many specific analysis scenarios, these default real-time metrics may not be sufficient for custom analysis requirements. Usually, users will download raw CDN logs for offline in-depth analysis and mining.

In that case, users need to set up offline analysis clusters themselves, not only requiring a lot of OPS and development costs and manpower but also making it difficult to guarantee the timeliness of offline logs in some analysis scenarios such as CDN log-based alarm reporting and troubleshooting.

#### **CDN-to-CLS** solution

Interconnect Tencent Cloud CDN and CLS so that users can ship CDN data to CLS in real time to further use the search and SQL analysis capabilities of CLS to meet users' personalized real-time log analysis needs in different scenarios:

Push-button log shipping

Analyzing tens of billions of log data entries within seconds

Visualizing real-time logs on dashboards

Real-time alarm reporting in 1 minute

#### Introduction to CDN logs

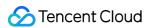

CDN log fields are described as follows.

| Log Field     | Raw<br>Log<br>Type | Log<br>Service<br>Type | Description                                                                                                    |
|---------------|--------------------|------------------------|----------------------------------------------------------------------------------------------------|
| app_id        | Integer            | long                   | Tencent Cloud account APPID                                                                                                    |
| client_ip     | String             | text                   | Client IP                                                                                                    |
| file_size     | Integer            | long                   | File size                                                                                                    |
| hit           | String             | text                   | Cache hit/miss. Both hits on CDN edge servers and parent nodes are marked as hit                                                             |
| host          | String             | text                   | Domain name                                                                                                    |
| http_code     | Integer            | long                   | HTTP status code                                                                                                    |
| isp           | String             | text                   | ISP                                                                                                    |
| method        | String             | text                   | HTTP method                                                                                                    |
| param         | String             | text                   | Parameter carried in URL                                                                                                    |
| proto         | String             | text                   | HTTP protocol identifier                                                                                                    |
| prov          | String             | text                   | ISP province                                                                                                    |
| referer       | String             | text                   | Referer information, i.e., HTTP source address                                                                                               |
| request_range | String             | text                   | Range parameter, i.e., request range                                                                                                    |
| request_time  | Integer            | long                   | Response time (in milliseconds), which refers to the time it takes for a node to return all packets to the client after receiving a request. |
| request_port  | String             | long                   | A port connecting the client and CDN nodes. This field will be displayed as — if the port does not exist.                                    |
| rsp_size      | Integer            | long                   | Number of returned bytes                                                                                                    |
| time          | Integer            | long                   | Request timestamp in UNIX format (in seconds)                                                                                                |
| ua            | String             | text                   | User-Agent information                                                                                                    |
| url           | String             | text                   | Request path                                                                                                    |
| uuid          | String             | text                   | Unique request ID                                                                                                    |
| version       | Integer            | long                   | CDN real-time log version                                                                                                    |

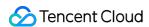

### **CDN** quality monitoring

### Scenario 1: monitor CDN access latency and report an alarm when a specified threshold is exceeded

It is more accurate to use percentiles (such as 99% highest latency) in mathematical statistics as alarm trigger conditions. If average or individual values are used as alarm trigger conditions, the latency of some individual requests will be averaged, failing to reflect the actual situation. For example, you can use the following query analysis statement to calculate the average latency of each minute, the latency of the 50th percentile, and the latency of the 90th percentile in a one-day window (1,440 minutes).

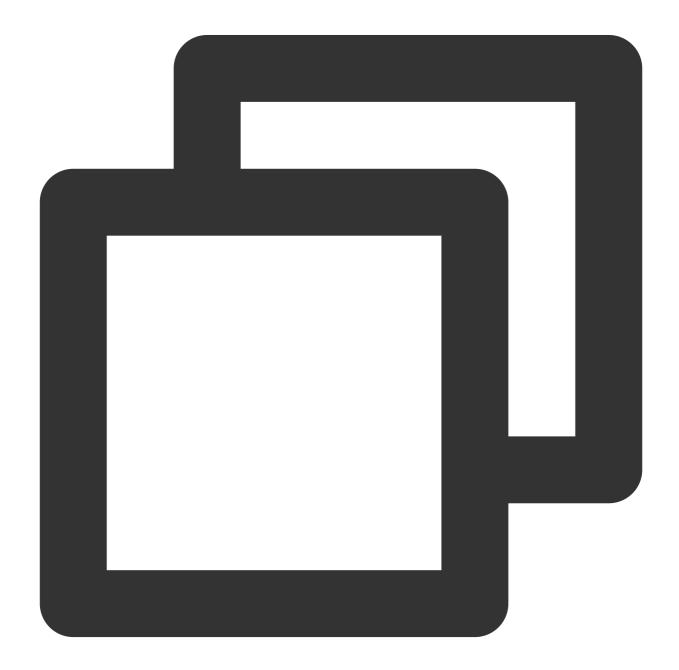

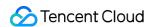

```
* | select avg(request_time) as 1, approx_percentile(request_time, 0.5) as p50, app
```

If the latency of the 99th percentile is greater than 100 ms, an alarm is reported and the affected domain name, URL, and client IP are included in the alarm information to facilitate fault locating. The alarm setting statement is as follows:

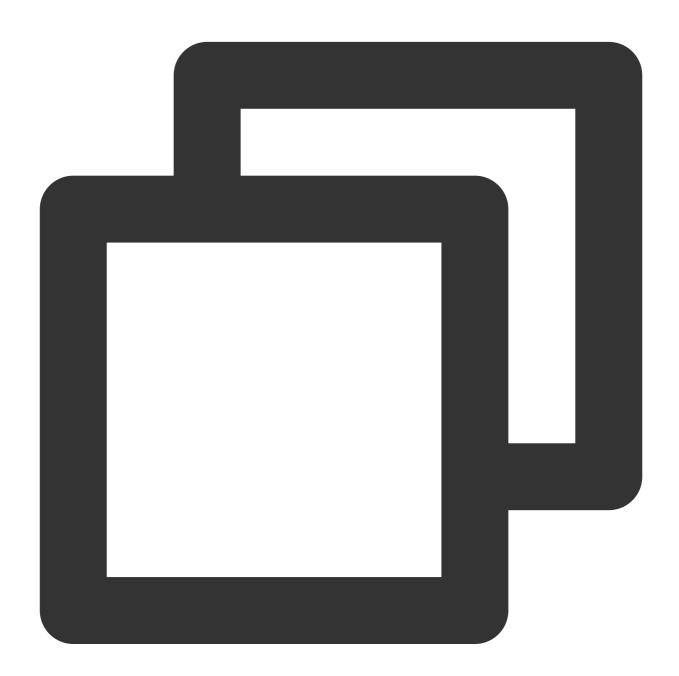

```
* | select approx_percentile(request_time, 0.99) as p99
```

By configuring multidimensional analysis, you can include the affected domain name, URL, and client IP in the alarm information to help developers in fault locating.

Once an alarm is triggered, users can obtain key information via WeChat, WeCom, and SMS.

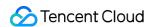

# Scenario 2: monitor resource access errors and report an alarm when the period-on-period increase exceeds a specified threshold

When the number of page access errors surges, it is possible that the CDN backend server fails or is overloaded with requests. You can set an alarm to monitor the increase in the number of request errors in a certain period of time (e.g., 1 minute). When the period-on-period increase exceeds a certain threshold, an alarm is reported.

### Number of errors in the recent minute

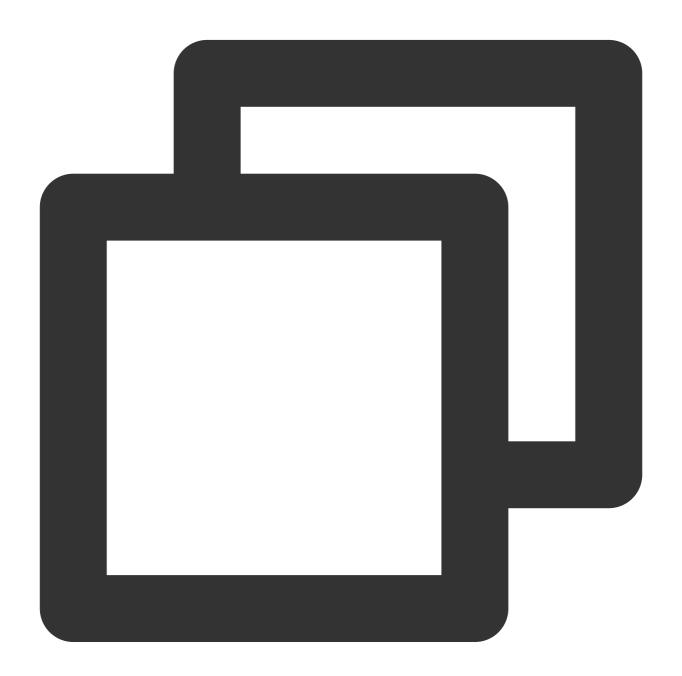

\* | select \* from (select \* from (select \* from (select date\_trunc('minute', \_\_TIME

Number of errors in the last minute

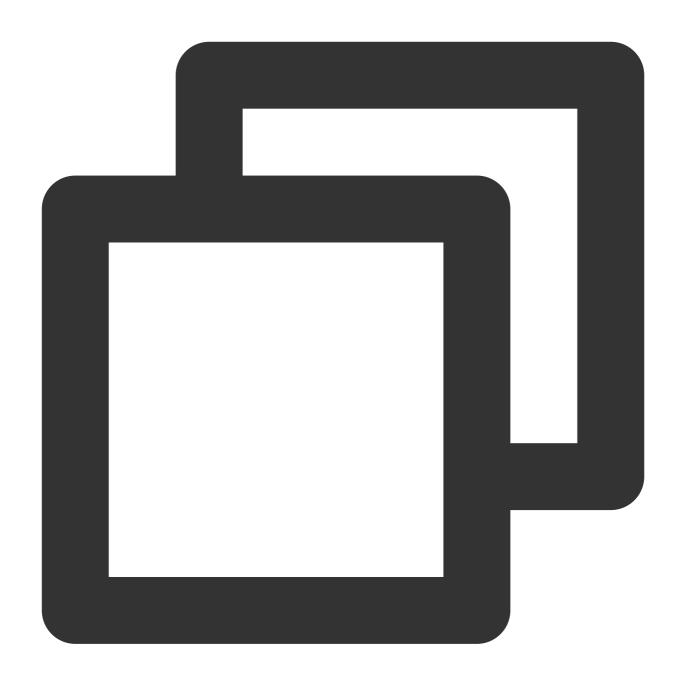

```
* | select * from (select * from (select * from (select date_trunc('minute', __TIM
```

The trigger condition in the alarm policy is configured as follows: Number of errors in the recent minute – Number of errors in the last minute > Specified threshold.

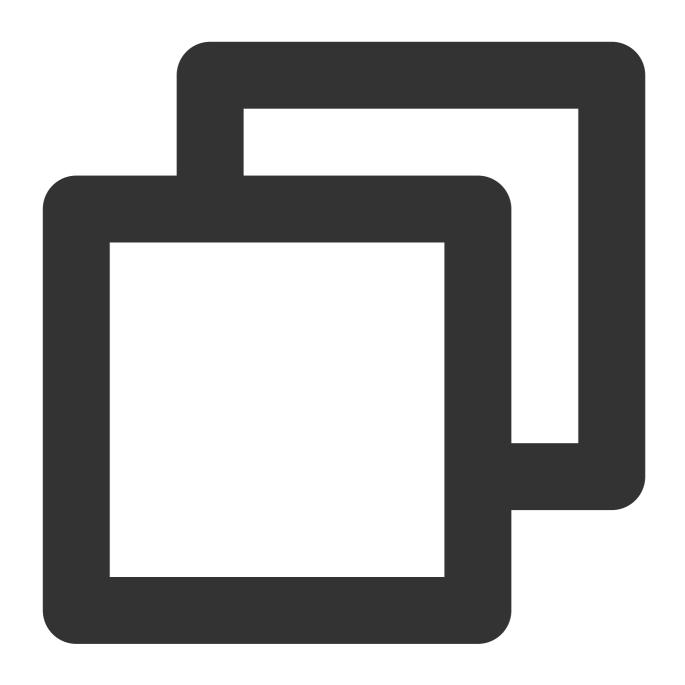

\$2.errct-\$1.errct >100

### **CDN** quality and performance analysis

CDN logs contain rich content, enabling users to conduct comprehensive statistics and analysis of the overall quality and performance of CDN from multiple dimensions.

Health

Cache hit rate

Average download speed

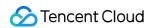

ISPs' download count, download traffic, and download speed Response latency

#### Health

Calculate the percentage of requests whose http\_code is less than 500 of all requests.

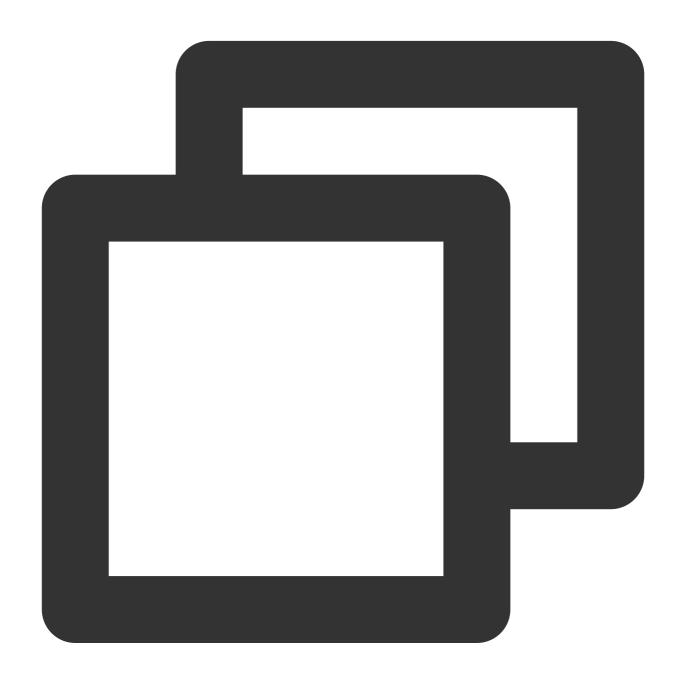

\* | select round(sum(case when http\_code<500 then 1.00 else 0.00 end) / cast(count(

### Cache hit rate

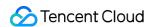

Calculate the percentage of requests whose return\_code is less than 400 of requests whose value of hit is hit .

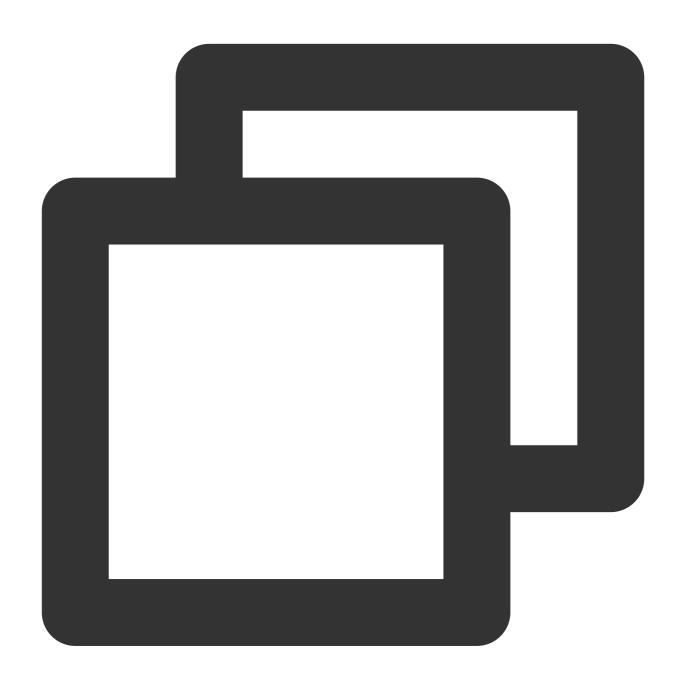

### Average download speed

Divide the total downloads over a period of time by the total elapsed time to get the average download speed.

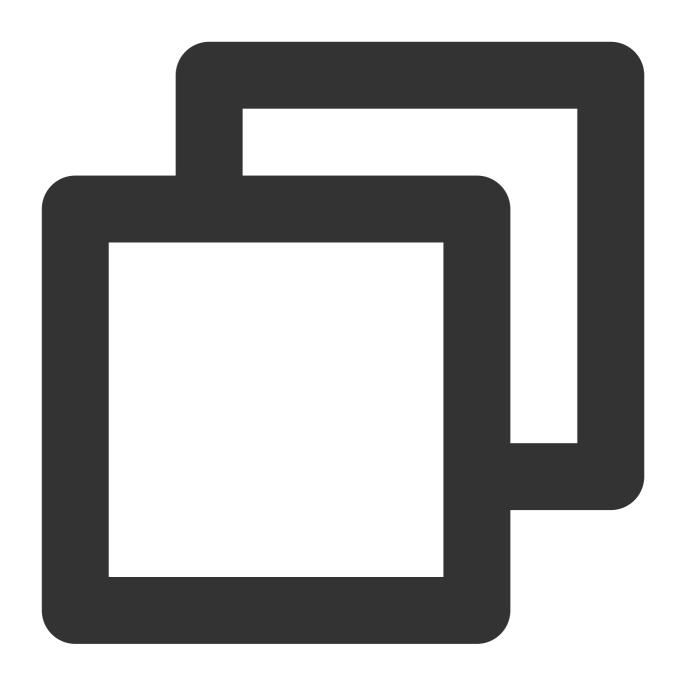

\* | select sum(rsp\_size/1024.0) / sum(request\_time/1000.0) as "Average download spe

### ISPs' download count, download traffic, and download speed

Use the <code>ip\_to\_provider</code> function to convert <code>client\_ip</code> to the corresponding ISP.

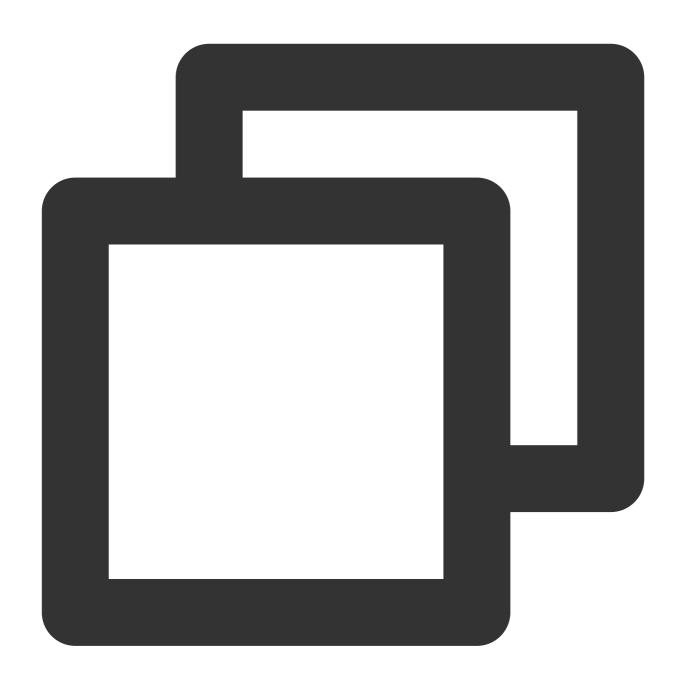

\* | select ip\_to\_provider(client\_ip) as isp , sum(rsp\_size)\* 1.0 /(sum(request\_time

### Response latency

Collect access latency statistics by window, and appropriate latency time windows can be divided according to the actual situation of the application.

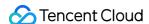

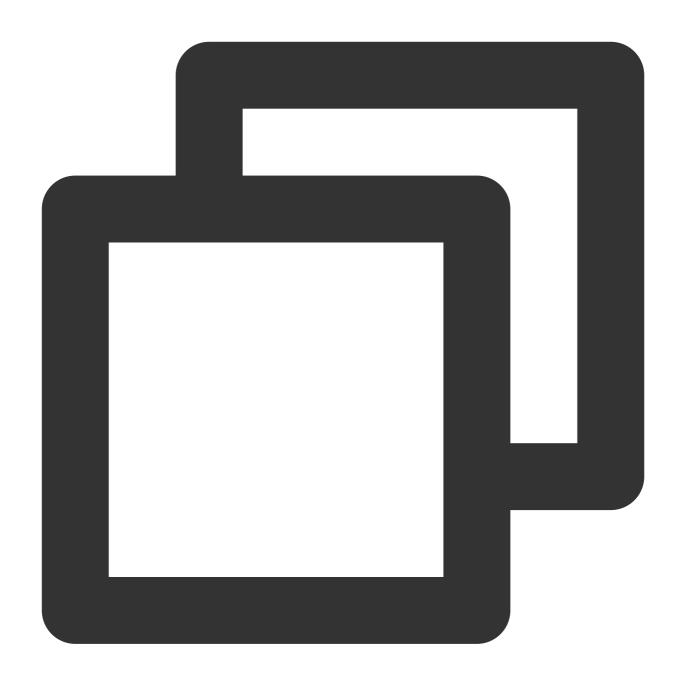

\* | select case when request\_time < 5000 then '~5s' when request\_time < 6000 then

### **CDN** quality and performance analysis

Access errors have always been an important factor that affects service experience. When an access error occurs, you need to quickly locate the following information of the error: QPS and the proportion, domain name and URI that are affected the most, whether the error is region or ISP related, and whether the error is caused by the newly published version.

#### **Solutions**

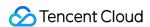

Check the distribution of 4xx and 5xx errors.

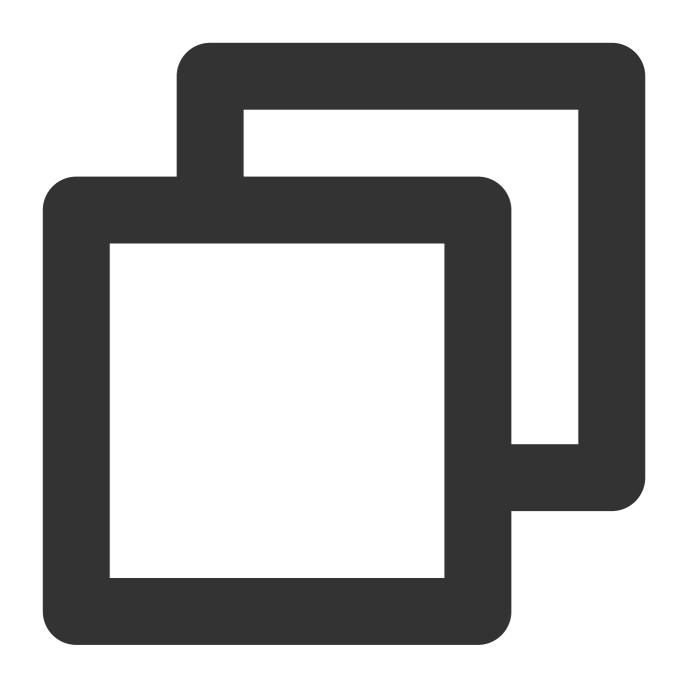

\* | select http\_code , count(\*) as c where http\_code >= 400 group by http\_code or

As shown in the figure blow, a 404 error occurs, indicating that the accessed file or content does not exist. In this case, it is necessary to check whether the resource has been deleted or terminated.

For requests whose http\_code is greater than 400, we conduct multidimensional analysis, for example, sorting requests by domain name and URL separately in descending order, checking error counts by province and ISP, and checking client distribution.

Sort requests by domain name

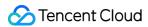

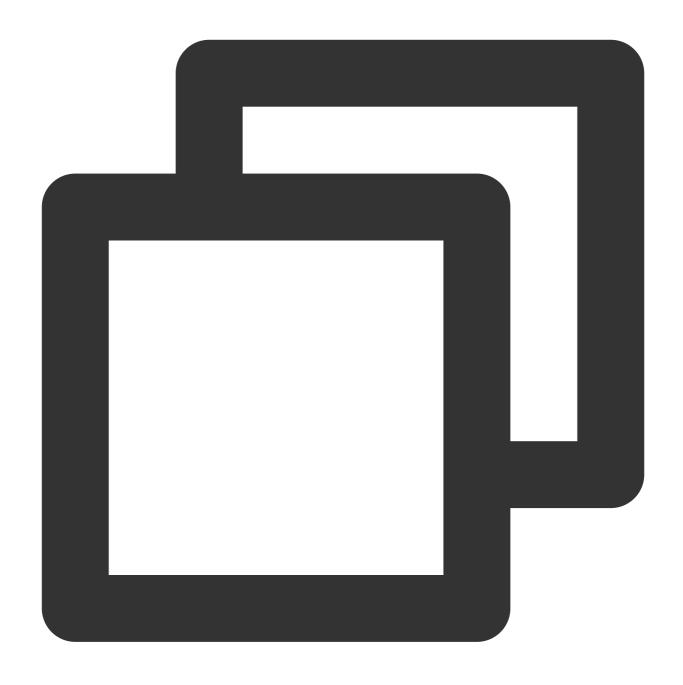

\* | select host , count(\*) as count where http\_code > 400  $\,$  group by host  $\,$  order

Sort requests by URL

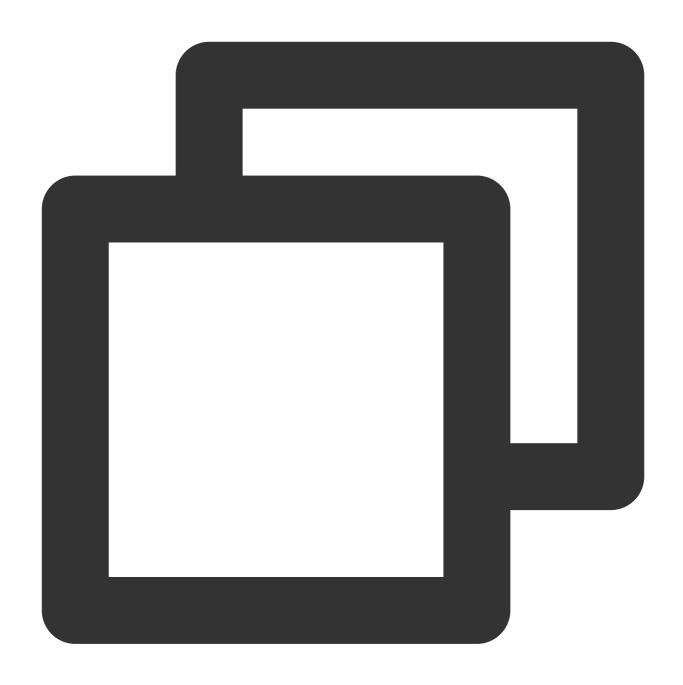

\* | select url , count(\*) as count where http\_code > 400 group by url order by

Check error counts by province and ISP

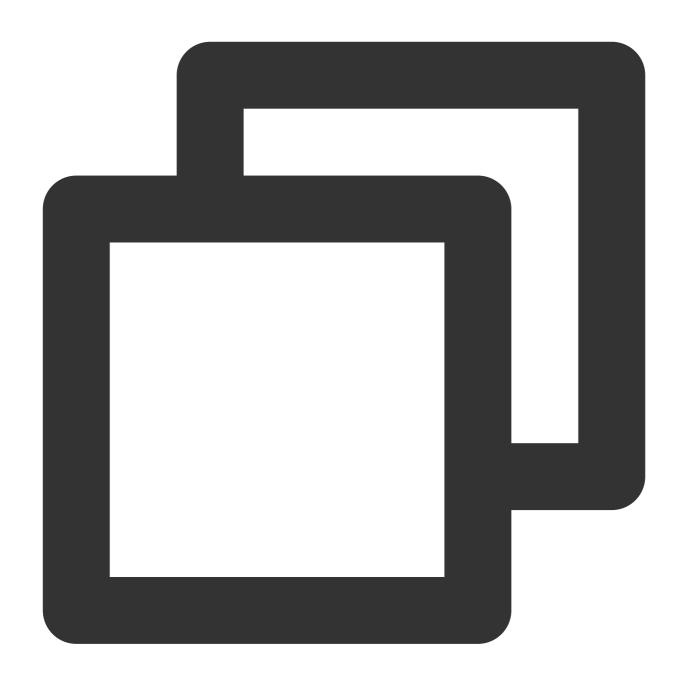

\* | select client\_ip, ip\_to\_province(client\_ip) as "province", ip\_to\_provider(clien

### **Check client distribution**

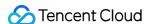

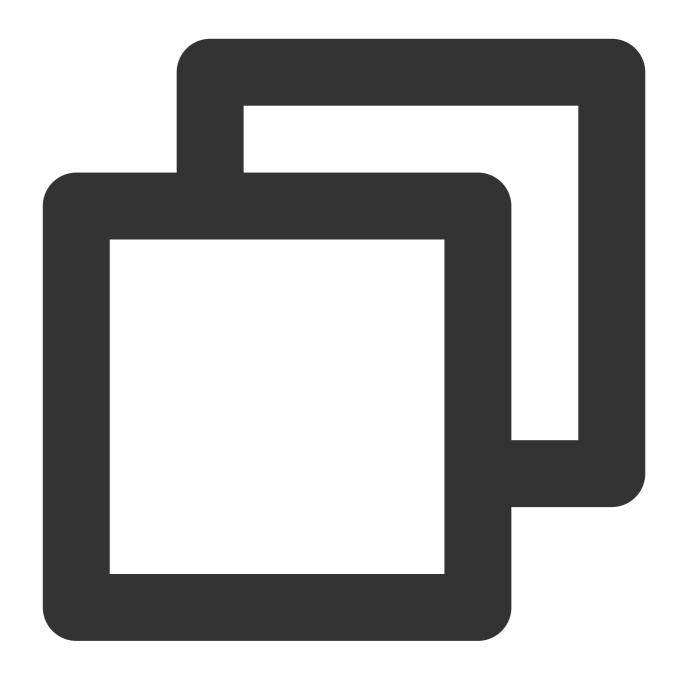

\* | select ua as "Client version", count(\*) as "Error count" where http\_code > 400

As shown in the figure, all errors occurred on the Safari client. Fault locating finds that the error is caused by a bug in the new version, which causes frequent failure to access resources via the Safari browser window.

### User behavior analysis

### Requirements

Where do most users come from, internally or externally?

What are the most popular resources for users?

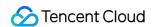

Are there users who download massive resources frequently, and does the behavior meet expectations?

### **Solutions**

Analyzing access sources

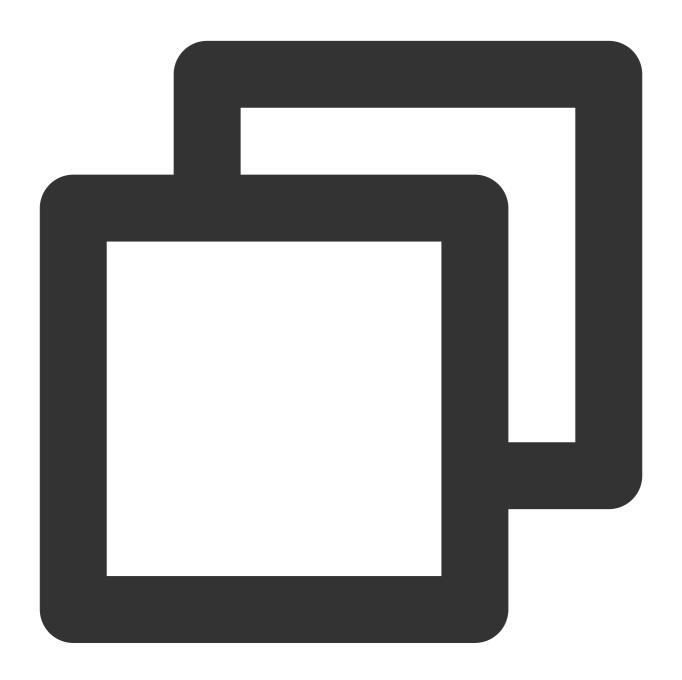

\* | select ip\_to\_province(client\_ip) as province , count(\*) as c group by province

Analyzing top access URLs

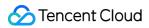

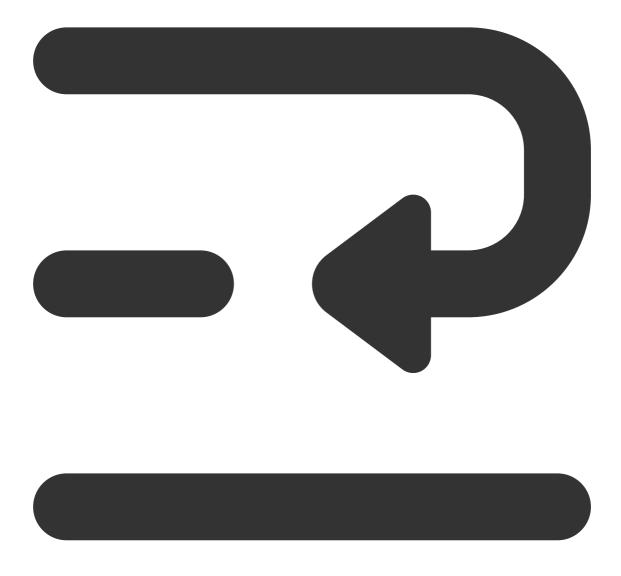

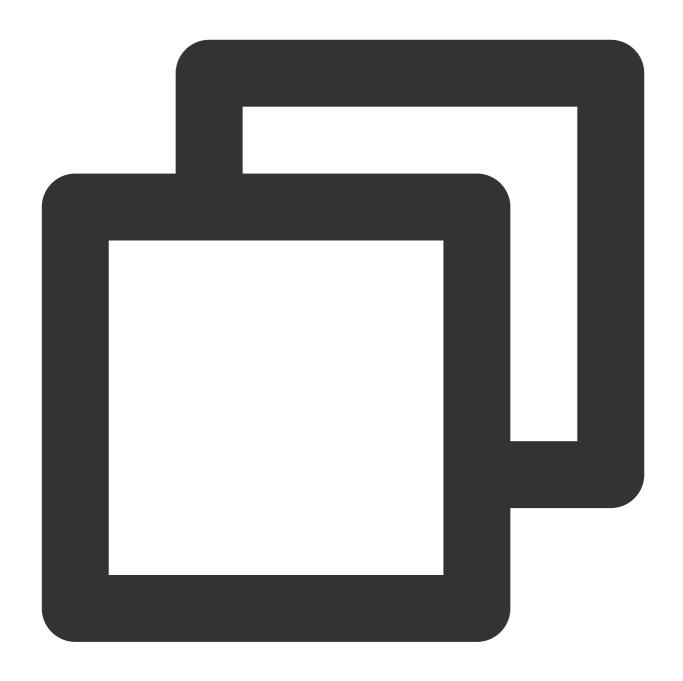

http\_code < 400 | select url ,count(\*) as "Access count", round(sum(rsp\_size)/1024

Analyzing top domain names in terms of traffic (volume of data downloaded)

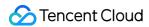

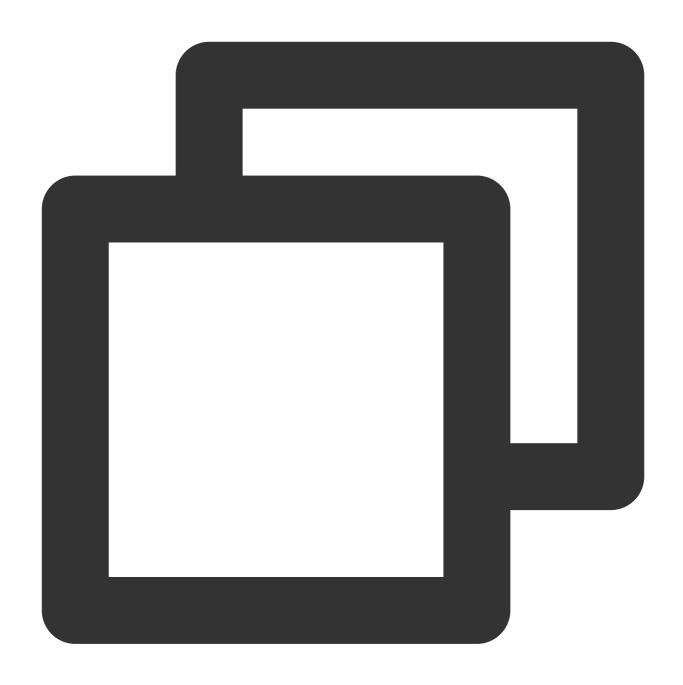

\* | select host, sum(rsp\_size/1024) as "Total Downloads" group by host order by "

Analyzing top users in terms of download amount

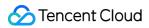

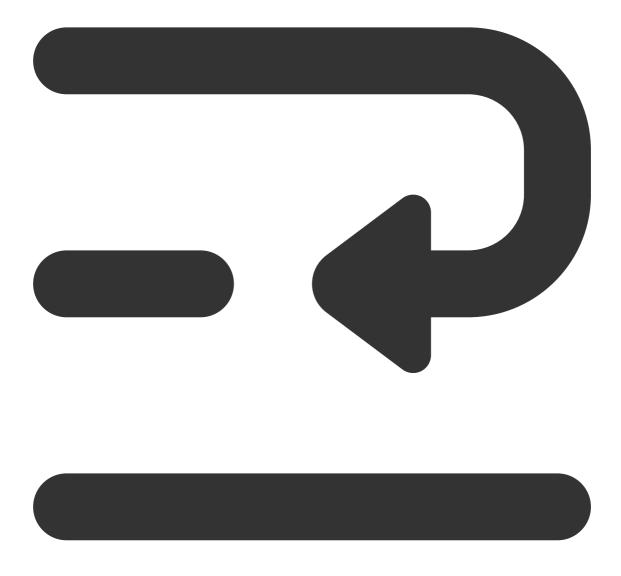

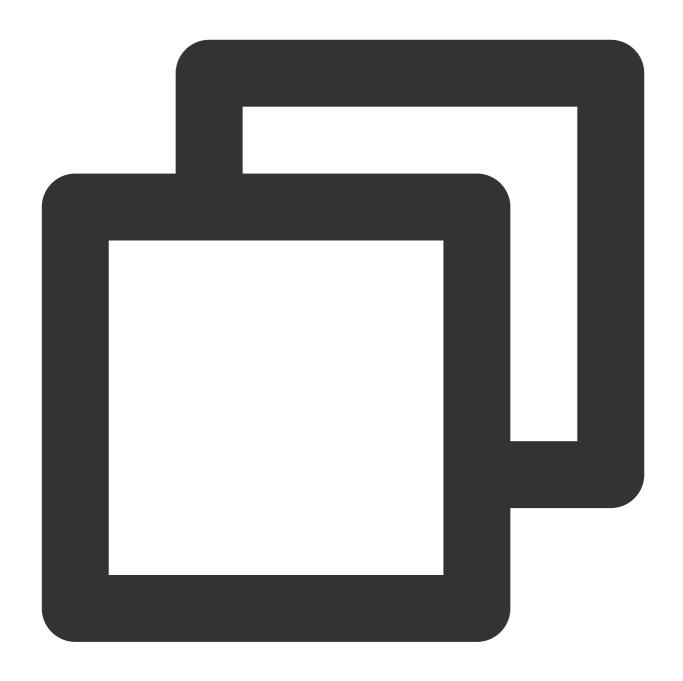

\* | SELECT CASE WHEN ip\_to\_country(client\_ip)='Hong Kong' THEN concat(client\_ip, '

Analyzing top users with valid access

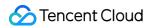

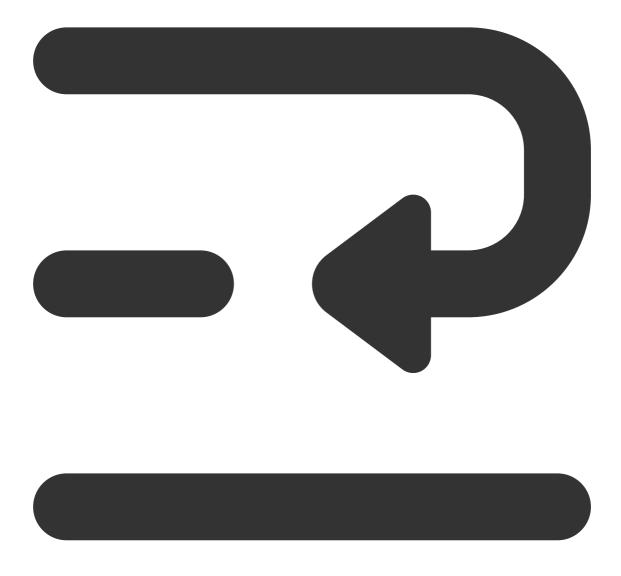

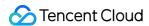

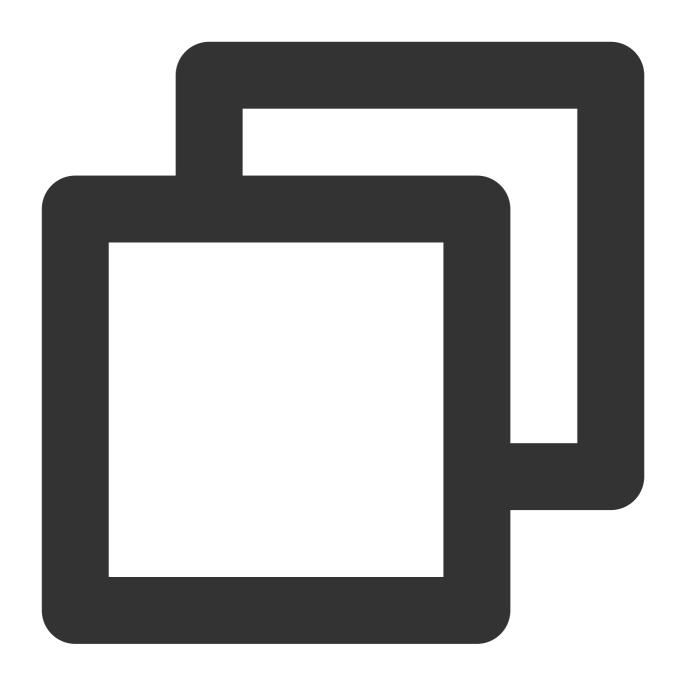

\* | SELECT CASE WHEN ip\_to\_country(client\_ip)='Hong Kong' THEN concat(client\_ip, '

Analyzing access PVs and UVs (access count within a certain period of time and independent client IP change trend)

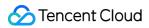

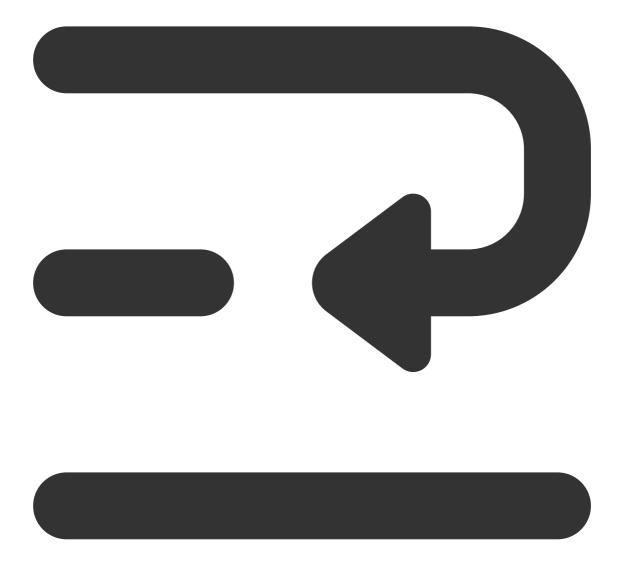

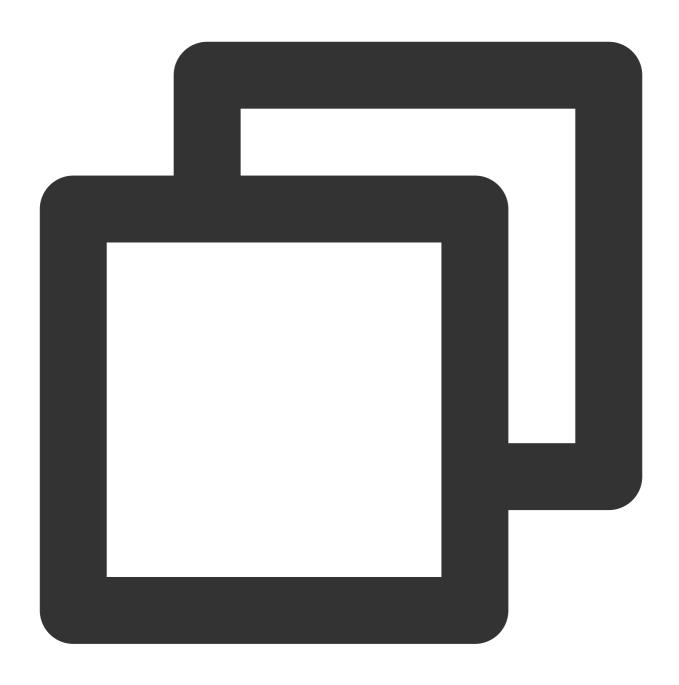

\* | select time\_series(\_\_TIMESTAMP\_\_\_, '1m', '%Y-%m-%dT%H:%i:%s+08:00', '0') as time

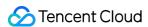

# COS Access Log Analysis

Last updated: 2022-01-04 15:57:48

### Overview

Cloud Object Storage (COS) access logs record information about users' access to COS resources, including object upload ( PUT ), object deletion ( DELETE ), and object getting ( GET ). By analyzing access logs, you can perform audit backtracking, such as deleting resource records and collecting statistics on popular resources. This document introduces how to analyze COS access logs.

# Prerequisite

COS logs have been collected to Cloud Log Service (CLS). For more information, please see Enabling Real-Time Log Feature on COS.

# Introduction to Access Logs

COS access logs record information such as the source bucket, user ID, and request method.

| No. | Field        | Description                                                                           | Example                                                    |
|-----|--------------|---------------------------------------------------------------------------------------|------------------------------------------------------------|
| 1   | eventVersion | Log version                                                                           | 1.0                                                        |
| 2   | bucketName   | Bucket name                                                                           | examplebucket-1250000000                                   |
| 3   | qcsRegion    | Request region                                                                        | ap-beijing                                                 |
| 4   | eventTime    | Event time<br>(request end time,<br>which is a<br>timestamp in<br>UTC+0 time<br>zone) | 2018-12-01T11:02:33Z                                       |
| 5   | eventSource  | Access domain name                                                                    | examplebucket-1250000000.cos.ap-<br>guangzhou.myqcloud.com |
| 6   | eventName    | Event name                                                                            | UploadPart                                                 |

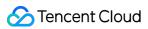

| No. | Field           | Description                                                                                                    | Example                                                     |
|-----|-----------------|----------------------------------------------------------------------------------------------------|-------------------------------------------------------------|
| 7   | remotelp        | Source IP                                                                                                    | 192.168.0.1                                                 |
| 8   | userSecretKeyId | User access<br>Keyld                                                                                                    | AKIDNYVCdoJQyGJ5brTf                                        |
| 9   | reservedField   | Reserved field                                                                                                    | Displayed as -                                              |
| 10  | reqBytesSent    | Request bytes                                                                                                    | 83886080                                                    |
| 11  | deltaDataSize   | Change in storage made by the request (in bytes)                                                                                         | 808                                                         |
| 12  | reqPath         | Requested file path                                                                                                    | /folder/text.txt                                            |
| 13  | reqMethod       | Request method                                                                                                    | put                                                         |
| 14  | userAgent       | User agent (UA)                                                                                                    | cos-go-sdk-v5.2.9                                           |
| 15  | resHttpCode     | HTTP return code                                                                                                    | 404                                                         |
| 16  | resErrorCode    | Error code                                                                                                    | NoSuchKey                                                   |
| 17  | resErrorMsg     | Error message                                                                                                    | The specified key does not exist.                           |
| 18  | resBytesSent    | Bytes returned                                                                                                    | 197                                                         |
| 19  | resTotalTime    | Total time used by the request (in milliseconds, i.e., the time between the last byte of the response and the first byte of the request) | 4295                                                        |
| 20  | logSourceType   | Source type of the log                                                                                                    | USER (user access requests), CDN (CDN origin-pull requests) |
| 21  | storageClass    | Storage class                                                                                                    | STANDARD, STANDARD_IA, ARCHIVE                              |
| 22  | accountld       | Bucket owner ID                                                                                                    | 10000000001                                                 |

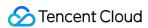

| No. | Field              | Description                                                                                                    | Example                                                                                                    |
|-----|--------------------|----------------------------------------------------------------------------------------------------|----------------------------------------------------------------------------------------------------|
| 23  | resTurnAroundTime  | Time used by the request server (in milliseconds, i.e., the time between the first byte of the response and the last byte of the request) | 4295                                                                                                    |
| 24  | requester          | Requester                                                                                                    | Root account ID, sub-account ID, or _ (anonymous access)                                                                                            |
| 25  | requestId          | Request ID                                                                                                    | NWQ1ZjY4MTBfMjZiMjU4NjRfOWI1N180NDBiYTY=                                                                                                    |
| 26  | objectSize         | Object size, in bytes                                                                                                    | 808. If you use multipart upload, objectSize will only be displayed when the upload is completed, and will be - during the multipart upload process |
| 27  | versionId          | Object version ID                                                                                                    | Random string                                                                                                    |
| 28  | targetStorageClass | Destination<br>storage class,<br>recorded for<br>replication<br>requests                                                                  | STANDARD, STANDARD_IA, ARCHIVE                                                                                                    |
| 29  | referer            | HTTP referer of the request                                                                                                    | *.example.com or 111.111.11                                                                                                    |
| 30  | requestUri         | Request URI                                                                                                    | "GET<br>/fdgfdgsf%20/%E6%B5%AE%E7%82%B9%E6%95%B0<br>HTTP/1.1"                                                                                       |

# Examples

### **Example 1: audit backtracking**

### Requirement

An object file cannot be accessed, and the cause needs to be located.

### Solution

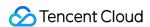

Go to the COS access log search page, and enter the object name as the keyword to search for logs.

```
json-log2019-05-09_00645d9a-1118-4d69-8411-cfd57ede9ea1_000
```

According to the time column chart, 14 logs are recorded on the last day. For the drill-down analysis of the 14 log records, click the quick analysis bar on the left to view the **resHttpCode** information.

According to the quick analysis, there are 6 request log records whose **resHttpCode** is not 200: **resHttpCode** is 403 for 5 log records and 204 for 1 log record. Click to search for these logs quickly.

According to the logs, the 5 log records whose error code is **Access Deny** are object access failure logs. According to the logs whose **resHttpCode** is 204, object access failed because user 1000\*\*\*\*\* performed object deletion at around 20:16 on August 24 in the COS console.

### **Example 2: operations statistics**

#### Requirement

- · Collect statistics on the top 10 most visited buckets of the day
- · Collect statistics on the access trend of a certain bucket
- · Collect statistics on the top 10 visitors of the error requests
- Collect statistics on the bucket distribution of the failed operations
- · User request efficiency trend

#### Solution

Collect statistics on the top 10 most visited buckets of the day

```
(reqMethod:"GET") | select bucketName, count(*) group by bucketName
```

Collect statistics on the access trend of a certain bucket

```
* | select time_series(__TIMESTAMP__, '1m', '%Y-%m-%dT%H:%i:%s+08:00', '0') AS time, count(*) as pv, reqMethod group by time, reqMethod order by time limit 20 0
```

Collect statistics on the top 10 visitors of the error requests

```
resHttpCode:>200 | select remoteIp, count(*) group by remoteIp
```

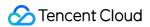

· Collect statistics on the bucket distribution of the failed operations

```
resHttpCode:>200 | select bucketName, count(*) group by bucketName
```

· User request efficiency trend

```
* | select time_series(__TIMESTAMP___, '5m', '%Y-%m-%d %H:%i:%s', '0') as time, r ound(sum(case when resHttpCode=200 then 1.00 else 0.00 end) / cast(count(*) as double) * 100,1) as "Request efficiency" group by time limit 1000
```

· User request source distribution

```
* | select ip_to_province(remoteIp) as province , count(*) as c group by provin ce order by c desc limit 50
```

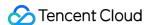

# **CCN Flow Log Analysis**

Last updated: 2024-08-12 16:05:21

### Overview

Tencent Cloud Flow Logs (FL) provides a full-time, full-flow, and non-intrusive traffic collection service. It enables you to store and analyze the collected network traffic in real time for troubleshooting, compliance auditing, architecture optimization, and security detection.

You can create a flow log within the specified collection range (such as ENI, NAT Gateway, and cross-region CCN traffic) to collect inbound/outbound traffic within the range.

# Prerequisites

You have collected Cloud Connect Network (CCN) flow logs to Cloud Log Service (CLS). For more information, see Creating Flow Logs.

If you have not yet collected FL to Cloud Log Service (CLS), you can use the Demo log topic provided for free by CLS to experience this feature. For directions, see Use Demo Log to Quickly Experience CLS.

# Example

### Using CLS to analyze a CCN flow log

FL is interconnected with CLS, so you can ship CCN flow log data to CLS in real time to further use the search and SQL analysis capabilities of CLS to meet your personalized real-time log analysis needs in different scenarios:

Push-button log shipping

Analyzing tens of billions of log data entries within seconds

Visualizing real-time logs on dashboards

Real-time alarm reporting in 1 minute

## Log Field Description

FL of Cloud Connect Network Cross-Region Traffic Other Types of FL

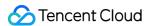

FL will record network flow filtered by the **Quintuple + Traffic Source Region + Traffic Target Region** rule in a specific capture window. This means that only FL that meets the rule in the capture window will be recorded as FL of Cloud Connect Network Cross-Region Traffic.

### **Quintuple + Traffic Source Region + Traffic Target Region**

The quintuple is a collection containing five parts: the source IP address, source port, target IP address, target port, and transport layer protocol.

Traffic Source Region refers to the region where Cloud Connect Network cross-region traffic is sent.

Traffic Target Region refers to the region where Cloud Connect Network cross-region traffic arrives.

#### **Capture Window**

This is a period of continuous time during which CLS aggregates data and then publishes flow log records. The capture window is about 1 minute, and the push time is about 5 minutes.

| Field       | Data<br>Type | Description                                                                                                    |
|-------------|--------------|----------------------------------------------------------------------------------------------------|
| version     | text         | Flow log version.                                                                                                    |
| region-id   | text         | The region where logs are recorded.                                                                                                    |
| ccn-id      | text         | Unique CCN instance ID. To get the information of your CCN instance, contact us.                                                                                        |
| srcaddr     | text         | Source IP.                                                                                                    |
| dstaddr     | text         | Destination IP.                                                                                                    |
| srcport     | text         | Traffic source port. This field will take effect only for UDP/TCP protocols and will be displayed as "-" for other protocols.                                           |
| dstport     | long         | Traffic destination port. This field will take effect only for UDP/TCP protocols and will be displayed as "-" for other protocols.                                      |
| protocol    | long         | IANA protocol number of the traffic. For more information, see Assigned Internet Protocol Numbers.                                                                      |
| srcregionid | text         | Traffic source region.                                                                                                    |
| dstregionid | text         | Traffic destination region.                                                                                                    |
| packets     | long         | Number of packets transferred in the capture window. This field will be displayed as "-" when log-status is NODATA.                                                     |
| bytes       | long         | Number of bytes transferred in the capture window. This field will be displayed as "-" when log-status is NODATA.                                                       |
| start       | long         | The timestamp when the first packet is received in the current capture window. If there are no packets in the capture window, it will be displayed as the start time of |

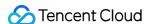

|            |      | the capture window in Unix seconds.                                                                                                    |  |
|------------|------|----------------------------------------------------------------------------------------------------|--|
| end        | long | The timestamp when the last packet is received in the current capture window. If there are no packets in the capture window, it will be displayed as the end time of the capture window in Unix seconds.                                                        |  |
| action     | text | Operation associated with the traffic:  ACCEPT: Cross-region traffic normally forwarded over CCN.  REJECT: Cross-region traffic prevented from being forwarded due to traffic throttling.                                                                       |  |
| log-status | text | Logging status of the flow log. Valid values:  OK: Data is normally logged to the specified destination.  NODATA: There was no inbound or outbound network flow in the capture window, in which case both the packets and bytes fields will be displayed as -1. |  |

Flow logs record the network flow filtered by quintuple rules in the specified capture window.

### Quintuple

That is a collection composed of the source IP address, source port, target IP address, target port, and transport layer protocol.

### **Capture Window**

This is a period of continuous time during which CLS aggregates data and then publishes flow log records. The capture window is about 5 minute, and the push time is about 5 minutes.

| apture wirdow is about 5 minute, and the push time is about 5 minutes. |                                                                                                    |  |
|------------------------------------------------------------------------|----------------------------------------------------------------------------------------------------|--|
| Field                                                                  | Description                                                                                                    |  |
| version                                                                | Flow log version.                                                                                                    |  |
| account-id                                                             | Account AppID of the flow logs.                                                                                                    |  |
| interface-id                                                           | ENI ID.                                                                                                    |  |
| srcaddr                                                                | Source IP address.                                                                                                    |  |
| dstaddr                                                                | Target IP address.                                                                                                    |  |
| srcport                                                                | The source port of traffic. When the traffic is the ICMP protocol, this field represents the ICMP ID.                                                |  |
| dstport                                                                | The target port of traffic. When the traffic is ICMP protocol, this field represents a combination of ICMP type (high 8 bits) and code (low 8 bits). |  |
| protocol                                                               | The IANA protocol number of traffic. For more information, go to the assigned Internet Protocol number.                                              |  |
| packets                                                                | This shows the number of data packets transmitted in the capture window.                                                                             |  |
| bytes                                                                  | This shows the bytes transmitted in the capture window.                                                                                              |  |
|                                                                        |                                                                                                    |  |

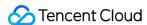

| start      | This shows the start time of the capture window, in the Unix second format.                                                                                                    |
|------------|----------------------------------------------------------------------------------------------------|
| end        | This shows the end time of the capture window, in the Unix second format.                                                                                                    |
| action     | Operations associated with the traffic:  ACCEPT: It shows the traffic allowed to be recorded by the security group or network ACL.  REJECT: It shows the traffic not allowed to be recorded by the security group or network ACL.                                                                                                    |
| log-status | Log record status of the flow log:  OK: It indicates that data is successfully recorded to the specified target.  NODATA: It indicates that there is no incoming or outgoing network traffic in the capture window.  In this case, packets and bytes fields will be displayed as -1.  SKIPDATA: It indicates that some flow log records were skipped in the capture window. This may be caused by internal capacity limits or internal errors. |

# **Preset Dashboard**

CLS has preset common Cloud Connect Network and Elastic Network Interface flow log statistics as dashboards. You can quickly know the current network status through these dashboards.

 ${\color{blue} CCN: https://console.tencentcloud.com/cls/dashboard/d?templateId=flow-log-ccn-analysis-dashboard/d?templateId=flow-log-ccn-analysis-dashboard/d?templateId=flow-ccn-analysis-dashboard/d?templateId=flow-ccn-analysis-dashboard/d?templateId=flow-ccn-analysis-dashboard/d?templateId=flow-ccn-analysis-dashboard/d?templateId=flow-ccn-analysis-dashboard/d?templateId=flow-ccn-analysis-dashboard/d?templateId=flow-ccn-analysis-dashboard/d?templateId=flow-ccn-analysis-dashboard/d?templateId=flow-ccn-analysis-dashboard/d?templateId=flow-ccn-analysis-dashboard/d?templateId=flow-ccn-analysis-dashboard/d?templateId=flow-ccn-analysis-dashboard/d?temp$ 

ENI:https://console.tencentcloud.com/cls/dashboard/d?templateId=flow-log-eni-analysis-dashboard

Click **Edit Dashboard** in the upper right corner of the dashboard to edit based on the preset dashboard.

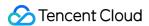

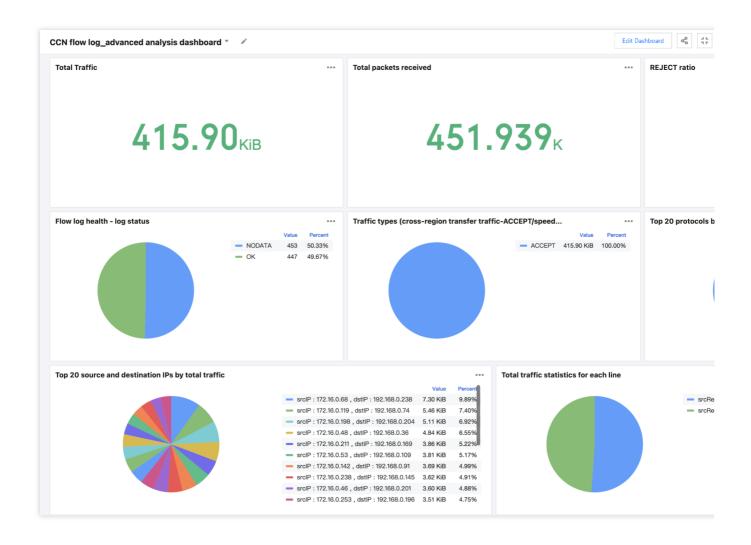

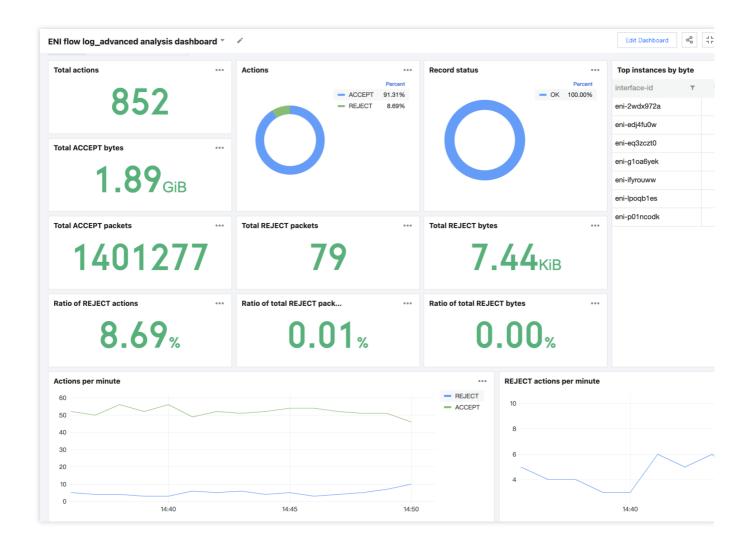

# Configure Alarm

For example, if the bandwidth cap of 100 Mbps is set for the Cloud Connect Network Hong Kong (China) - Silicon Valley line, you need to monitor the current bandwidth usage. If the bandwidth is greater than or equal to 95 Mbps for ten consecutive minutes, an alarm will be triggered to adjust the bandwidth cap when necessary.

- 1. Go to the Create Alarm Policy page. For directions, see Configure Alarm Policy.
- 2. Enter the following statement in the execution statement, select a time range of 1 minute, and count the bandwidth usage of the Hong Kong (China) Silicon Valley line in the past one minute. The bandwidth in the result of this execution statement is the one-minute bandwidth in Mbps.

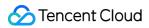

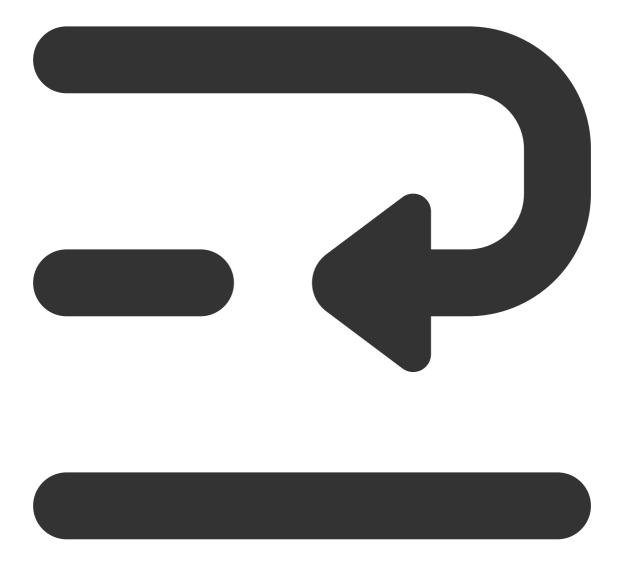

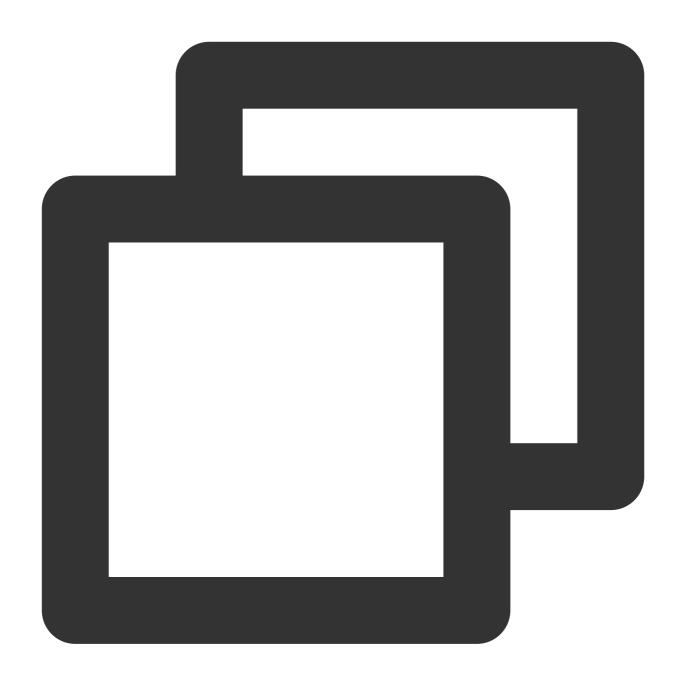

log-status:OK AND srcregionid:ap-hongkong AND dstregionid:na-siliconvalley | select

3. The trigger condition is as follows: If the bandwidth is greater than or equal to 95 Mbps, the alarm condition is met.

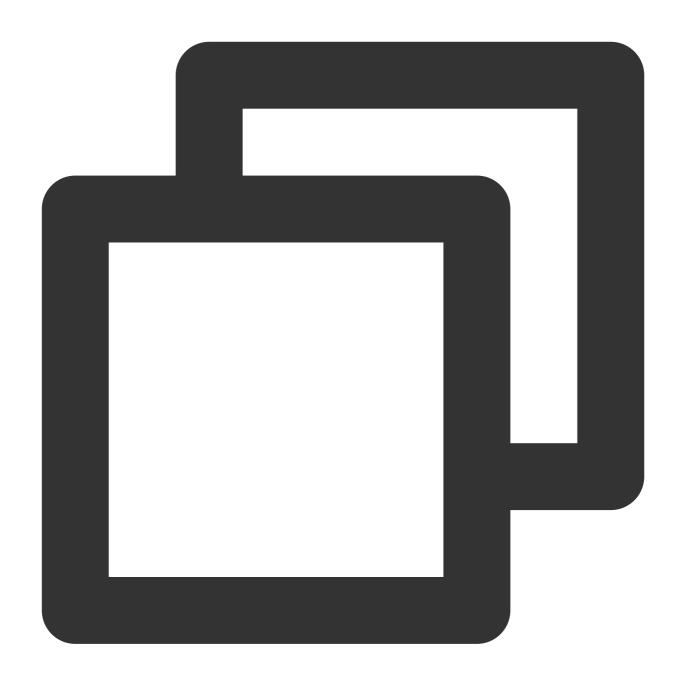

\$1.bandwidth > 95

- 4. Execution cycle: The system is executed every minute at a fixed frequency.
- 5. Alarm notification alarm frequency: An alarm is always triggered if the trigger condition is met for 10 consecutive cycles. That is, if the bandwidth is greater than or equal to 95Mbps for 10 consecutive minutes, an alarm will be triggered.

For charts in the preset dashboard, you can click **Add to Monitoring and Alarming** in the upper right corner to add the metrics in the chart to the alarm policy.

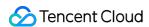

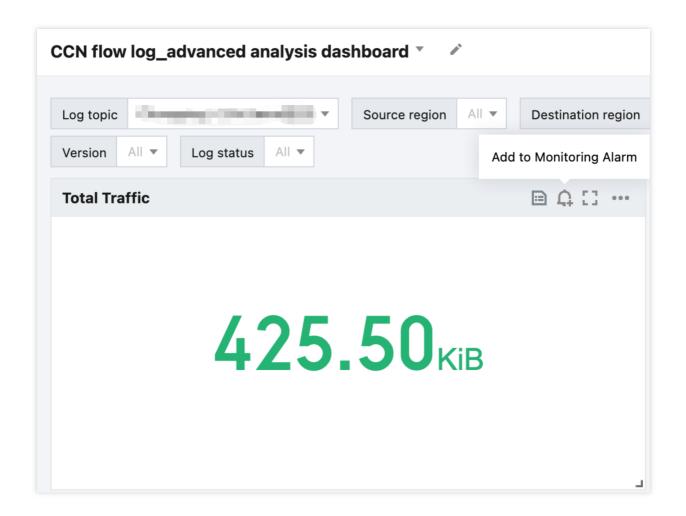

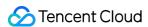

# TKE Event Log Analysis

Last updated: 2024-01-20 17:28:40

### Overview

Situations in the cluster emerge one after another and are unpredictable, such as abnormal node status and pod restarts. If these situations cannot be perceived in the first place, users will miss the best time to deal with them. It's often too late to find out when the problem worsens and affects businesses.

Event logs record comprehensive information about cluster status changes, helping users find and troubleshoot problems in the first place.

# **Event Log Definition**

An event log is one of many resource objects in Kubernetes and is usually used to record status changes within a cluster, ranging from cluster node exceptions to pod startup and scheduling success. You can use the 'kubectl describe' command to view the event log information of resources.

# **Event Log Fields**

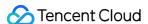

```
→ "event": {
  "firstTimestamp": "2020-11-25T14:10:17Z"
   "reason": "EvictionThresholdMet"
                                                         Content
   ▼ "metadata" : {
      "uid": "3ba47a24-135d-4eef-bbca-5b94a5d0b83e"
      "managedFields": [...]
      "resourceVersion": "1219076"
      "creationTimestamp": "2020-11-25T14:10:25Z"
      "name": "172.16.18.13.164ac58ada1dec47"
      "namespace": "default"
      "selfLink": "/api/v1/namespaces/default/events/172.16.18.13.164ac58ada1dec47"
      involvedObject": {
      "uid": "172.16.18.13"
      "kind": "Node"
                                                           Resource type/object
      "name": "172.16.18.13"
    reportingInstance": ""
   "lastTimestamp": "2020-11-28T07:45:22Z"
                                                           Count
   "count": 23538
   "component": "kubelet"
                                                           Event source
      "host": "172.16.18.13"
   "message": "Attempting to reclaim ephemeral-storage"
                                                           Detailed description
   "type": "Warning"
                                                           Level
   "reportingComponent": ""
```

Level ( type ): Currently only the Normal and Warning levels are supported. If necessary, you can customize a level.

Resource type/object ( involvedobject ): Objects involved in the event, such as Pod, Deployment, and Node.

Event source ( source ): Component that reports the event, such as Scheduler and Kubelet.

Content ( reason ): Brief description of the current event. Generally, an enumerated value is used. This field is used within the program.

Detailed description ( message ): Detailed description of the current event.

Number of occurrences ( count ): Number of times the event occurs

# Using Event Logs for Troubleshooting

CLS provides a one-stop service for Kubernetes event logs, including collection, storage, search, and analysis capabilities. You only need to enable the cluster event log feature with a few clicks to obtain a visual event log analysis dashboard out of the box. With visual charts, you can easily solve most common Ops problems via the console.

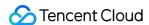

#### **Prerequisites**

You have purchased the Tencent Kubernetes Engine (TKE) service and enabled the cluster event log feature. For more information, see Event Storage.

#### Scenario 1: An exception occurred on a node, and you need to locate the cause

- 1. Log in to the TKE console.
- 2. On the left sidebar, click **Log Management** > **Event Log**.
- 3. On the **Event Search** page, click **Event Overview** tab and enter the exception node name as the filter item. The query result is displayed.

Check the exception event trend and top exception events.

Starting from 2020-11-25 , the node 172.16.18.13 was exceptional due to insufficient disk space. Then Kubelet began to drain pods on the node to repossess the node's disk space.

# Scenario 2: A node triggered expansion, and you need to backtrack the expansion process to determine the cause

For clusters with node poolauto scaling enabled, the Cluster Autoscaler (CA) component will automatically increase or decrease the number of nodes in the cluster based on the actual load. If the nodes in the cluster are automatically scaled out, users can trace the entire scaling process through event search.

- 1. Log in to the TKE console.
- 2. On the left sidebar, click **Log Management** > **Event Log**.
- 3. On the **Event Search** page, click the **Global Search** tab, and enter the following search command:

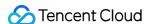

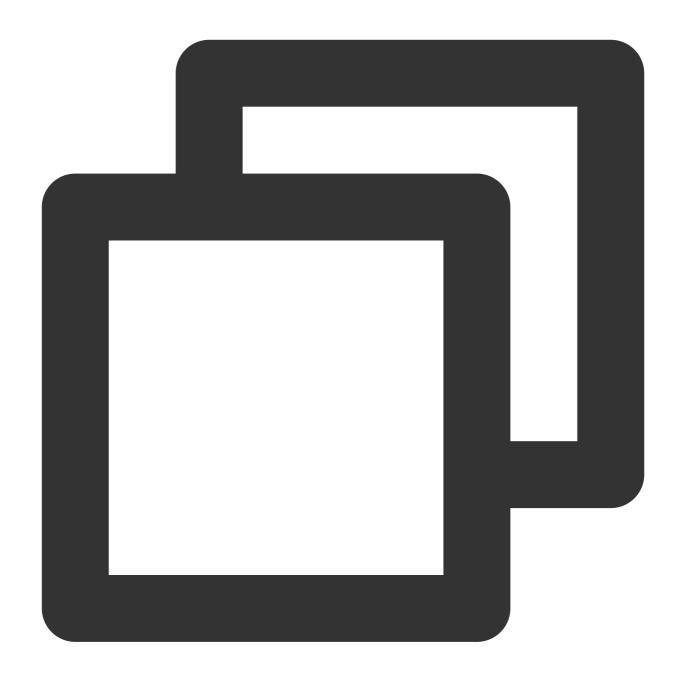

event.source.component : "cluster-autoscaler"

4. In the  $Hidden\ Field\ on\ the\ left\ side,\ select\ \ event.reason\ ,\ \ event.message\ ,$ 

event.involvedObject.name , and event.involvedObject.name to display. Sort the query results in reverse order by Log Time .

According to the event flow, you can find that the node scaling occurred around 2020-11-25 20:35:45 and was triggered by three NGINX pods (nginx-5dbf784b68-tq8rd, nginx-5dbf784b68-fpvbx, and nginx-5dbf784b68-v9jv5). After three nodes were scaled out, the subsequent scaling was not triggered because the number of nodes in the node pool reached the upper limit.

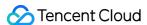

# TKE Audit Log Analysis

Last updated: 2024-01-20 17:28:40

### Overview

In the past, it was not easy for users to troubleshoot Tencent Kubernetes Engine (TKE) problems. A Kubernetes cluster in a production environment is usually a very complex system. The bottom layer accommodates a variety of heterogeneous hosts, networks, storage devices, and other cloud infrastructure. The upper layer carries a large amount of application load. In the middle, various native components (e.g., Scheduler and Kubelet) and third-party components (e.g., various operators) run to manage and schedule infrastructure and applications. In addition, personnel with different roles frequently deploy applications, add nodes, and perform other operations on the cluster.

Therefore, in the cluster OPS scenario, users often encounter the following problems:

An application in the cluster was deleted. Who did it?

The load of apiserver suddenly becomes high and a large number of access failures occur. What happened in the cluster?

Cluster nodes are cordoned off. Who did it and when did it happen?

Cloud Log Service (CLS) is now interconnected with Tencent Kubernetes Engine (TKE). Kubernetes audit logs will be an important tool to help users quickly solve the above mentioned problems.

# Audit Log Definition

In Kubernetes, all cluster status queries and changes are implemented by sending requests to the apiserver. Audit logs are structured logs with configurable policies generated by Kube-apiserver and record apiserver access events. You can view and analyze audit logs to trace cluster status changes, understand the health of the cluster, troubleshoot exceptions, and discover potential security and performance risks of the cluster, and so on.

# **Audit Log Fields**

Each audit log is a structured record in JSON format, and includes three parts: metadata, requestObject, and responseObject. The metadata is a required part (it contains the request context information, such as who initiated the request, where it was initiated, and the accessed URI). requestObject and responseObject are optional, depending on the audit level.

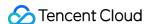

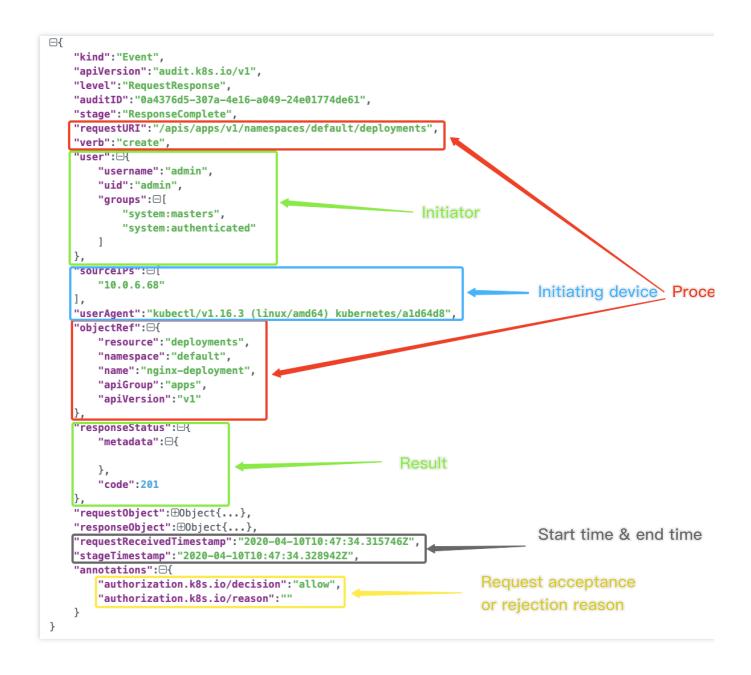

# Using Audit Logs for Troubleshooting

CLS provides a one-stop service for Kubernetes audit logs, including collection, storage, search, and analysis capabilities. You only need to enable the cluster audit log feature with a few clicks to obtain a visual audit log analysis dashboard out of the box. With visual charts, you can easily solve most common OPS problems via the console.

#### **Prerequisites**

You have purchased TKE and enabled the cluster audit log feature. For more information, please see Directions.

#### Scenario 1: An application in the cluster was deleted. Who did it?

1. Log in to the TKE console.

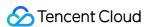

- 2. On the left sidebar, choose Cluster OPS > Auditing Search.
- 3. On the **Auditing Search** page, click the **K8s Object Operation Overview** tab and specify the operation type as **delete** and specify the resource object nginx.

The following figure shows an example of the query result.

As shown in the above figure, account 10001\*\*\*\*7138 deleted the NGINX application. You can use the account ID to query the detailed information about this account in **CAM** > **User List**.

# Scenario 2: The load of apiserver suddenly becomes high and a large number of access failures occur. What happened in the cluster?

- 1. Log in to the TKE console.
- 2. On the left sidebar, choose Cluster OPS > Auditing Search.
- 3. On the **Auditing Search** page, click the **Aggregation Search** tab. The tab page displays the trend of apiserver access in multiple dimensions such as user, operation type, and status code.

As shown in the above figures, you can find that user tke-kube-state-metrics has the maximum number of accesses; in the Trend of Operation Type Distribution chart, most operations are list operations; and in the Trend of Status Code Distribution chart, most return codes are 403. Then use the tke-kube-state-metrics keyword to search for logs.

Combining with business logs, you can find that tke-kube-state-metrics frequently sends requests to the apiserver due to RBAC permission issues, resulting in a sharp increase in apiserver access.

### Scenario 3: Cluster nodes are cordoned off. Who did it and when did it happen?

- 1. Log in to the TKE console.
- 2. On the left sidebar, choose Cluster OPS > Auditing Search.
- 3. On the **Auditing Search** page, click the **Node Operation Overview** tab, and enter the name of the cordoned node on the tab page.

The following figure shows an example of the query result.

As shown in the above figure, account 10001\*\*\*\*7138 cordoned off the node 172.16.18.13 at 2020-11-30T06:22:18.

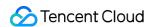

# Dashboard

# Migrating the ES data source of Grafana to the CLS data source

Last updated: 2024-01-20 17:28:40

# Background

In CLS use cases, it is very common to migrate the data source from other log tools to CLS. If you use ES as the data source and Grafana as the visual monitoring tool, after you migrate the data source to CLS, various dashboard resources and Ops tools and platforms created based on Grafana will become useless. To avoid building this system again, CLS needs to be connected to Grafana to replace the ES data source.

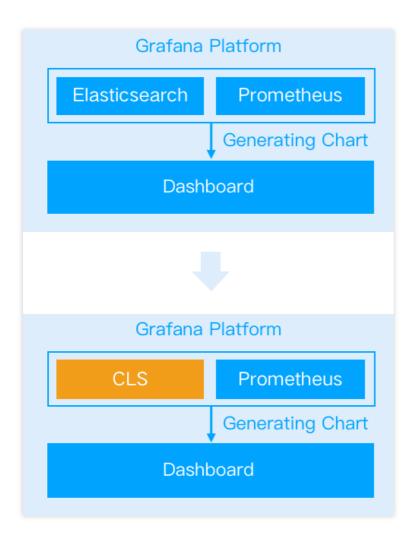

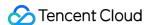

# Installing Tencent Cloud Monitor

The Tencent Cloud Monitor plugin (CLS data source) is maintained by the CLS team and has been officially signed by Grafana. You can guickly install it on the Grafana settings page.

For detailed directions, see CLS Connection to Grafana.

# Replacing ES with CLS as Data Source

### Comparing data source configuration sections

**ES data source plugin:** The query statement UI consists of the **query input box** at the top and **auxiliary input features** in other places. You can enter Lucene statements in the **Query** input box to filter logs. In the auxiliary input section, you can click buttons and enter values to generate DSL content for data aggregation, which is similar to SQL statements in CLS.

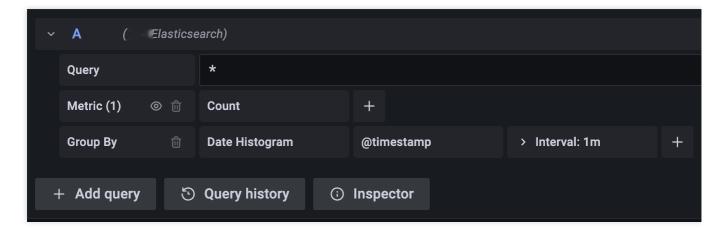

**CLS data source plugin:** The query statement UI consists of the **region and log topic selection** section and **search and analysis statement** section. They are used to quickly switch the log topic and enter CLS query statements respectively.

A CLS query statement consists of a Lucene statement and a SQL statement, which are separated by a pipe symbol "|". Here, the Lucene statement is the same as the content in the **Query** input box for ES. The entered SQL statement supports not only standard SQL syntax but also diversified SQL functions to offer the same features as in the auxiliary input section for ES. For more information, see Overview and Syntax Rules.

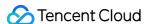

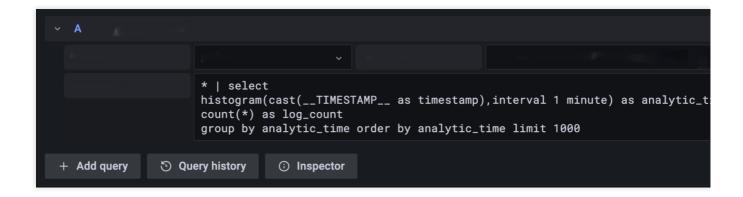

### **Directions**

### **Counting logs**

To draw a histogram of the number of logs changing over time, in the ES data source, select **Count** for **Metric** and **Data Histogram** for **Group By**; in the CLS source data, you can combine the histogram and the aggregate function Count to write a search statement. You can also use other general aggregate functions such as Max, Min, and Distinct in the same way by directly replacing the Count function.

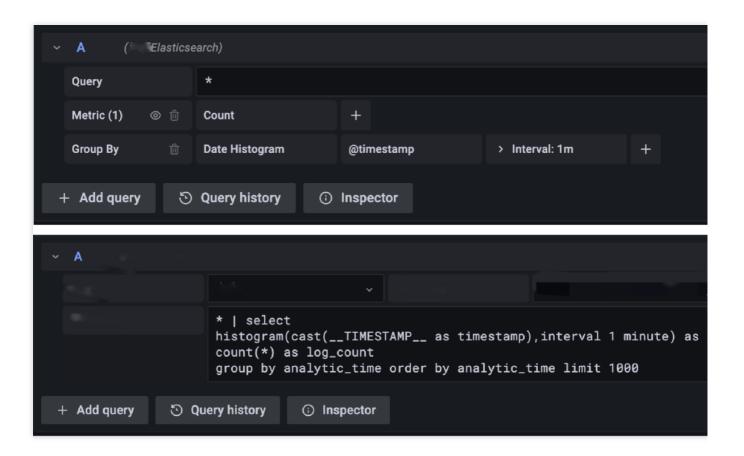

### Viewing raw logs

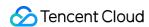

To directly view logs meeting the search criteria, select **Logs** for **Metric** in the ES data source, or enter the corresponding Lucene statement in the CLS data source. The statements entered are as compared below:

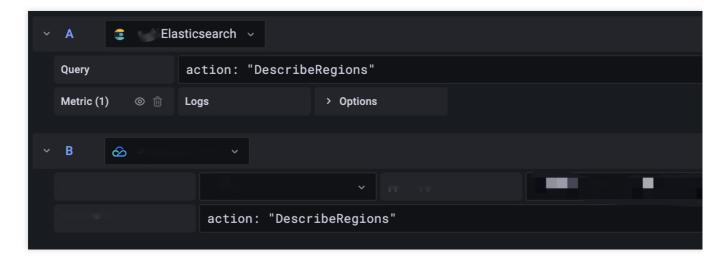

### Display effect:

```
> {"logType":"clientlog","host":"VM-206-80-centos","referer":"https://console.cloud.tencent.com
                                                                                             > {"logType":"clientlog","referer":"https://console.o
{"logType":"clientlog","host":"VM-206-80-centos","referer":"https://console.cloud.tencent.com
                                                                                             > {"logType":"clientlog","referer":"https://console.c
{"logType":"clientlog","host":"VM-206-80-centos","referer":"https://console.cloud.tencent.com
                                                                                             > {"logType":"clientlog","referer":"https://console.c
> {"logType":"clientlog", "referer": "https://console.
{"logType":"clientlog","host":"VM-206-80-centos","referer":"https://console.cloud.tencent.com
                                                                                             > {"logType":"clientlog","referer":"https://console.
{"logType":"clientlog","host":"VM-206-80-centos","referer":"https://console.cloud.tencent.com
                                                                                             > {"logType":"clientlog","referer":"https://console.
{"logType":"clientlog", "host":"VM-206-80-centos", "referer":"https://console.cloud.tencent.com
                                                                                             > {"logType":"clientlog","referer":"https://console.
                                                                                             > {"logType":"clientlog","referer":"https://console.
{"logType":"clientlog", "host":"VM-206-80-centos", "referer":"https://console.cloud.tencent.com
 {"logType":"clientlog", "host":"VM-206-80-centos", "referer":"https://console.cloud.tencent.com
                                                                                             > {"logType":"clientlog","referer":"https://console.
   logType":"clientlog","host":"VM-206-80-centos","referer":"https://console.cloud.tencent.com
                                                                                             > {"logType":"clientlog","referer":"https://console.
```

### Aggregate statistics - error code proportion

You can aggregate error codes and display the numbers of logs with each error code. As can be seen here, the statement contains the spath variable. The CLS data source plugin adapts to the variable capabilities of Grafana for direct use.

#### Note:

To draw a pie chart, select ValueOptions-AllValues in the chart options on the right.

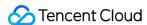

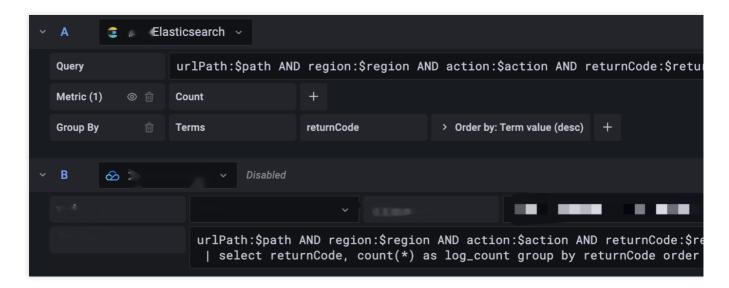

### Display effect:

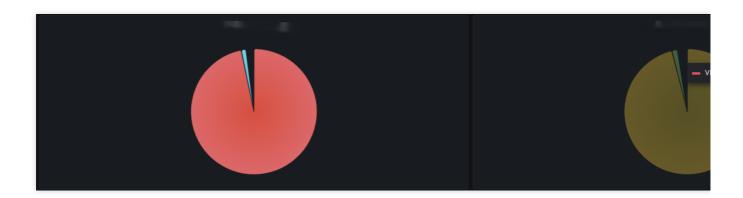

### Aggregate statistics - changes in numbers of top five requests

In the ES data source plugin, you can enter a Size value for the **Group By** aggregate option to select the top N most frequent values and aggregate them.

In the CLS data source, you can write a having SQL statement nesting subqueries to achieve the same purpose.

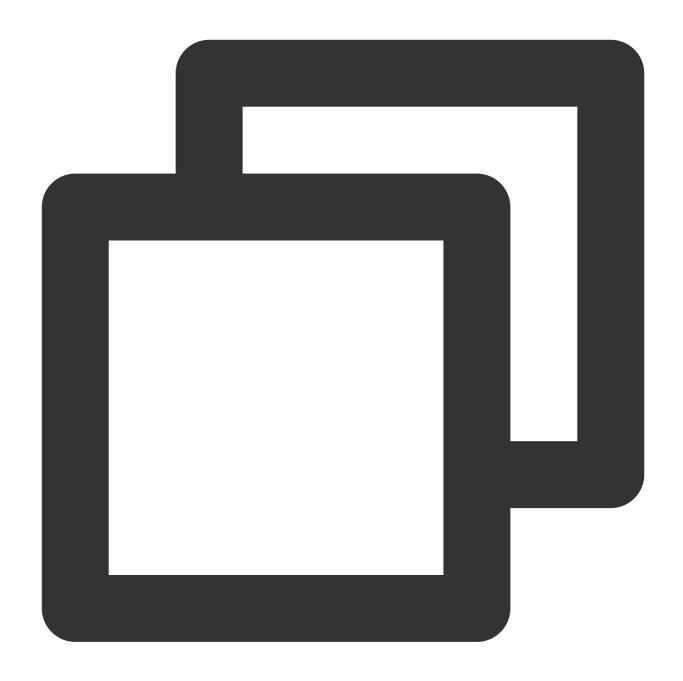

\*|select histogram( cast(\_\_TIMESTAMP\_\_ astimestamp),interval1hour)as analytic\_time,

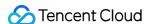

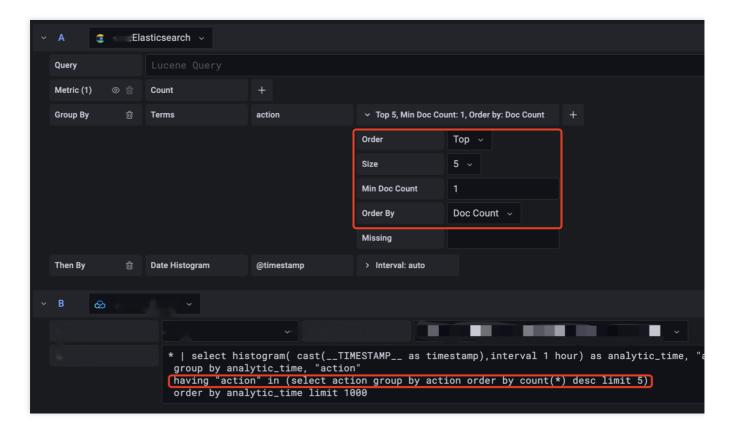

The chart of query results displays five curves as shown below:

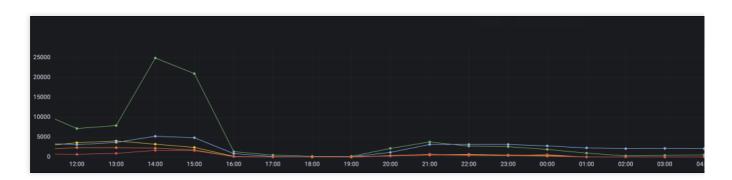

By combining the above statements, you can meet the needs in most search and analysis scenarios.

### Ranged statistics of API call time

presented respectively.

In the dashboard of the ES data source, there is an example with complicated configuration items but a wide applicability, that is, to draw a chart of numbers of requests distributed in different time ranges.

In this example, the numbers of requests with an API call time of 0–500 ms, 500 ms–2s, 2–5s, and above 5s are

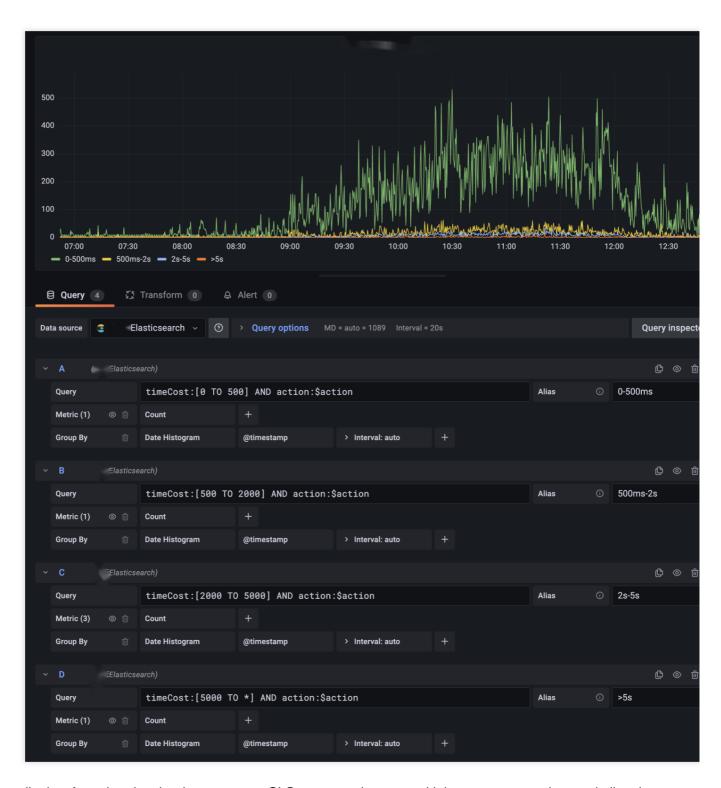

Accordingly, after migrating the data source to CLS, you can also use multiple statements to draw a similar chart. However, CLS has more powerful SQL capabilities, so you can merge relevant statistics collection statements into one SQL statement:

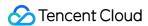

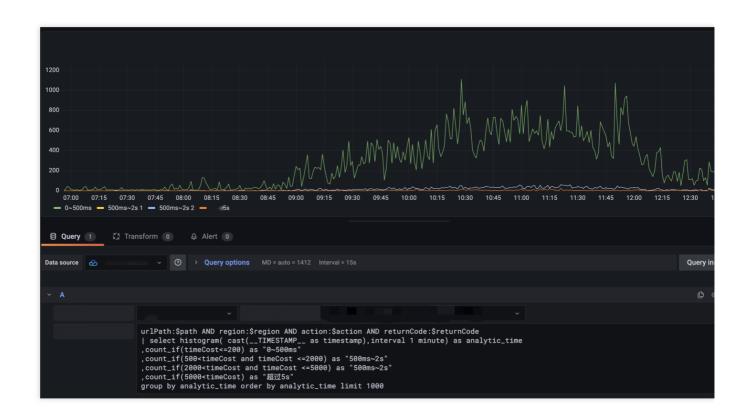

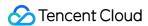

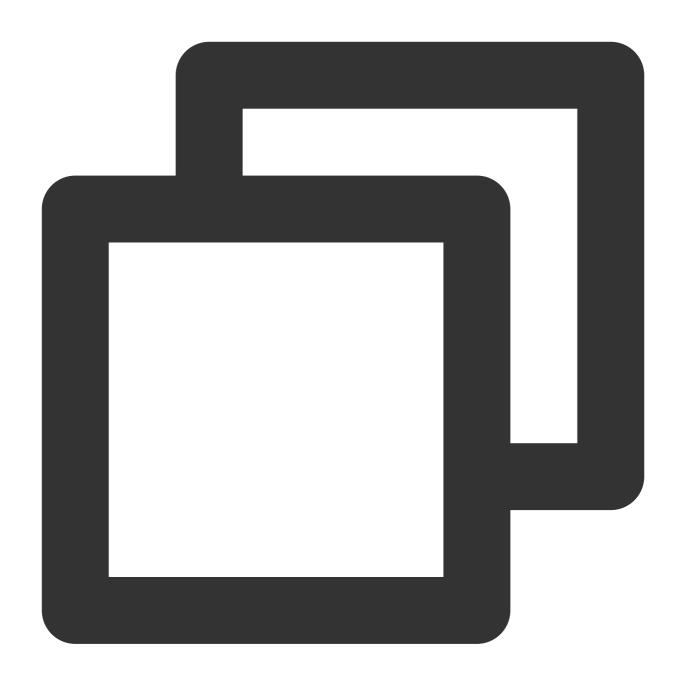

urlPath: path AND region: region AND action: action AND returnCode: returnCode | se

In similar scenarios, you can write a statement by using the estimation function <code>approx\_percentile</code> to analyze the consumed time.

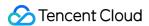

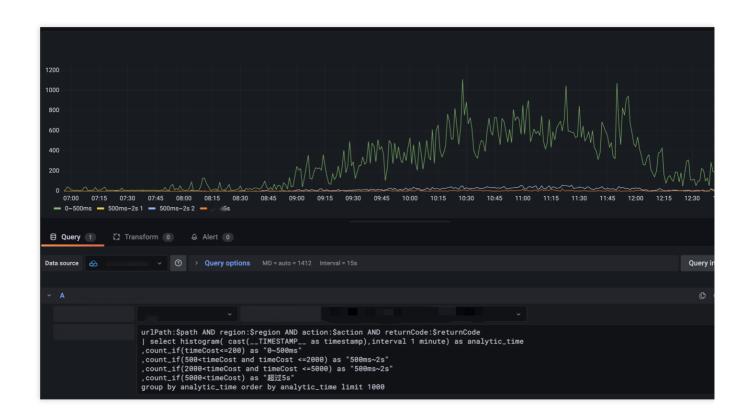

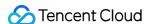

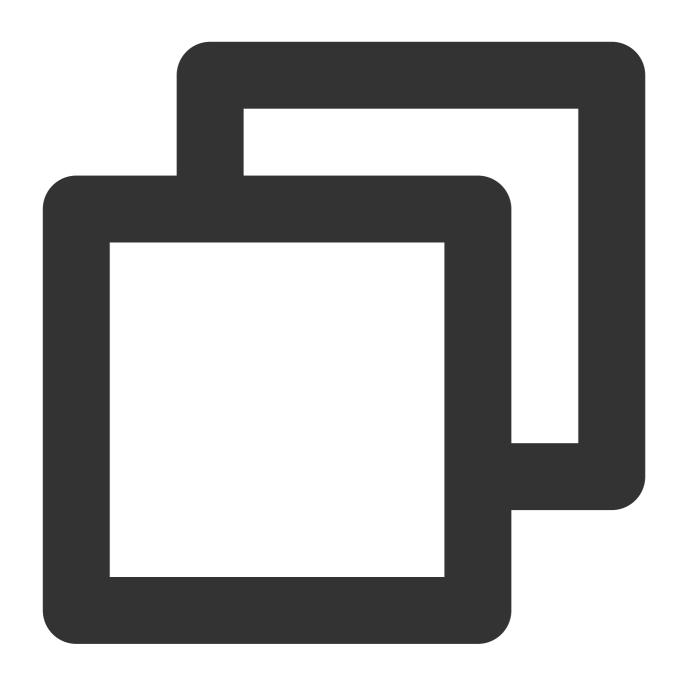

urlPath: path AND region: region AND action: action AND returnCode: returnCode

### Template variable capabilities

The Grafana variable feature is used in all of the above examples to different degrees. Grafana has diverse variable types. For constant and textbox types, they are completely the same for different data sources and don't require additional configuration for migration. This section describes how to migrate variables of query type.

\$action variable for ES: It indicates the API category and is described in DSL in the ES data source. The
following syntax is to find the content matching the query condition urlPath: path AND region: pregion ,

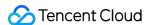

select the action field, and sort API categories by the number of occurrences.

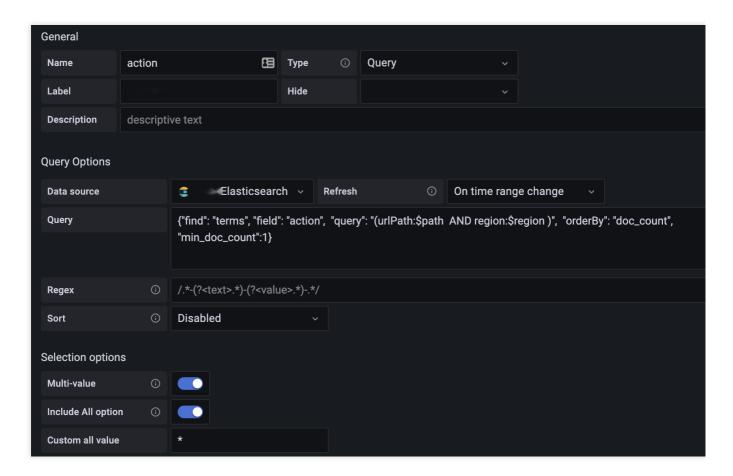

**Saction** variable for CLS: For this variable, the CLS data source has the same user experience and input behavior in chart editing as ES. You can select CLS as the service type, select the corresponding log topic, and enter a SQL statement to achieve the same effect.

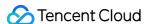

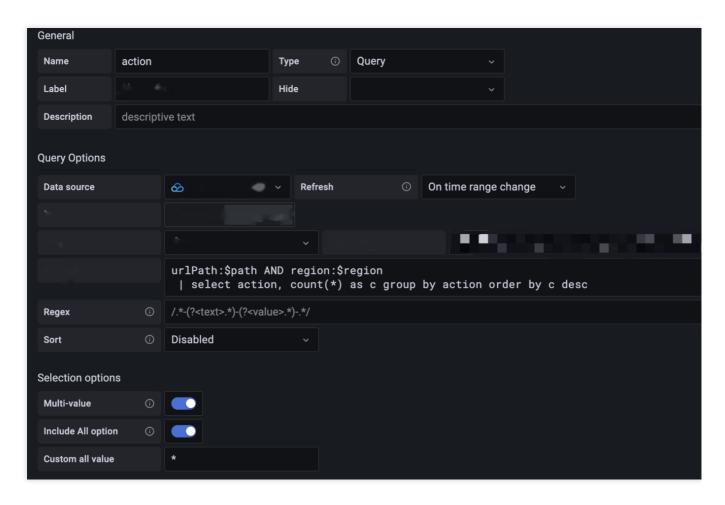

In addition to using search statements of CLS to query variables, you can also use the resource query feature of CM to display service resources in Tencent Cloud as a list. For more information, see Template Variables.

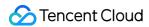

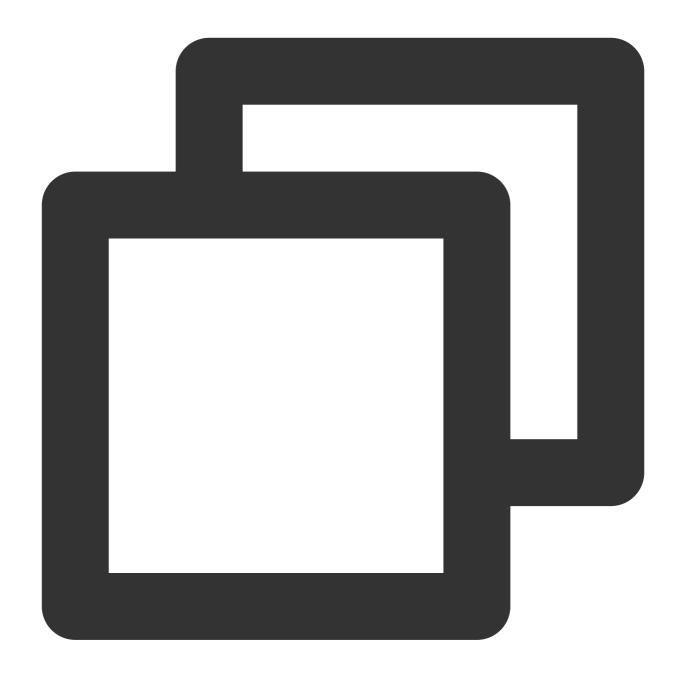

 $\label{local_constraints} Namespace = QCE/CLS\&Action = DescribeInstances\&Region = \$region\&display = \$\{TopicName\}/\$\{TopicName\}/\} = \{TopicName\}/\$\{TopicName\}/\$\{TopicName\}/\$\{TopicName\}/\} = \{TopicName\}/\$\{TopicName\}/\$\{TopicName\}/\$\{TopicName\}/\$\{TopicName\}/\$\} = \{TopicName\}/\$\{TopicName\}/\$\{TopicName\}/\$\} = \{TopicName\}/\$\{TopicName\}/\$\} = \{TopicName\}/\$\} = \{TopicName\}/\$$ 

Query the log topic list:

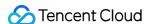

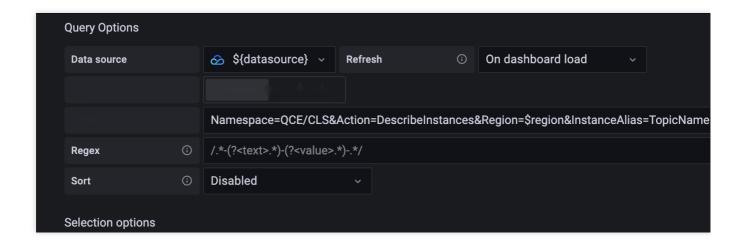

### Merging data content of requests from different regions

In the original implementation, if you store all data in the same ES instance, after CLS is used, you may want to merge the content of those log tops into the same chart.

For three statements querying logs from different regions:

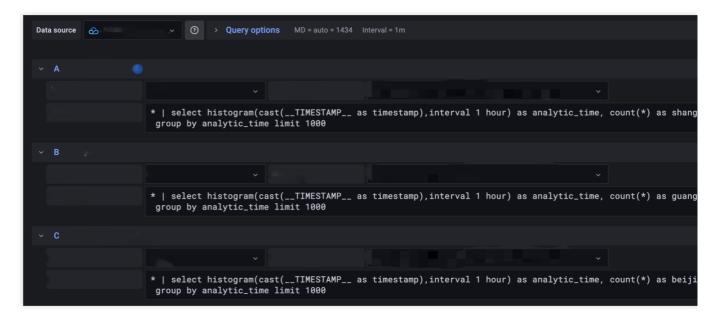

You can calculate the total numbers in the **Transform** module and select an appropriate chart to display them.

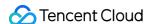

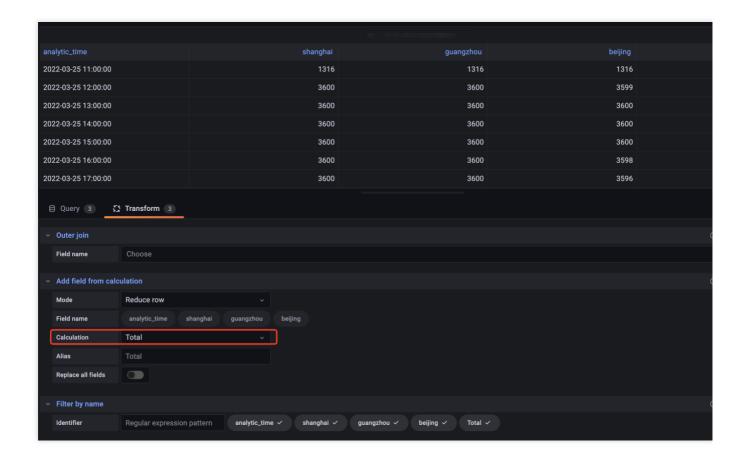

### **Summary**

You can repeat the above migration steps to completely convert an existing ES data source dashboard into a CLS one.

By migrating the data source from ES to CLS, you can continue to use the accumulated visual resources after migrating your business from self-built ELK to CLS.

A converted dashboard not only has all capabilities of the ES data source, but also supports other capabilities of the CLS data source plugin, such as CM template variables, to better integrate with the Tencent Cloud ecosystem.

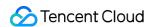

# Monitoring Alarm Setting Alarm Trigger Conditions by Time Period

Last updated: 2024-01-20 17:28:40

### Overview

For business nature reasons, different alarm trigger conditions need to be set for different time periods. For example, an alarm should be triggered when the number of logs containing errors exceeds 100 during work hours (9:00 AM to 6:00 PM) or when this number exceeds 10 during off hours (7:00 PM to 8:00 AM).

### Configuration method

When configuring an alarm policy, enter the following query statements and trigger conditions:

**Query statement 1:** 

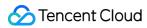

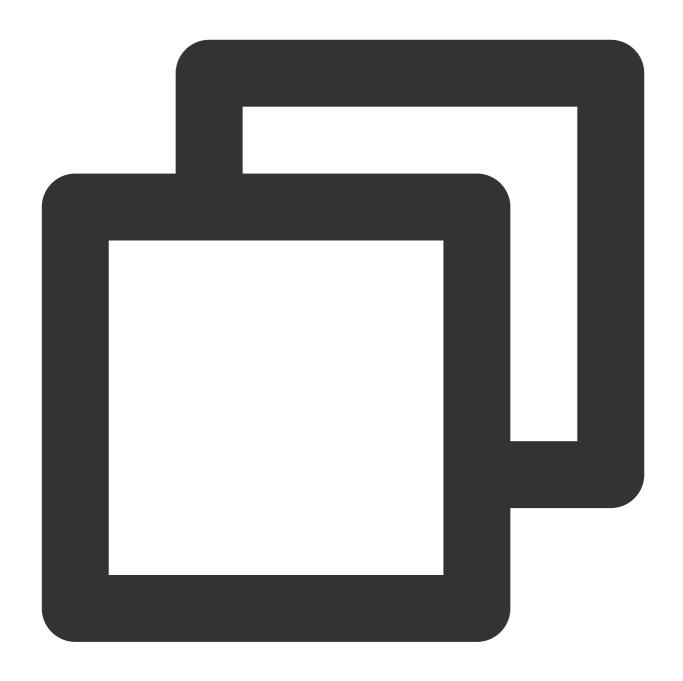

error | select count(\*) as error\_count

Count logs containing errors

**Query statement 2:** 

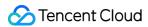

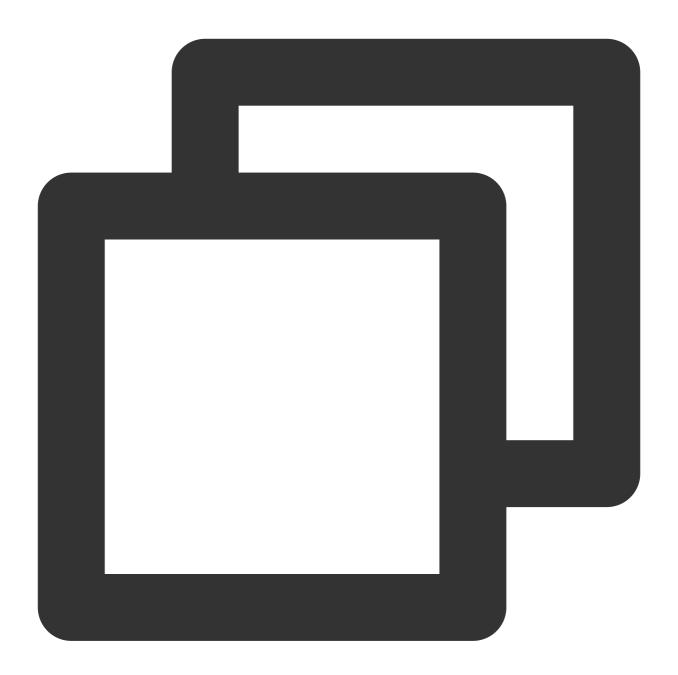

```
* | select hour(now()) as hour limit 1
```

Use date and time functions to get the alarm hour, i.e., at which hour the alarm is triggered.

### **Trigger conditions:**

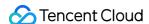

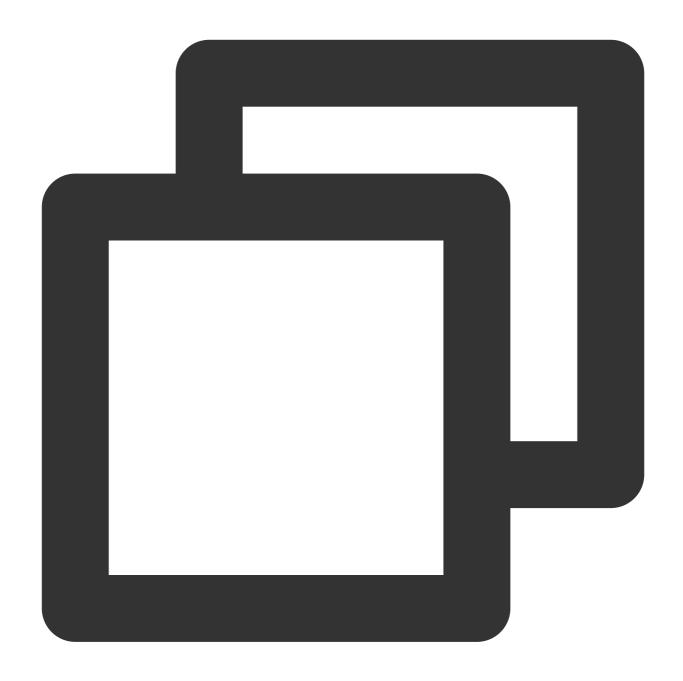

(\$1.error\_count>100 && \$2.hour>=9 && \$2.hour<=18 ) || (\$1.error\_count>10 && (\$2.hou Use the trigger condition expression to specify a trigger condition and threshold. Here, \$1.error\_count>100 && \$2.hour>=9 && \$2.hour<=18 indicates to trigger an alarm when error\_count exceeds 100 between 9:00

AM and 6:00 PM, while \$1.error\_count>10 && (\$2.hour<9 || \$2.hour>18) indicates to trigger an alarm when error\_count exceeds 10 between 7:00 PM and 8:00 AM.

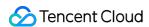

## Setting Interval-Valued Comparison and Periodically-Valued Comparison as Alarm Trigger Conditions

Last updated: 2024-01-20 17:28:40

### Overview

Setting an alarm trigger condition usually involves interval-valued comparison of metrics due to business characteristics. For example, you can set to trigger an alarm when API response time is over 50% longer than that in the same time period yesterday.

### Configuration method

When configuring an alarm policy, enter the following query statements and trigger conditions:

**Query statements:** 

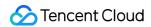

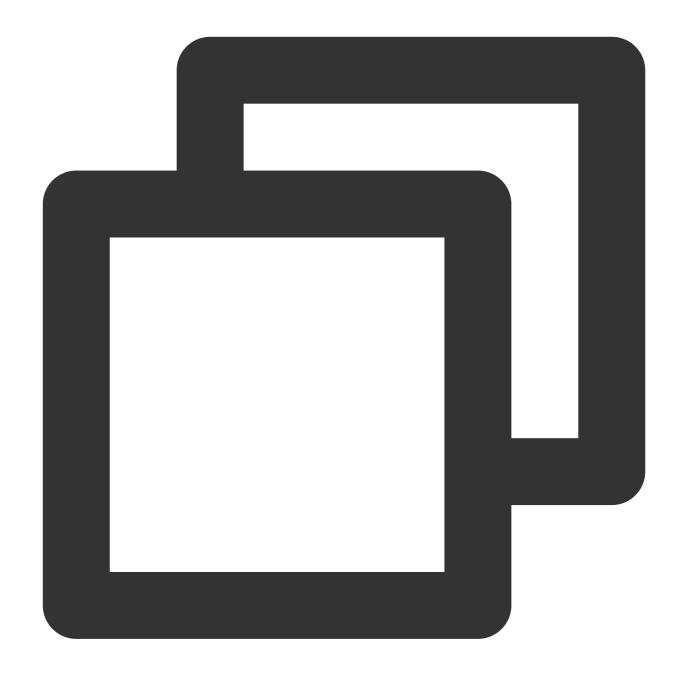

```
* | select
  round(compare[3], 4) as ratio,
  compare[1] as current_avg_request_time,
  compare[2] as yesterday_avg_request_time

from
  (
    select compare(avg_request_time, 86400) as compare
    from
       (
        select avg("request_time") as avg_request_time
       )
```

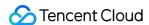

)

In the execution result of the above statements:

ratio indicates the ratio of the current average API response time to the value yesterday (86,400 seconds earlier).

current\_avg\_request\_time indicates the current average API response time.

yesterday\_avg\_request\_time indicates the average API response time in the same period yesterday.

The compare function is used in the above statement. For more information, see Interval-Valued Comparison and Periodicity-Valued Comparison Functions.

### **Trigger conditions:**

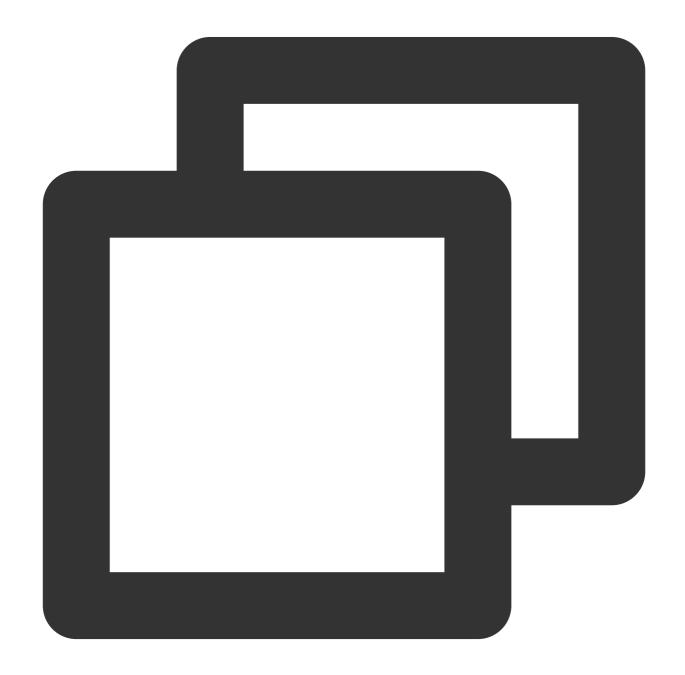

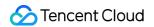

\$1.ratio > 1.5

An alarm will be triggered if ratio exceeds 1.5, that is, the time is over 50% longer than that yesterday.

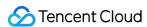

# Shipping and Consumption Consumption of CLS Log with Flink

Last updated: 2024-01-20 17:28:40

This document describes how to consume CLS logs with Flink in real time, analyze Nginx log data with Flink SQL, calculate web PVs/UVs, and write the result to self-built MySQL databases in real time.

### Components/Applications and their versions used in this document are as described below:

| Technical Component | Version                     |
|---------------------|-----------------------------|
| Nginx               | 1.22                        |
| CLS                 | -                           |
| Java                | OpenJDK version "1.8.0_232" |
| Scala               | 2.11.12                     |
| Flink SQL           | Flink 1.14.5                |
| MySQL               | 5.7                         |

### **Directions**

### Step 1. Install the Tencent Cloud Nginx gateway

- 1. Purchase a CVM instance as instructed in Creating Instances via CVM Purchase Page.
- 2. Install Nginx as instructed in the directions for installing Nginx on Linux.
- 3. The installation is successful if you can access Nginx in the browser and see the following page:

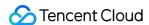

# Welcome to nginx!

If you see this page, the nginx web server is successfully installed an working. Further configuration is required.

For online documentation and support please refer to <a href="nginx.org">nginx.org</a>. Commercial support is available at <a href="nginx.com">nginx.com</a>.

Thank you for using nginx.

### Step 2. Collect Nginx logs to CLS

- 1. Configure Nginx log collection as instructed in Collecting and Searching NGINX Access Logs.
- 2. Install CLS's log collector LogListener as instructed in LogListener Installation Guide. Similar to the open-source component Beats, LogListener is an agent that collects logs.
- 3. After index is enabled for log topics, you can query Nginx logs as shown below:
- 4. Enable consumption over Kafka in the CLS console to use the feature. You can consume a log topic as a Kafka topic. This document describes how to consume Nginx log data in real time with the stream computing framework Flink and then write the real-time computing result to MySQL.

### Step 3. Set up a MySQL database

For detailed directions, see Creating MySQL Instance.

1. Log in to the database:

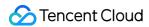

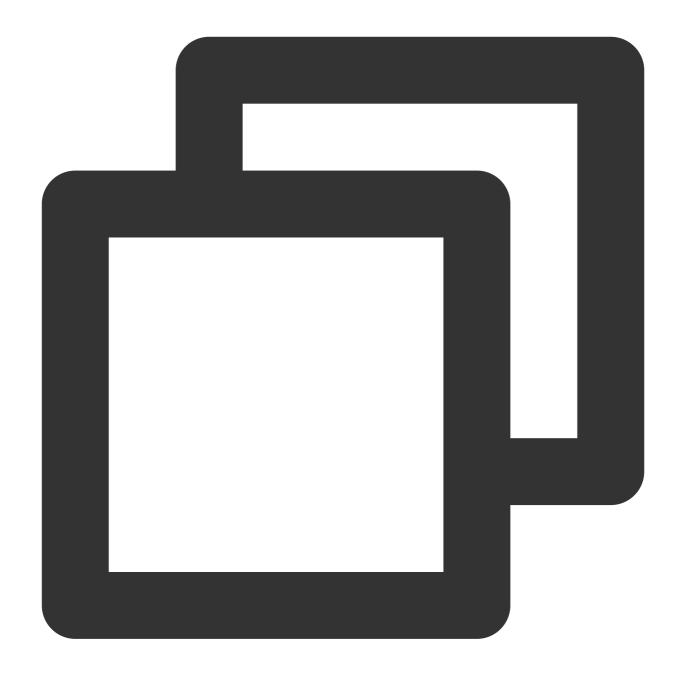

```
mysql -h 172.16.1.1 -uroot
```

2. Create the target database and table. Here, the flink\_nginx database and mysql\_dest table are created.

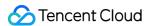

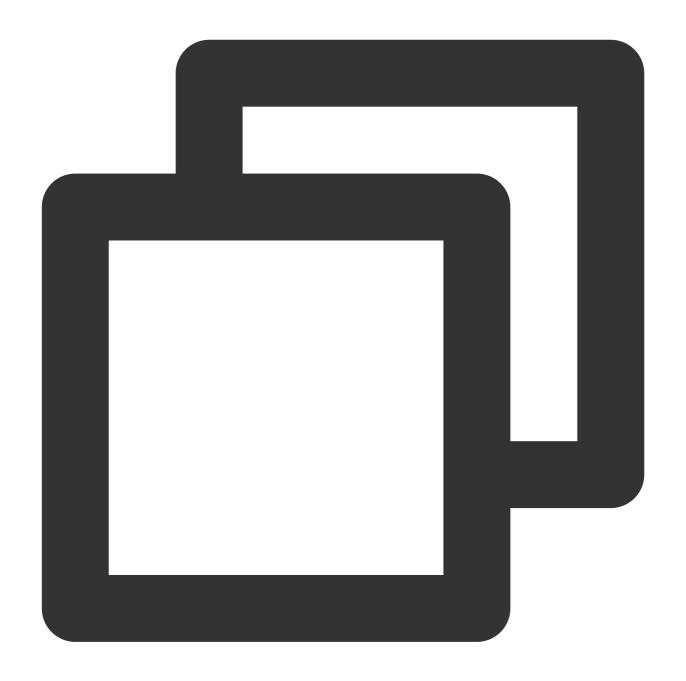

```
create database if not exists flink_nginx;
create table if not exists mysql_dest(
  ts timestamp,
  pv bigint,
  uv bigint
);
```

### Step 4. Deploy Flink

1. We recommend that you use the following versions for Flink deployment; otherwise, the installation may fail.

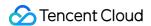

Purchase a CVM instance as instructed in Creating Instances via CVM Purchase Page. Install Scala 2.11.12 as instructed in Ways to Install This Release.

2. Install Flink 1.14.15 and go to the SQL UI. Download the binary code package of Flink from the Apache Flink website and start installation.

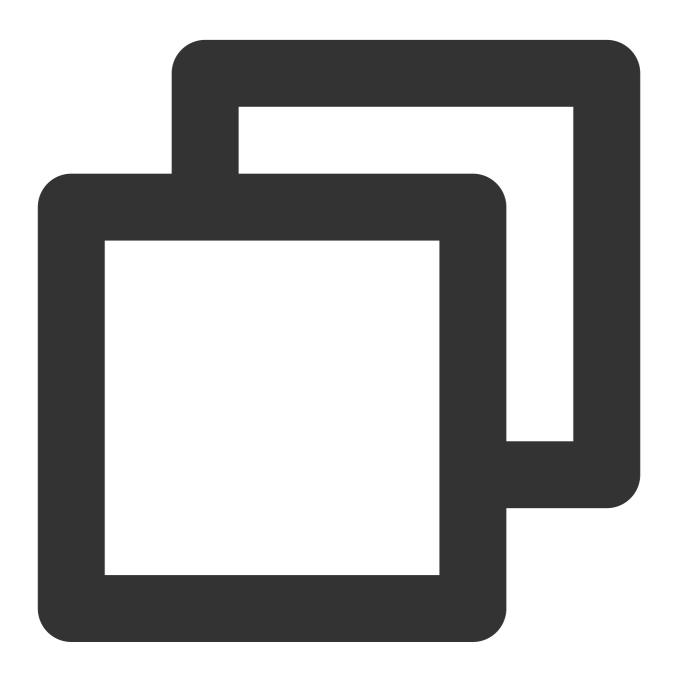

```
# Decompress the Flink binary package
tar -xf flink-1.14.5-bin-scala_2.11.tgz
cd flink-1.14.5

# Download Kafka dependencies
wget https://repo1.maven.org/maven2/org/apache/flink/flink-connector-kafka_2.11/1.1
```

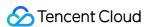

```
mv flink-connector-kafka_2.11-1.14.5.jar lib
wget https://repo1.maven.org/maven2/org/apache/kafka/kafka-clients/2.4.1/kafka-clie
mv kafka-clients-2.4.1.jar lib

# Download MySQL dependencies
wget https://repo1.maven.org/maven2/org/apache/flink/flink-connector-jdbc_2.11/1.14
mv flink-connector-jdbc_2.11-1.14.5.jar lib
wget https://repo1.maven.org/maven2/mysql/mysql-connector-java/8.0.11/mysql-connect
mv mysql-connector-java-8.0.11.jar lib
wget https://repo1.maven.org/maven2/org/apache/flink/flink-table-common/1.14.5/flin
mv flink-table-common-1.14.5.jar lib

# Start Flink
bin/start-cluster.sh
bin/sql-client.sh
```

3. The installation is successful if the following information is displayed. Note that the default web port is 8081.

[ll \_\_\_hu@vit 14-\_\_\_\_\_ntos ~/flink-1.14.5]\$ bin/start-cluster Starting cluster. Starting standalonesession daemon on host VM-14-204-centos.

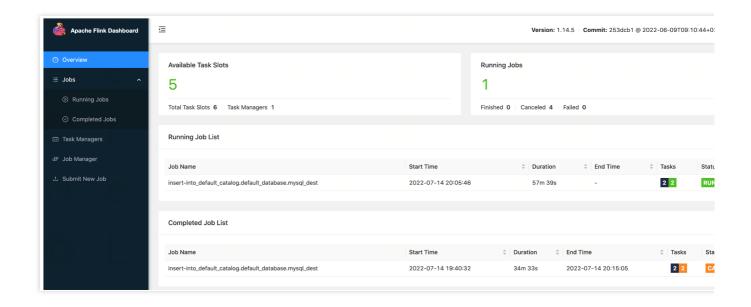

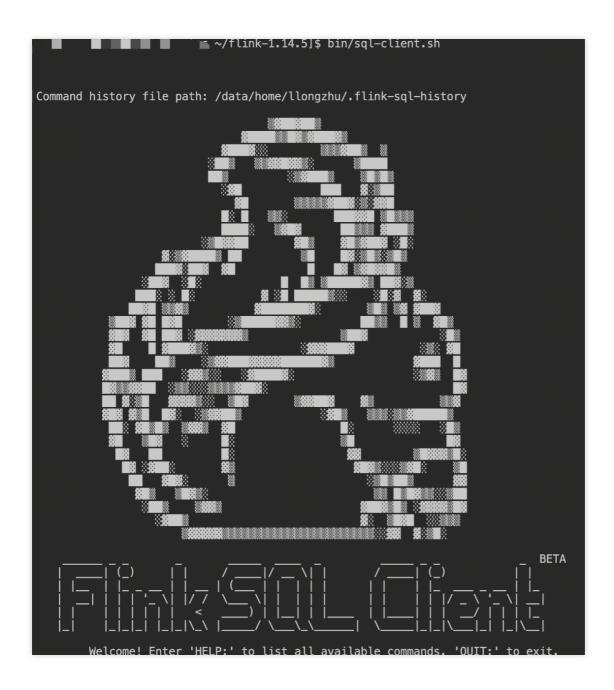

Step 5. Consume CLS log data with Flink

1. On the SQL client UI, execute the following SQL statements:

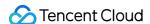

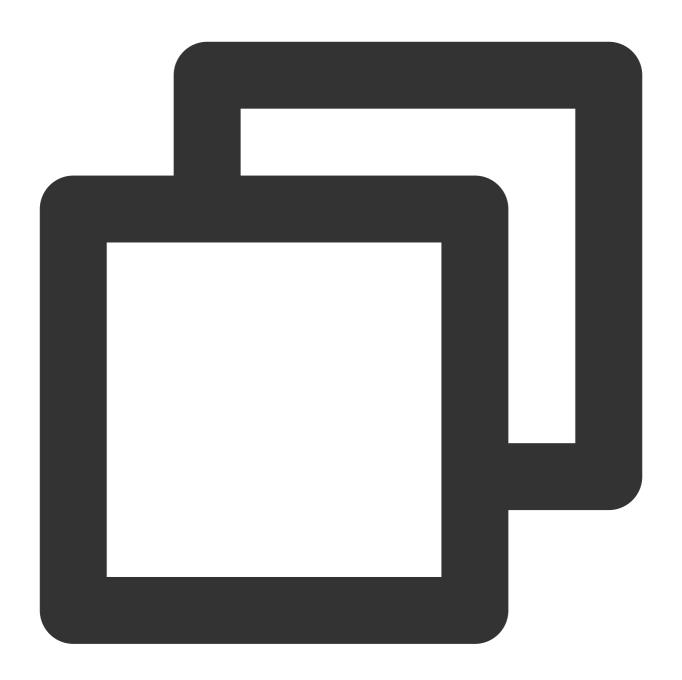

```
-- Create a data source table to consume Kafka data
CREATE TABLE `nginx_source`
                              -- Field in the log, which indicates the client
   `remote_user` STRING,
   `time_local` STRING,
                                  -- Field in the log, which indicates the local
   `body_bytes_sent` BIGINT, -- Field in the log, which indicates the number
   `http_x_forwarded_for` STRING, -- Field in the log, which records the actual c
   `remote_addr` STRING,
                                  -- Field in the log, which indicates the client
   `protocol` STRING,
                                   -- Field in the log, which indicates the protoc
    `status` INT,
                                   -- Field in the log, which indicates the HTTP {\bf r}
    `url` STRING,
                                   -- Field in the log, which indicates the URL.
```

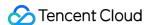

```
`http_referer` STRING, -- Field in the log, which indicates the URL of
    `http_user_agent` STRING,
                                  -- Field in the log, which indicates the client
   `method` STRING,
                                   -- Field in the log, which indicates the HTTP r
    `partition_id` BIGINT METADATA FROM 'partition' VIRTUAL, -- Kafka partition
   `ts` AS PROCTIME()
) WITH (
  'connector' = 'kafka',
  'topic' = 'YourTopic', -- Topic name provided in the CLS console for consumption
  'properties.bootstrap.servers' = 'kafkaconsumer-ap-guangzhou.cls.tencentcs.com:90
  'properties.group.id' = 'kafka flink', -- Kafka consumer group name
  'scan.startup.mode' = 'earliest-offset',
  'format' = 'json',
  'json.fail-on-missing-field' = 'false',
  'json.ignore-parse-errors' = 'true',
  'properties.sasl.jaas.config' = 'org.apache.kafka.common.security.plain.PlainLogi
  'properties.security.protocol' = 'SASL_PLAINTEXT',
  'properties.sasl.mechanism' = 'PLAIN'
);
--- Create the target table and write it to MySQL
CREATE TABLE `mysql_dest`
   `ts` TIMESTAMP,
    `pv` BIGINT,
   `uv` BIGINT
) WITH (
    'connector' = 'jdbc',
    'url' = 'jdbc:mysql://11.150.2.1:3306/flink_nginx?&serverTimezone=Asia/Shan
    'username'= 'username',
                              -- MySQL account
    'password'= 'password',
                               -- MySQL password
    'table-name' = 'mysql_dest' -- MySQL table name
);
--- Query the Kafka data source table and write the computing result to the MySQL t
INSERT INTO mysql_dest (ts,uv,pv)
SELECT TUMBLE_START(ts, INTERVAL '1' MINUTE) start_ts, COUNT(DISTINCT remote_addr)
FROM nginx_source
GROUP BY TUMBLE (ts, INTERVAL '1' MINUTE);
```

2. On the Flink task monitoring page, view the monitoring data of the task:

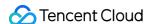

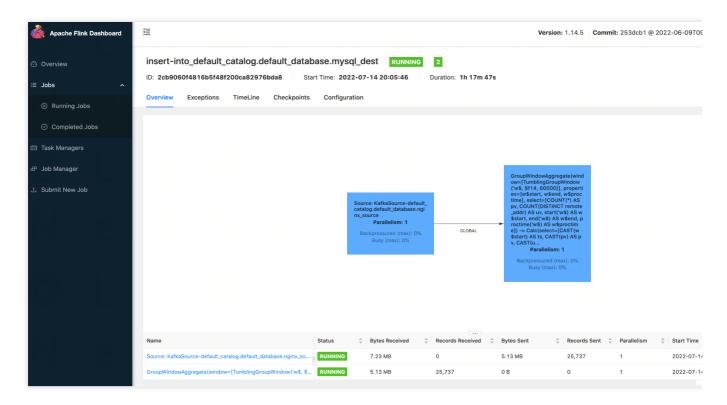

3. Go to the MySQL database, and you can see that PV and UV results are calculated and written in real time:

```
MySQL [flink_nginx]> select * from mysql_dest;
  ts
                         pv
                                 uv
  2022-07-14 20:16:00
                            60
  2022-07-14 20:17:00
                            62
  2022-07-14 20:18:00
                                    3
                            64
                                    2
  2022-07-14 20:19:00
                            63
  2022-07-14 20:20:00
                            59
  2022-07-14 20:21:00
                            59
  2022-07-14 20:22:00
                            60
  rows in set (0.05 sec)
```

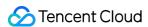

### Using DLC (Hive) to Analyze CLS Log

Last updated: 2024-01-20 17:28:40

### Overview

This document describes how to ship logs in CLS to Hive for OLAP computing. You can use the data analysis and computing services provided by Tencent Cloud Data Lake Compute to complete offline log computing and analysis.

### **Directions**

### **Shipping CLS logs to COS**

### Creating a shipping task

- 1. Log in to the CLS console and select **Shipping Task Management** > **Ship to COS** on the left sidebar.
- 2. On the **Ship to COS** page, click **Add Shipping Configuration**. In the **Ship to COS** pop-up window, create a shipping task.

Pay attention to the following configuration items:

| Configuration<br>Item | Description                                                                                                    |
|-----------------------|----------------------------------------------------------------------------------------------------|
| Directory<br>Prefix   | Log files will be shipped to the corresponding directory in the COS bucket, which is generally the address of the table location in a data warehouse model.                                                                                                    |
| Partition<br>Format   | A shipping task can automatically partition data by creation time. We recommend you specify the partition format according to the Hive partitioned table format. For example, to partition by day, you can set /dt=%Y%m%d/test. Here, dt= indicates the partitioning field, %Y%m%d indicates the year, month, and day, and test indicates the log file prefix. As the name of a shipped file start with an underscore ((_)) by default, the big data computing engine will ignore such files and cause a failure to find the data. Therefore, you need to add a prefix, and the actual partition directory name will be dt=20220424 for example. |
| Shipping<br>Interval  | You can select 5–15 minutes. We recommend you select 15 minutes, 250 MB. In this case, the number of files will be lower, and the query performance will be high.                                                                                                    |
| Shipping<br>Format    | The JSON format is recommended.                                                                                                    |

### Viewing the shipping task result

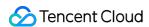

Generally, you can view the log data in the COS console 15 minutes after the shipping task starts. If you set partitioning by day in the log\_data logset, the directory structure will be as shown below, where specific log files are stored in partition directories.

### Data Lake Compute (Hive) analysis

### Using Data Lake Compute to create a foreign table and map it to a COS log directory

After log data is shipped to COS, you can use the data exploration feature in the Data Lake Compute console to create a foreign table. For the table creation statement, refer to the following example. **Note that the partitioning** field and the location field must match the directory structure.

The Data Lake Compute foreign table creation wizard provides advanced options to infer the data file table structure and quickly and automatically generate SQL statements. As sampled inference is used, you need to further determine whether table fields are appropriate based on the SQL statements. For example, in the sample code below, it is inferred that the \_\_\_TIMESTAMP\_\_\_ field is of \_int\_ type, but maybe the \_bigint\_ type should be used to meet the business requirements.

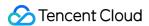

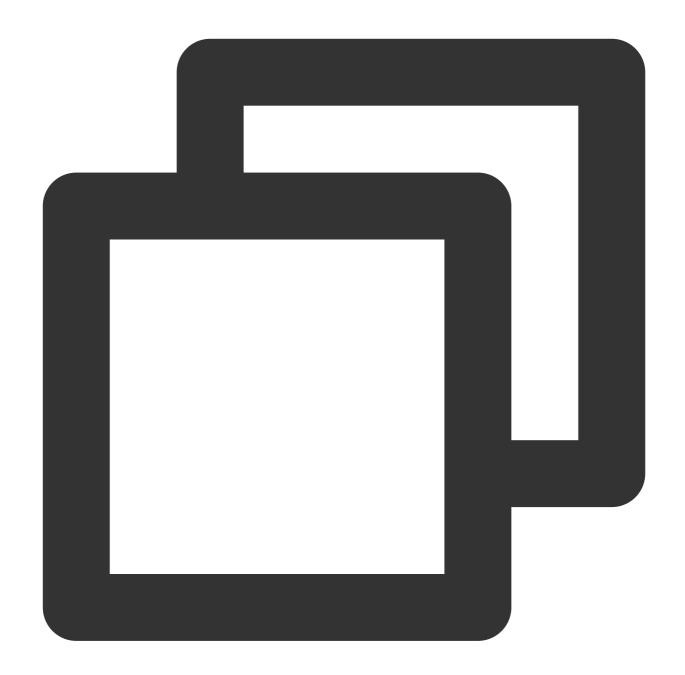

```
CREATE EXTERNAL TABLE IF NOT EXISTS `DataLakeCatalog`.`test`.`log_data` (
   `__FILENAME__` string,
   `__SOURCE__` string,
   `__TIMESTAMP__` bigint,
   `appId` string,
   `caller` string,
   `consumeTime` string,
   `data` string,
   `datacontenttype` string,
   `deliveryStatus` string,
   `errorResponse` string,
```

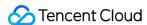

```
`eventRuleId` string,
  `eventbusId` string,
  `eventbusType` string,
  `id` string,
  `logTime` string,
  `region` string,
  `requestId` string,
  `retryNum` string,
  `source` string,
  `sourceType` string,
  `specversion` string,
  `status` string,
  `subject` string,
  `tags` string,
  `targetId` string,
  `targetSource` string,
  `time` string,
  `type` string,
  `uin` string
) PARTITIONED BY ('dt' string) ROW FORMAT SERDE 'org.apache.hive.hcatalog.data.Json
```

For shipping by partition, location must point to the cosn://coreywei-1253240642/log\_data/directory instead of the cosn://coreywei-1253240642/log\_data/20220423/ directory.

To use the inference feature, you need to point the directory to the subdirectory of the data file, i.e.,

cosn://coreywei-1253240642/log\_data/20220423/ . After inference is completed, change location in the SQL statement back to cosn://coreywei-1253240642/log\_data/ .

Appropriate partitioning can improve the performance. However, we recommend you create no more than 10,000 partitions.

### Adding a partition

You can use a SELECT statement to get data from a partitioned table only after adding partitions in the following two ways:

Adding historical partitions

Adding incremental partitions

This option can load all partition data at a time but is slow, so it is suitable for scenarios where many partitions need to be loaded for the first time.

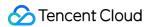

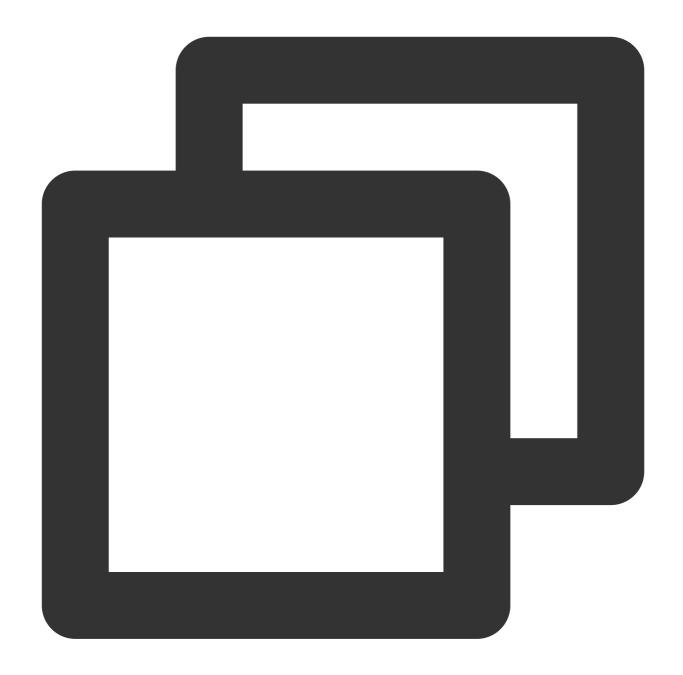

msck repair table DataLakeCatalog.test.log\_data;

After historical partitions are loaded, incremental partitions will be added periodically. For example, you can use this option to add a partition every day.

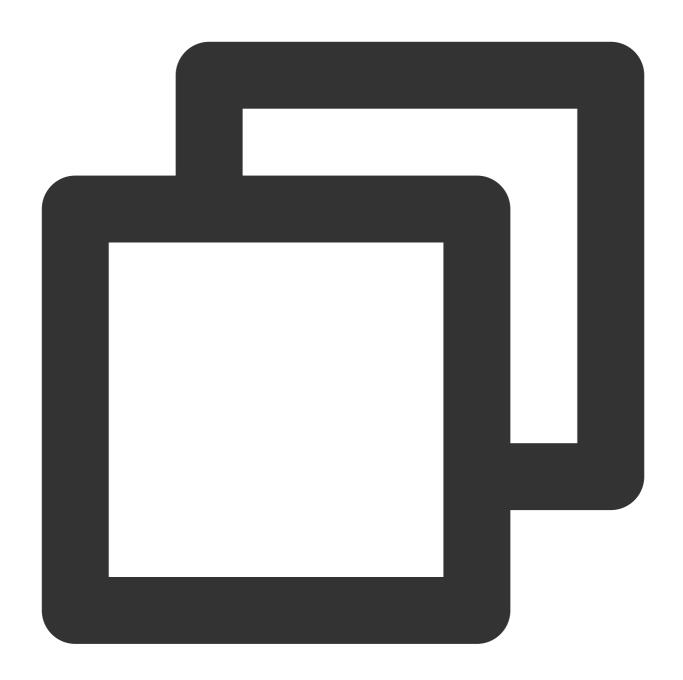

alter table DataLakeCatalog.test.log\_data add partition(dt='20220424')

### **Analyzing data**

After adding partitions, you can use Data Lake Compute for data development and analysis.

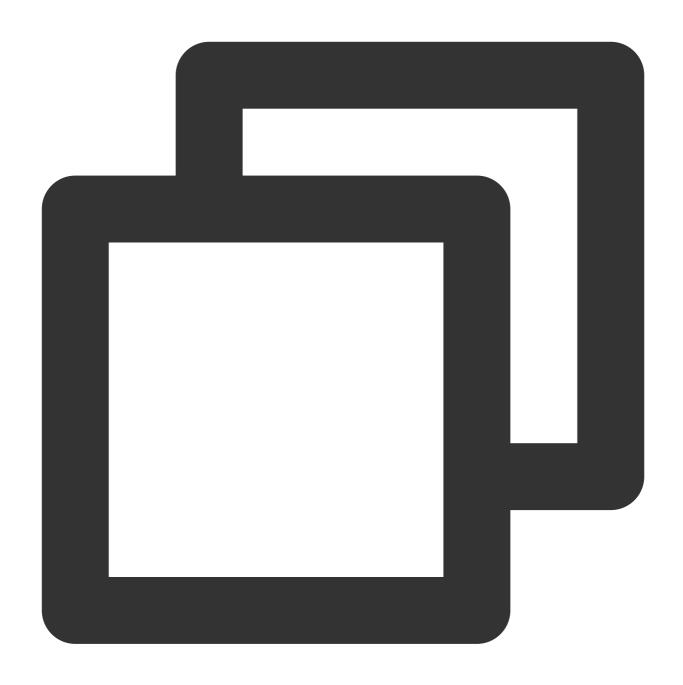

select dt,count(1) from `DataLakeCatalog`.`test`.`log\_data` group by dt;